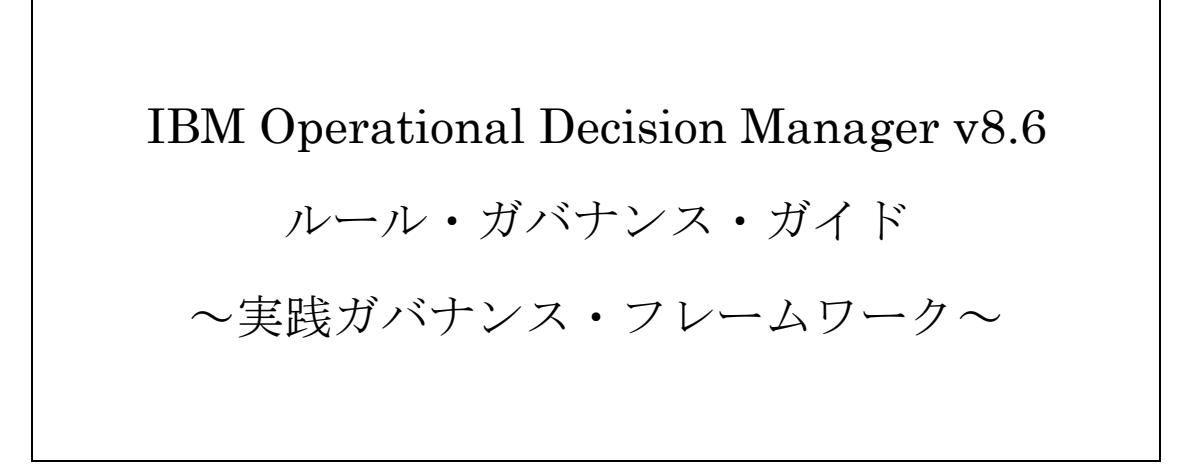

# <span id="page-1-0"></span>目次

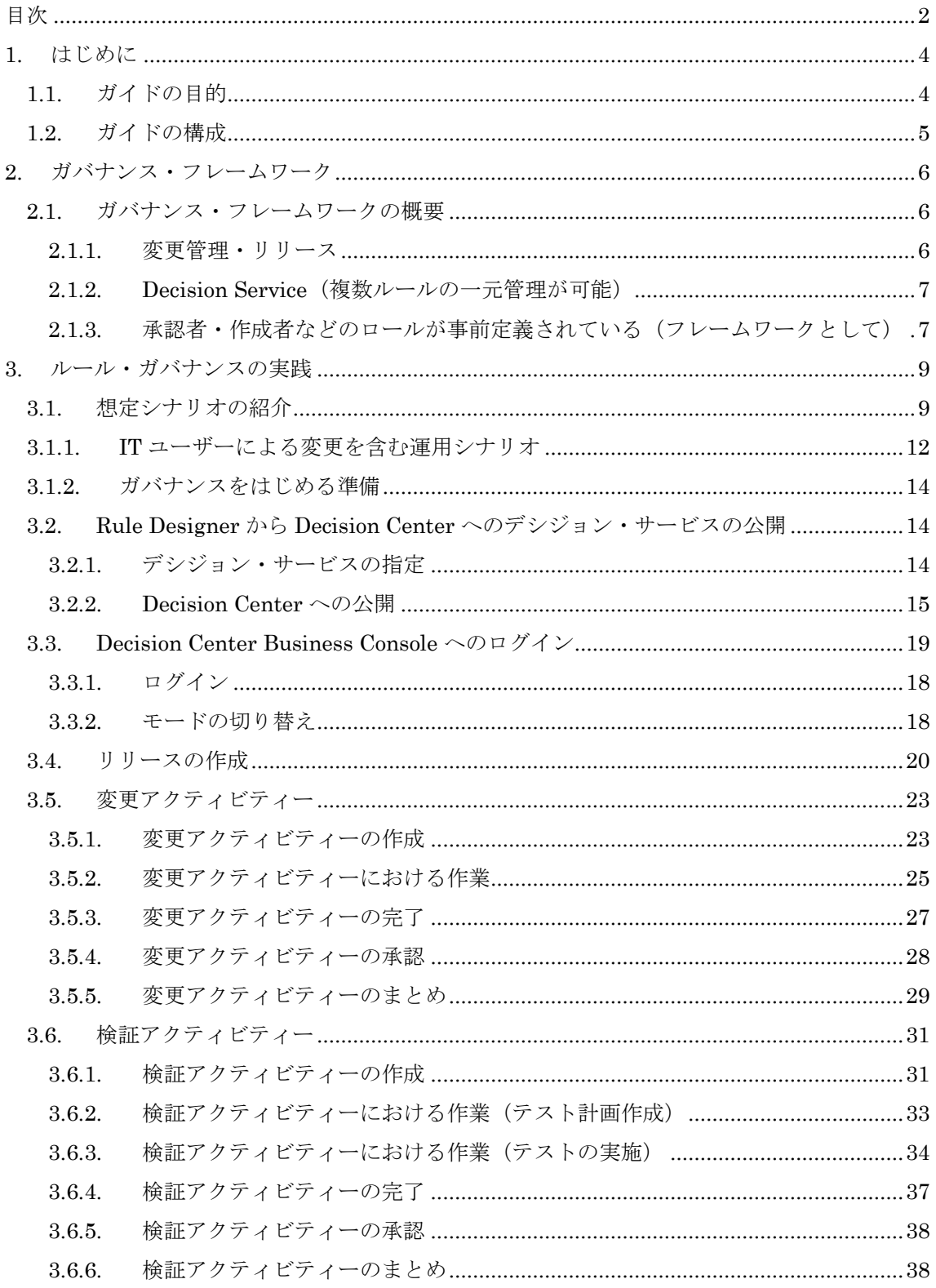

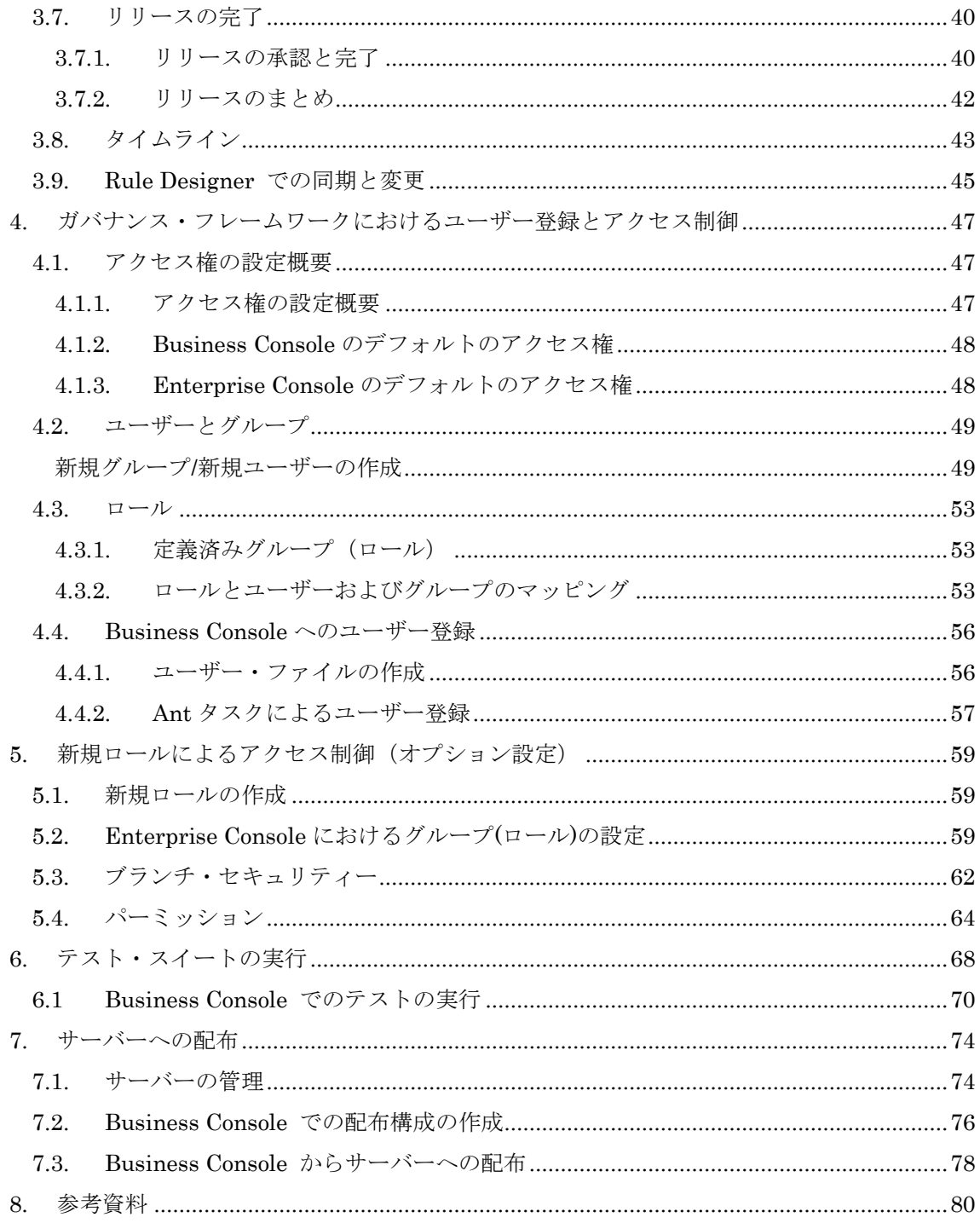

# <span id="page-3-0"></span>1. はじめに

当資料では、IBM Operational Decision Manager v8.6 を効果的に利用する際に必要となるルー ル・ガバナンスについての解説を行います。

## <span id="page-3-1"></span>1.1. ガイドの目的

#### ビジネスルール管理システムの最大のメリットは「変化対応力」

ビジネスルール管理システムを利用する上での一番のメリットは、ビジネスの変化に素早く対応 できるようになることです。そのために、IBM Operational Decision Manager は、ビジネスル ールの開発と実行環境を提供する IT ユーザー向けの Decision Server に加えて、ビジネスルー ルの管理環境を提供する業務ユーザー向けの Decision Center を持っています。Decision Center を利用することで、業務ユーザーの考えるビジネスルールの変更をシステムに直接反映すること ができ、ビジネスの変化へのアジャイルな対応が実現できます。

#### ルールの変更にはガバナンスが必要

ビジネスルールの変更は、ビジネスの戦略上の決定、ビジネスポリシーに従って管理された状態 で行う必要があります。複数のユーザーによってアドホックにルールが変更された場合、その変 更がビジネスに却って悪影響を及ぼすことも考えられます。

変更の管理に重要な要素としては、変更の目的(Why)が明らかになっていること、変更の対象 (What)が明らかになっていること、変更のタイミング(When)が明らかになっていること、そし てその変更に責任をもつ人(Who)が明らかになっていることが上げられます。これらが整合して いて始めて「管理された」変更であるといえるでしょう。

#### 実践的なガバナンス・ガイドの提供

ルール・ガバナンスについての解説はさまざまな場所で行われていますが、IBM Operational Decision Manager の製品を利用することを想定したガイドはあまり見受けられません。

このガイドでは、IBM Operational Decision Manager V8.5 により新たに加わったガバナン ス・フレームワークの機能を最大限に活用しながら、ガイドの読者が実践的にルール管理を行う ようになることを目的としています。

ビジネスルール管理システムを継続的に成長させて、よりビジネスに貢献できるシステムを育て 上げていきましょう。

## <span id="page-4-0"></span>1.2. ガイドの構成

当ガイドでは、続く 2 章において、ガバナンス・フレームワークの思想、構成要素について解 説しています。

その後 3 章において、想定シナリオに基づいたルール・ガバナンスの実践を紹介しています。 是非、サンプルの環境を用いてガイドに沿ったオペレーションを体験してください。2 章で説明 されたルール・ガバナンスのエッセンスがより理解できるようになります。

また、ガバナンスの実践に必要なユーザー登録とアクセス制御については、4 章と 5 章で紹介し ています。4 章は、3 章で行う内容を実現するための基本的な内容を、5 章はより踏み込んだア クセス制御を解説しています。

6 章のルールのテスト、7 章のルールの配布は、V8.5 よりも以前からある Enterprise Console の機能に加えて、V8.6 より加わった Business Console でのテストと配布について解説してい ます。ガバナンス・フレームワークと組み合わせて、変更されたルールをシステムに反映する ことができるようになります。

# <span id="page-5-0"></span>2. ガバナンス・フレームワーク

ODM を利用した開発の大きな特徴として、要件定義、設計、実装がほぼ同時に進行する点があ ります。ODM では、通常の要件定義で使用される記述内容を、そのままアクションルール、意 思決定表といった形で実装します。そのため、ODM を利用した開発では、業務部門チーム、IT チームが連携して作業を進める必要があり、ガバナンスが効率的な開発に重要な要素となります。 業務ルールは開発中にも状況に対応して変化するため、要件をあらかじめ整理するのは難しく、 開発時には細かな粒度での作業を定義し、逐次変更を取り入れながらそれを繰り返していく必要 があります。そのためアジャイルでの開発はルール開発では必須になります。

アジャイルのスプリントはこのリリース単位で構成します。リリースに基づいて変更管理するの がフレームワークの役割です。フレームワークでは、アジャイルの Iteration とリリースが連動 します。

以下の図では Spring, Summer の各リリースがスプリントに対応しています。

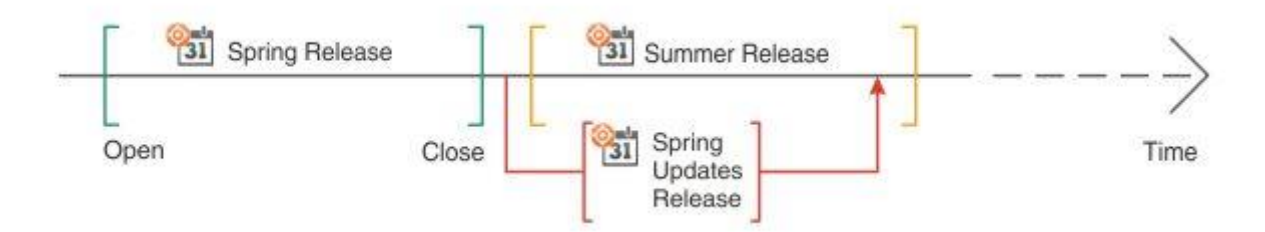

# <span id="page-5-1"></span>2.1. ガバナンス・フレームワークの概要

### <span id="page-5-2"></span>2.1.1. 変更管理・リリース

V8.5 以前のバージョンでは、ガバナンスの機能がルールの構成要素単位での対応しかしていま せんでした。変更とテストのログ、バージョン管理はできましたが、変更作業と要件との対応は 別途外部の機能を使用する必要がありました。

そのため、各作業を要件と関連付けて管理することができず、なぜ変更が入ったかを明確にトレ ースできない、関連する作業が把握できないなどの問題がありました。

新しいバージョンでは、「リリース」の概念を導入し、それぞれの変更作業と検証作業を要件と 結びついた形で管理することができます。

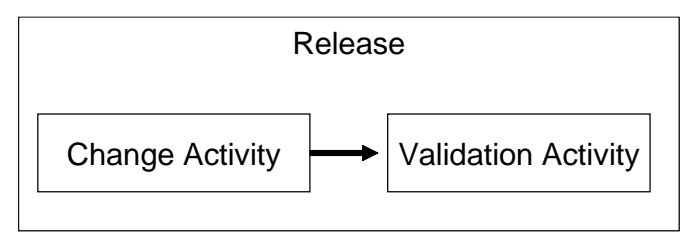

#### <span id="page-6-0"></span>2.1.2. Decision Service (複数ルールの一元管理が可能)

Decision Service の概念が導入され、関連する複数のルールを一元管理した形での進捗管理が可 能となりました。これにより、従来業務ユーザーにはわかりづらかったプロジェクト間の依存関 係を考慮した修正作業を簡便に進めることができるようになりました。

例えば、次の図では、Pricing デシジョン・サービスの Spring リリースが、このデシジョン・ サービスに入っている各プロジェクトの Spring ブランチを含み、一元管理されることを示して います。

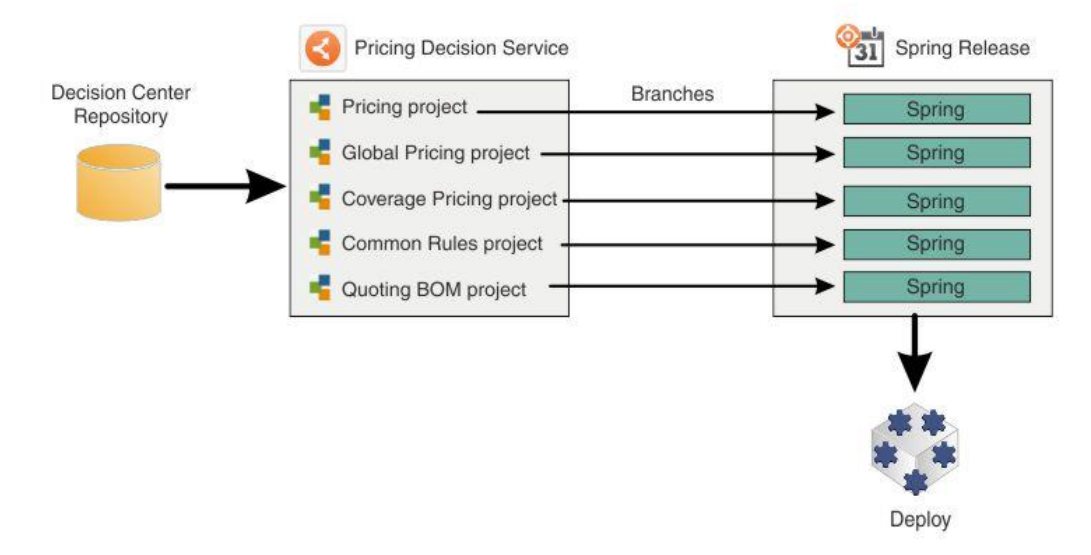

# <span id="page-6-1"></span>2.1.3. 承認者・作成者などのロールが事前定義されている(フレームワークと して)

作業を進めるうえでポイントとなる作業の期限や作成者、承認者を要件単位で事前定義すること ができるようになり、業務ユーザー、IT ユーザーの役割が明確になりました。事前定義された 内容は作業者のワークのビューに出てくるため、より効率的に作業を進めることができます。ま た、この機能により、要件ごとのアクセスコントロールなどの定義が簡便になります。

#### 2.1.4. ODM で提供される変更に関する機能の比較

ODM ではルールの変更のためのツール/コンソールが複数ありますが、それぞれで可能な変更 内容やインターフェース、管理機能に違いがあります。対象ユーザーや要件に応じて、適したツ ールを選択します。Rule Designer はルールの処理内容に関する高度な編集を、Enterprise Console はブランチなどの管理を、Business Console は業務ユーザーの利用に適した制限下で の安全な編集機能を、特に提供しています。

各ツール/コンソールによる機能の違いを下表にまとめます(表中の○は「実施可能」、×は「実 施不可/適さない」ことを示します)

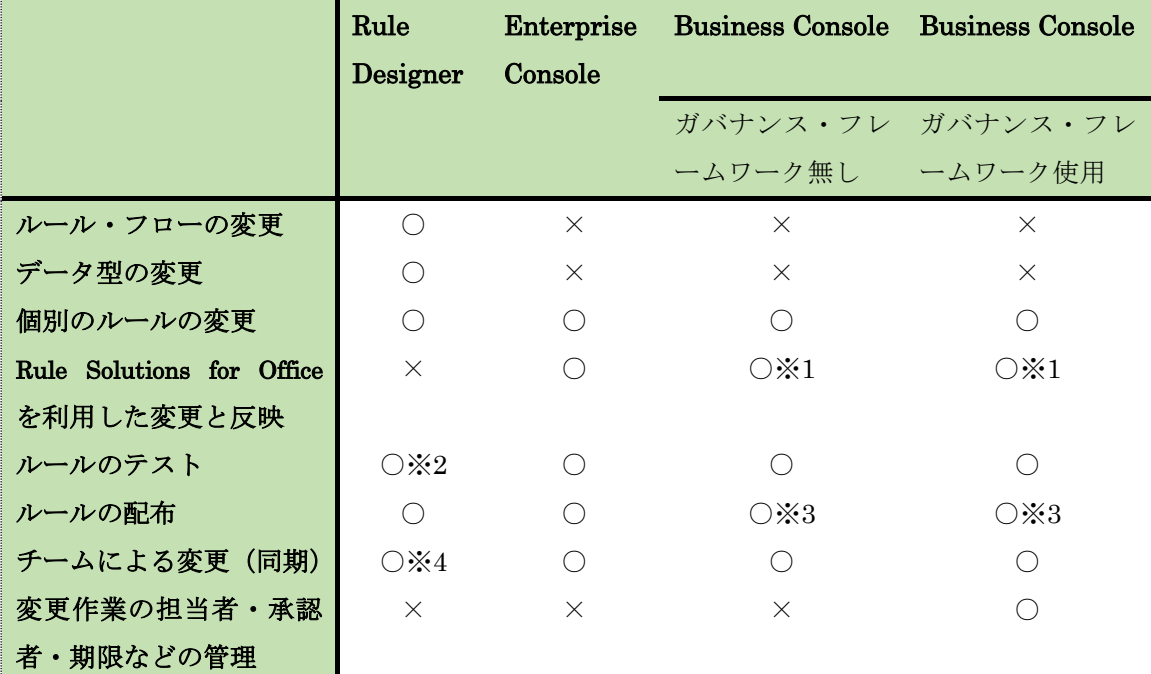

※1: Enterprise Console を併用します。

※2: デバッグ機能など詳細な問題判別を利用可能です。

※3: 配布先のサーバー定義などの設定を事前に IT 担当者が準備しておき、その範囲内で安全に 配布を行います。

※4: リポジトリとして Decision Center と接続できる必要があります。

# <span id="page-8-0"></span>3. ルール・ガバナンスの実践

Decision Center Business Console を使用したテスト・スイートの作成・実行手順を記述します。

# <span id="page-8-1"></span>3.1. 想定シナリオの紹介

以下の各担当者がロールを保持する想定シナリオとします。このシナリオを実現するための設定 方法について解説していきます。

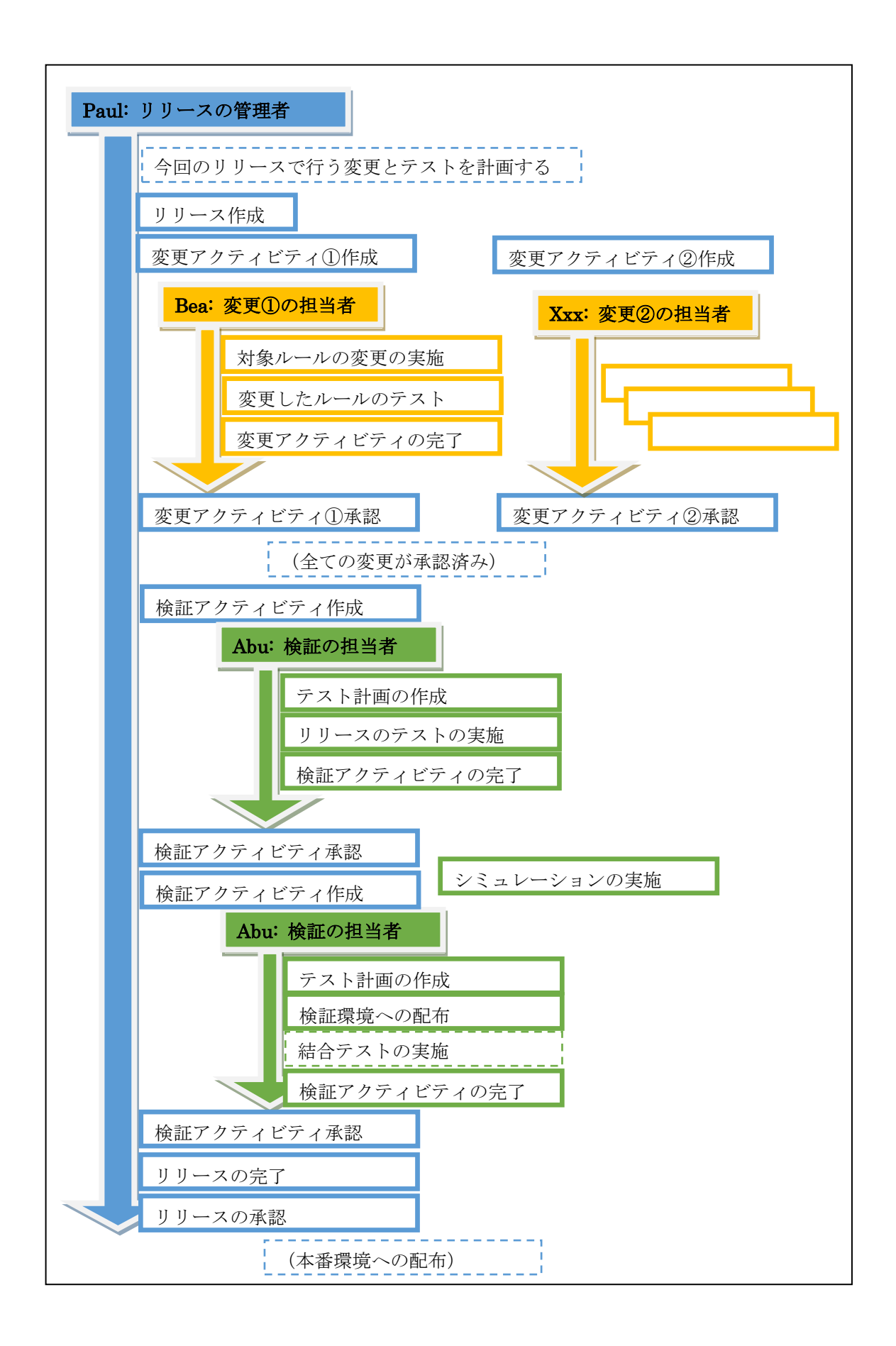

以下のように担当者ごとの作業内容を分けるものとします。

Paul:リリースの所有者・承認者

Bea:ルール編集者

Abu:テスト実施者

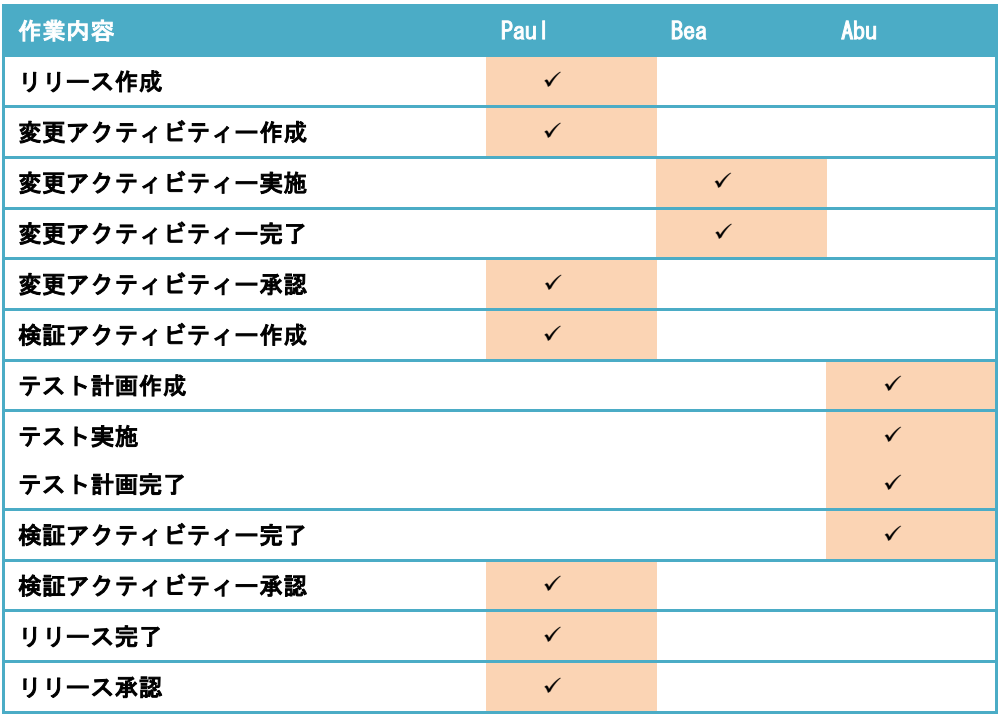

また、基盤の構成としては、検証用(非実稼動)のルール実行環境と本番用(実稼動)のルール 実行環境があり、変更・検証中のルールの実行には検証用環境を使用し、リリース完了後には本 番用環境に配布する想定とします。

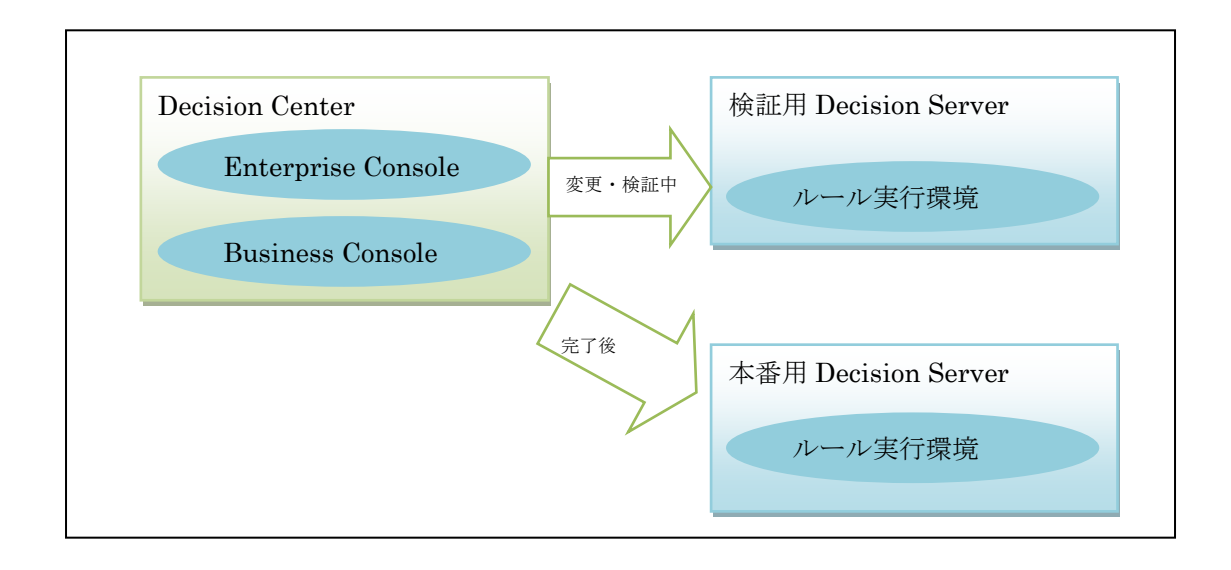

# <span id="page-11-0"></span>3.1.1.IT ユーザーによる変更を含む運用シナリオ

リリースでの変更内容が Rule Designer からの変更を含む場合は、最初に Rule Designer から の変更と同期を実施し、その後に Business Console で実施可能な変更を実施することをお勧め します。

Rule Designer からの変更が必要な場合としては、ルール・フローの変更や語彙(BOM、XOM) に関する変更などがあります(実施方法は [3.9](#page-44-0) 節を参照)。 推奨のアクティビティの流れを下図にまとめます。

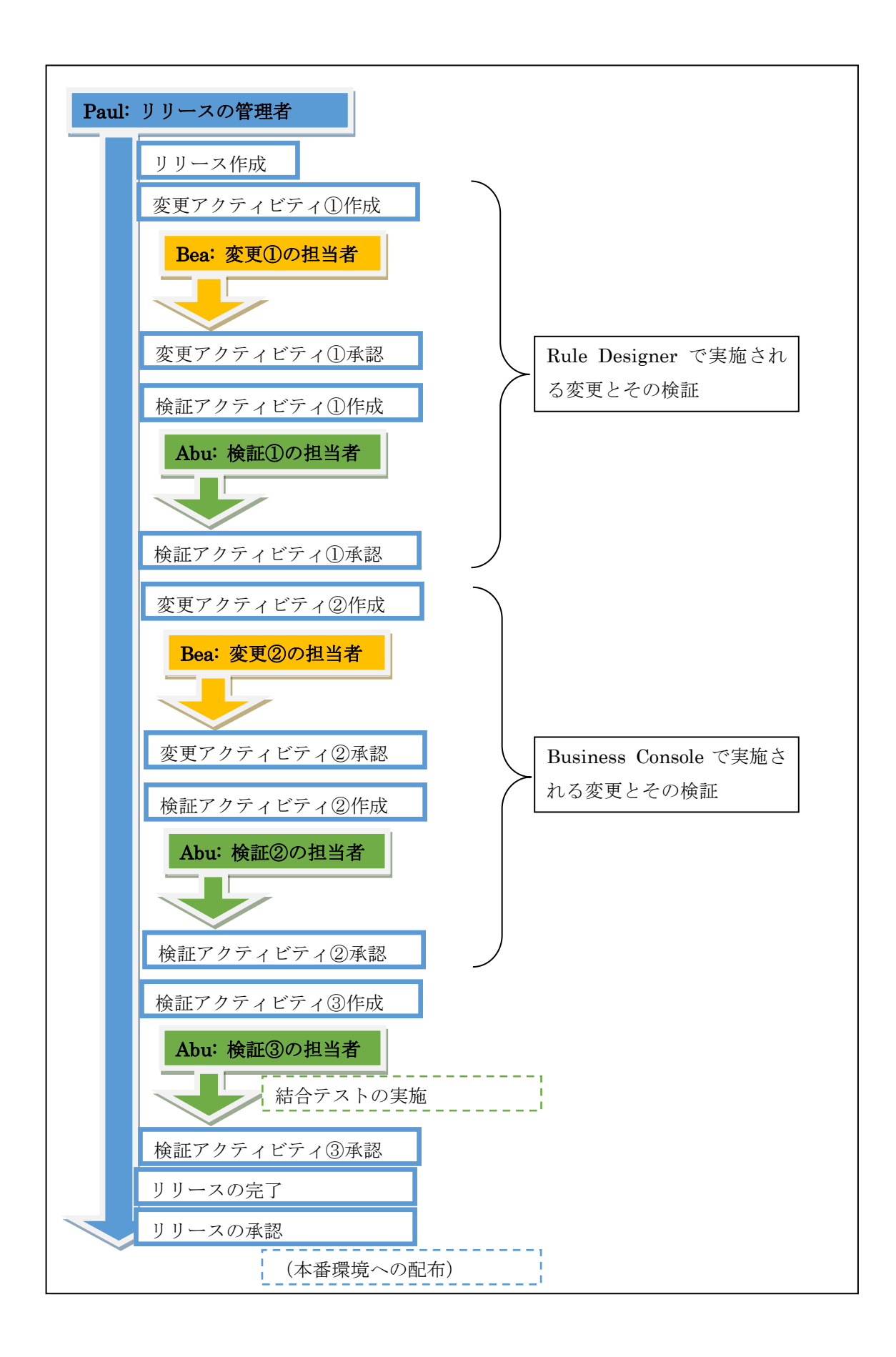

## <span id="page-13-0"></span>3.1.2.ガバナンスをはじめる準備

ルール・ガバナンスの実践をはじめる前には以下の点について、Enterprise Console や Business Console の構成を準備しておく必要があります。

・ユーザーの役割・・・ユーザーやグループの権限の設定しておきます。(4章参照)

・ルール実行環境 (Decision Server) の配布構成・・・ガバナンスの一連の流れの中でルール のデプロイまで実施する場合はそのための配布構成を用意しておきます。(7章参照)

・個別ルール単位やリリース単位でのテスト方針・・・Business Console でテスト・スイート を利用する場合は事前にシナリオ・ファイルとサーバー構成を準備します。(6章参照)

# <span id="page-13-1"></span>3.2. Rule Designer から Decision Center へのデシジョン・サービス

## の公開

Rule Designer で開発したルール・プロジェクトをデシジョン・サービスとして Decision Center へ公開することで、ガバナンス・フレームワークでの管理対象に置くことができます。デシジョ ン・サービスの作成時に、初期リリースが自動的に作成されます。

#### <span id="page-13-2"></span>3.2.1. デシジョン・サービスの指定

ガバナンス・フレームワークでは依存関係のあるルール・プロジェクトをデシジョン・サービス として纏めて取り扱います。Decision Center へ公開する際には、デシジョン・サービスのトッ プとなるルール・プロジェクトを指定します。

対象のルール・プロジェクトの[プロパティー]から[意思決定サービス]を選択します。 「メイン・ルール・プロジェクト」のラジオボタンが選択状態となっていることを確認します。

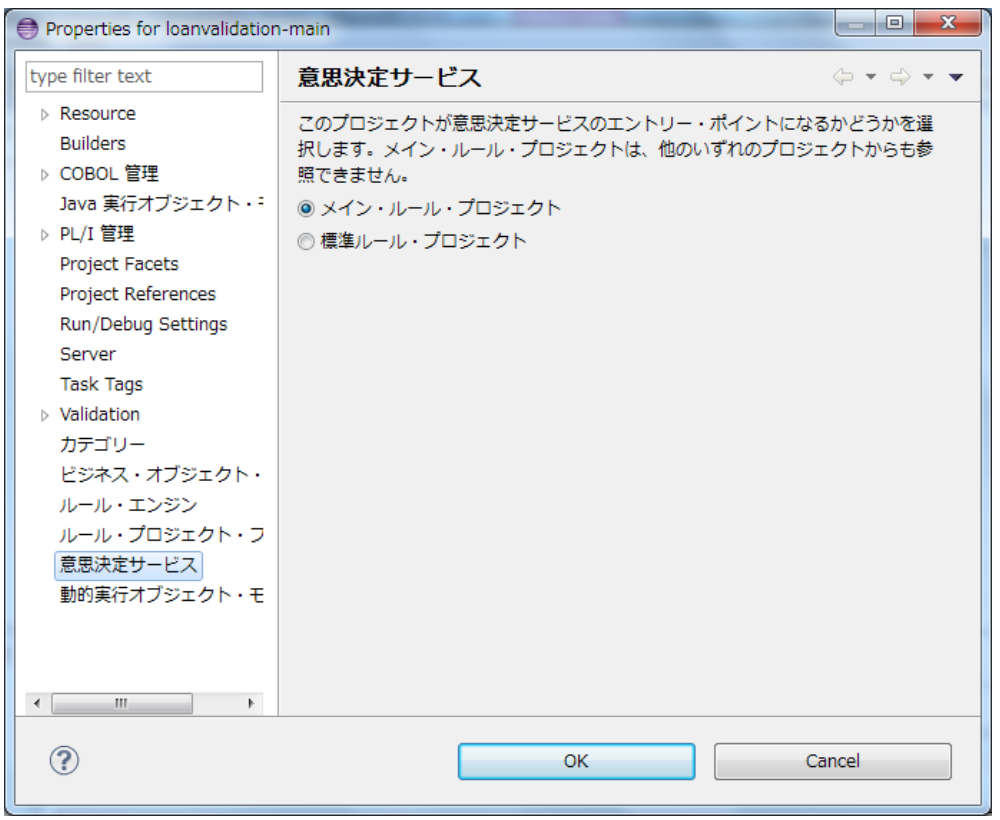

## <span id="page-14-0"></span>3.2.2. Decision Center への公開

ルール・プロジェクトを Decision Center へ公開する手順を記述します。デシジョン・サービス として指定していると依存関係にあるルール・プロジェクトも同時に公開されます。

1. ルール・プロジェクトを選択し右クリックから[Decision Center]>[接続]を選択します。

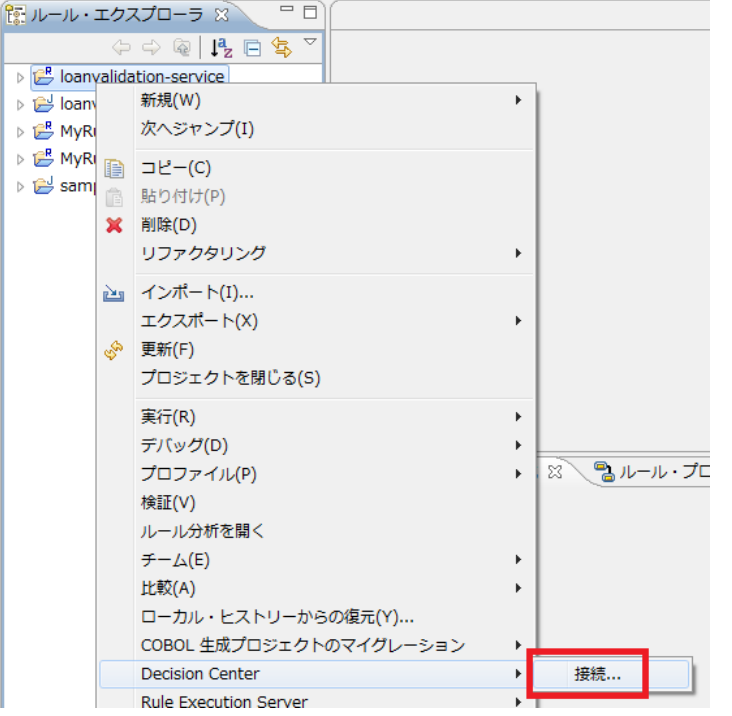

2. Decision Center への接続情報を入力し、[接続]ボタンを押します。

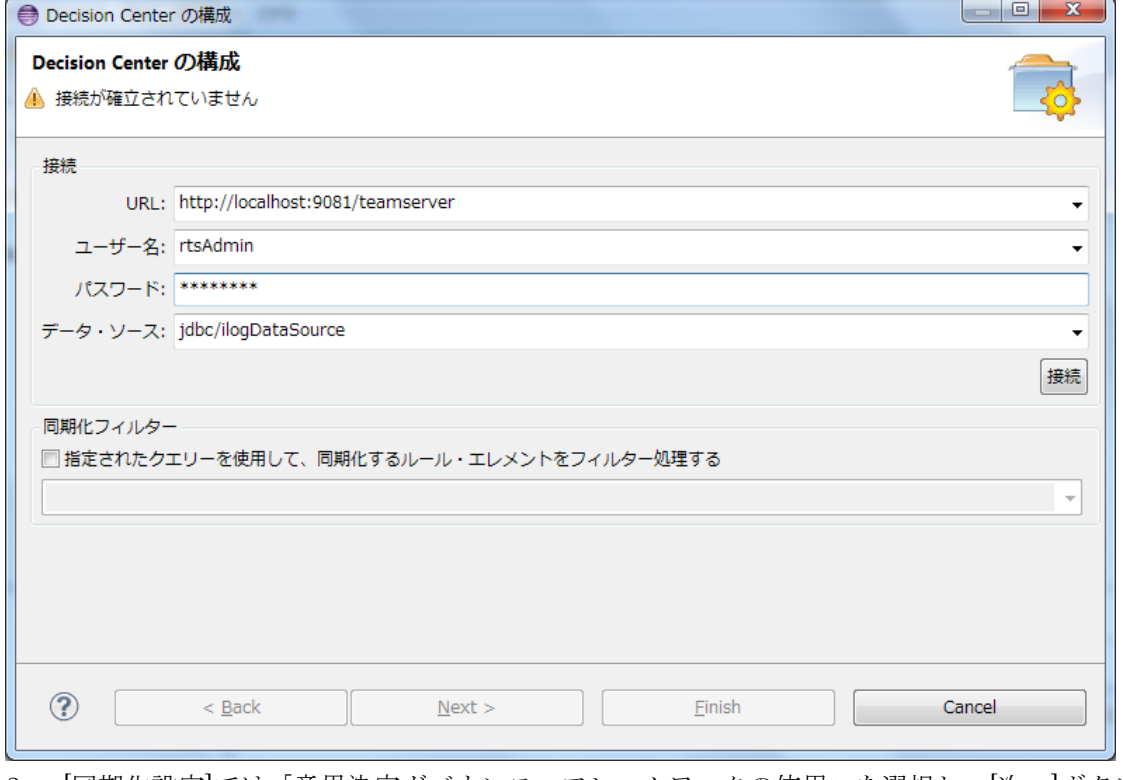

3. [同期化設定]では「意思決定ガバナンス・フレームワークの使用」を選択し、[次へ]ボタン を押します。

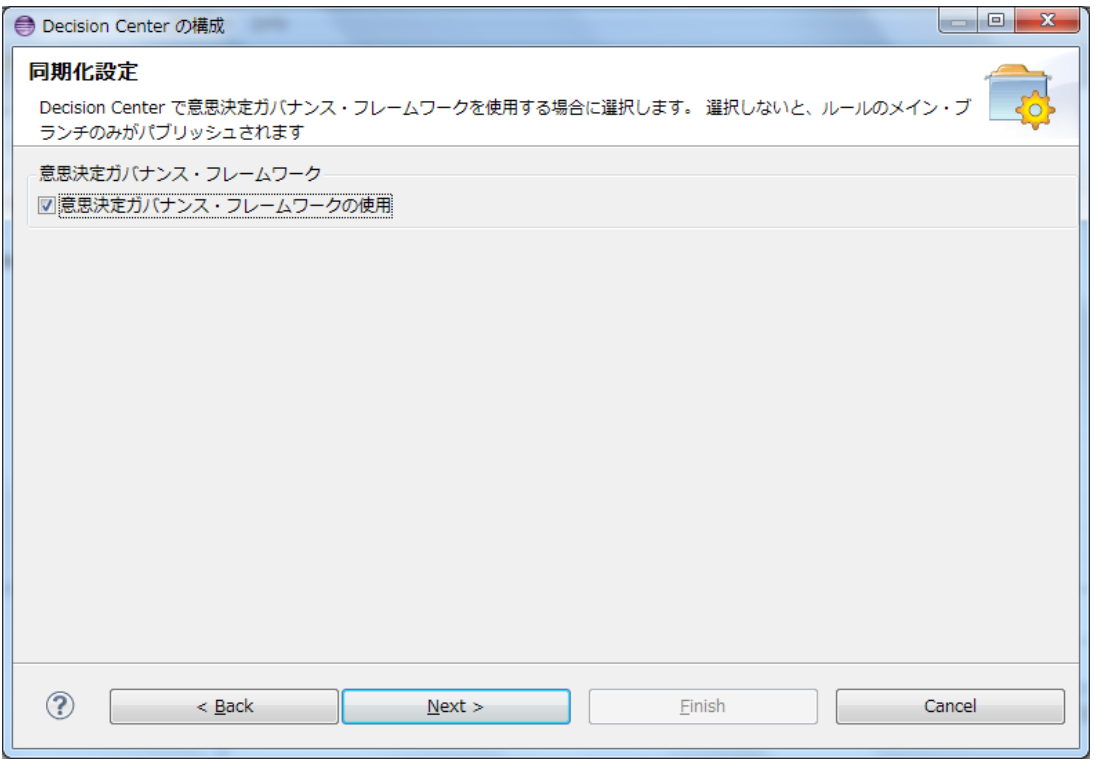

- 4. 依存関係にあるプロジェクトがリストされるので公開対象のプロジェクトを確認し、[終了] ボタンを押します。
- 5. Decision Center へ意思決定サービスとしてルール・プロジェクトが公開され、ガバナン ス・フレームワークが使用可能になっていることを確認します。

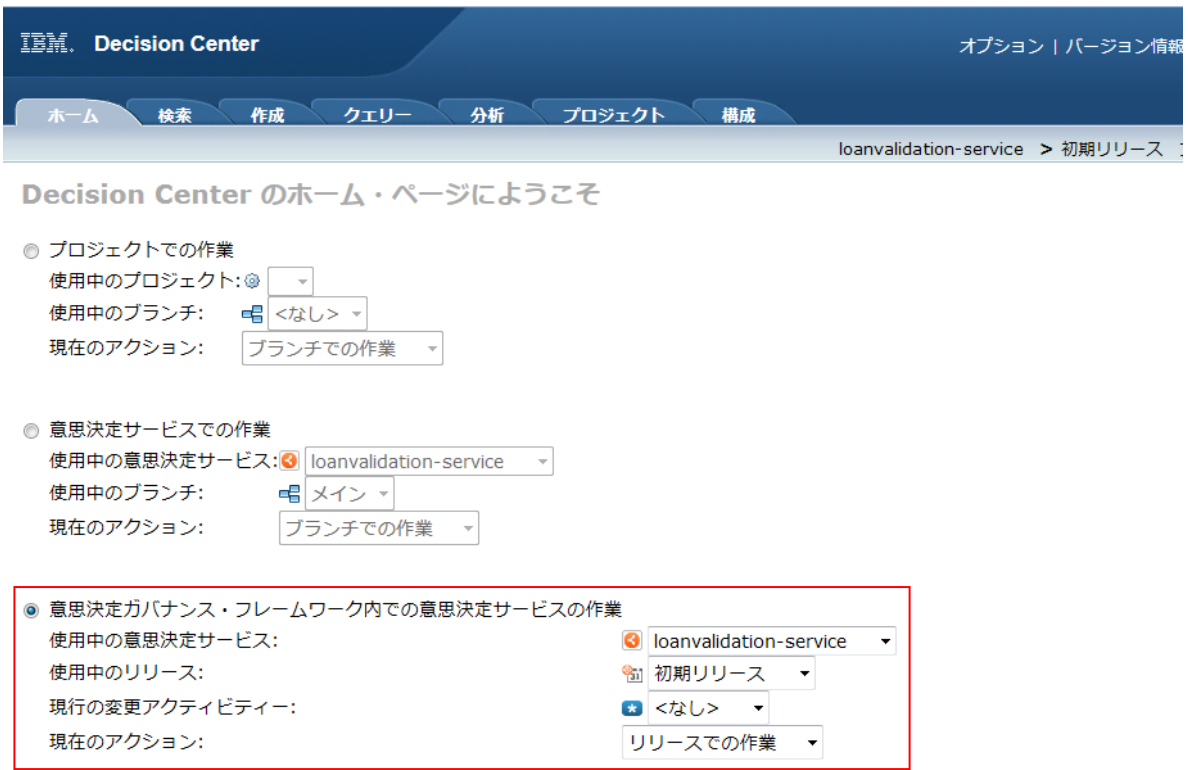

# <span id="page-18-0"></span>3.3. Decision Center Business Console へのログイン

Decision Center Business Console へはブラウザーから以下の URL へアクセスします。 http://<hostname>:<port\_number>/decisioncenter/login

ユーザーID とパスワードには、あらかじめ WAS 環境で定義したユーザー情報を使用します。 (「4.アクセス制御」を参照)

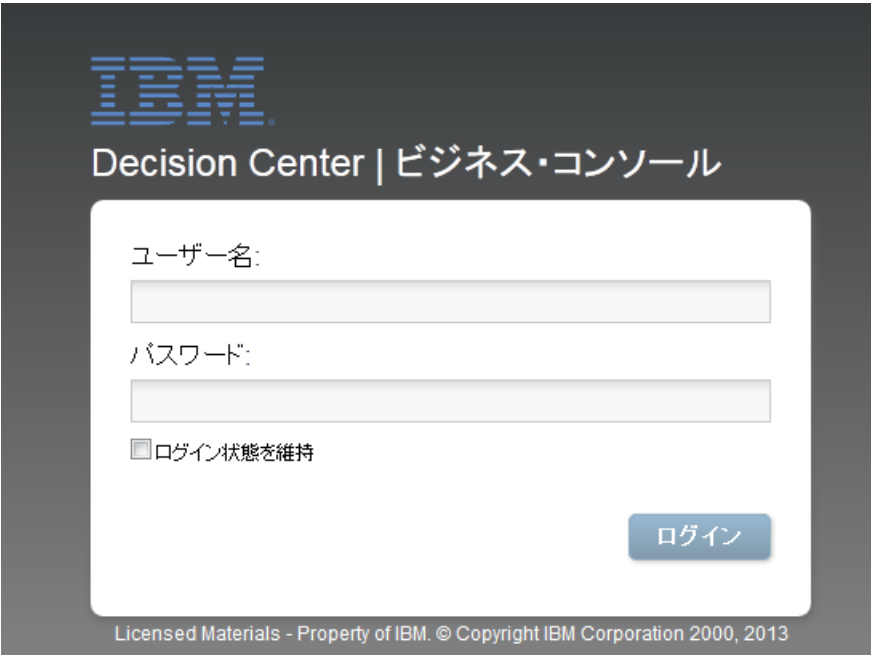

# <span id="page-19-0"></span>3.4. リリースの作成

Rule Designer からデシジョン・サービスを公開した時点で、「初期リリース」が「完了」のス テータスで作成されます。 これからガバナンス・フレームワークの管理下で変更を行っていくために、新規リリースを作成

していきます。

1. ライブラリーから対象とするデシジョン・サービスを選択します。

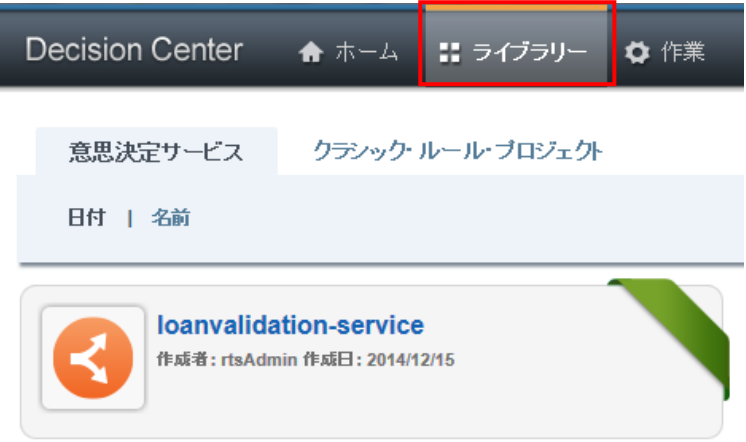

2. 「リリース」タブで「+(新規)」のアイコンを選択します。

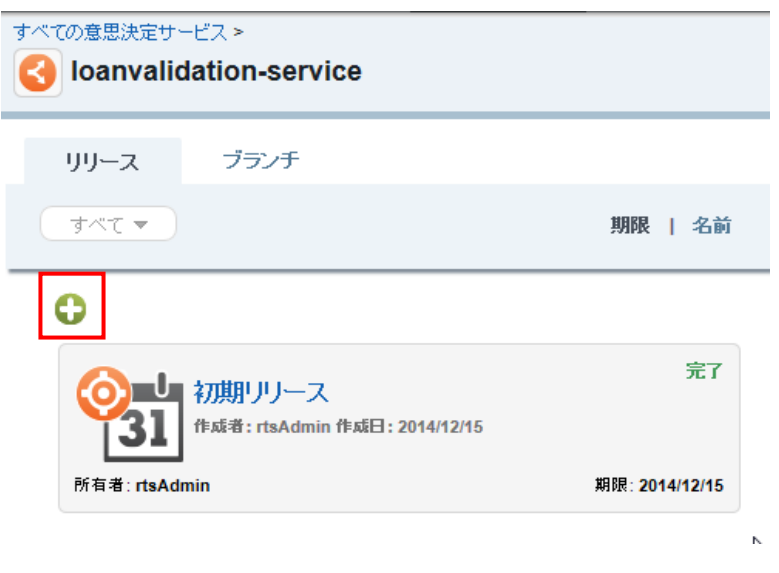

3. 「リリースの作成」画面が表示されるので、以下の値を入力します。

- ・ リリース名:新規に作成するリリースの名称を指定します。既存のリリース名は使用でき ません。
- ・ ベースにする完成したリリース:リリースのベースとなるリリースを選択します。状況が 「完了」している必要があります。
- ・ リリースの目標:ルール変更の目標を記述します。
- ・ 期限の指定:リリースの完了期限を指定します。
- ・ 所有者:リリースの所有者を指定します。
- ・ 承認者:リリースの「完了」を承認するユーザーを指定します。複数ユーザーを指定可能 です。

必要な情報を入力したら「作成」ボタンを押します。

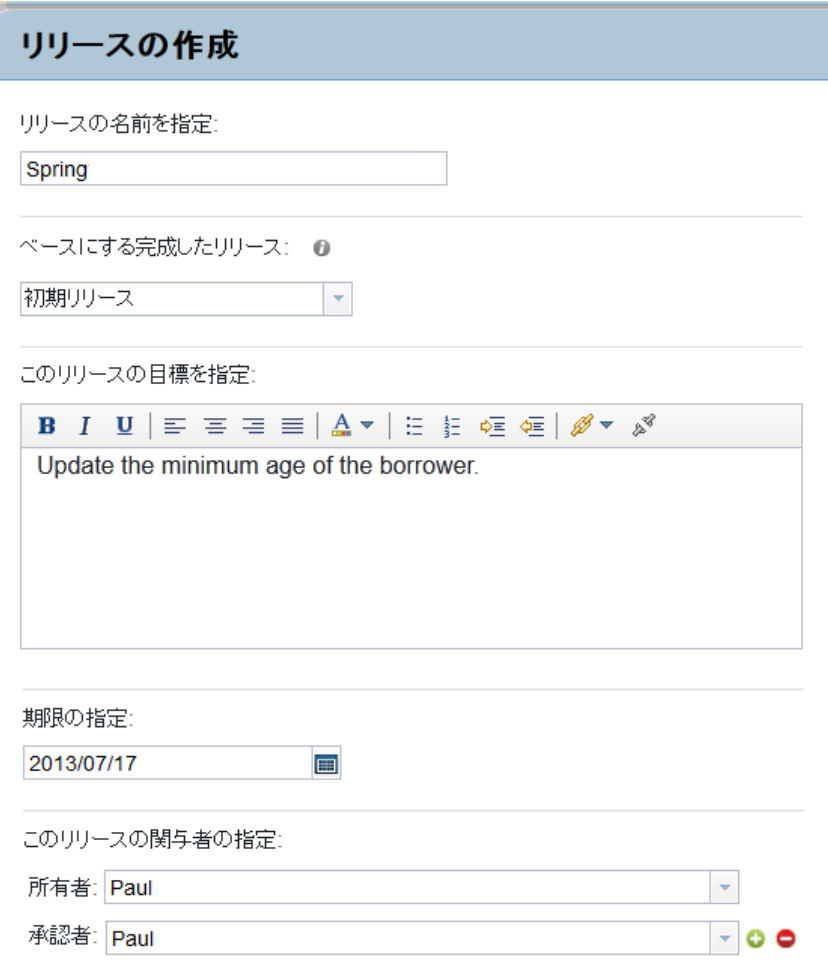

アクティビティーを含まない新規リリースが作成されました。 ※新規リリースを作成すると自動的にスナップショットが生成されます。

続いて、リリースに対して必要なアクティビティーを作成していきます。

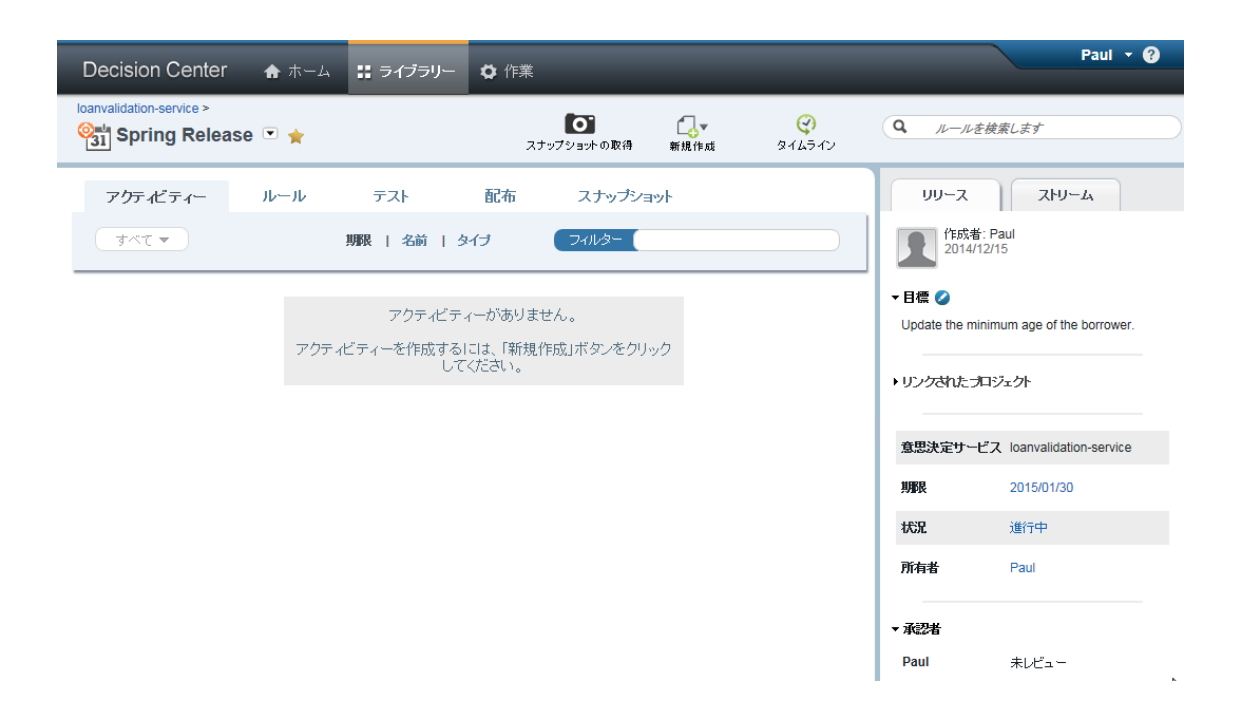

## <span id="page-22-0"></span>3.5. 変更アクティビティー

変更アクティビティーでは、リリースという、より大きいコンテキストの中で、同じ目標に向け て行われる作業を管理します。変更アクティビティーにおいて、参加者のグループはルールを作 成、変更、削除します。1つのリリースに複数の変更アクティビティーを作成できます。

#### <span id="page-22-1"></span>3.5.1. 変更アクティビティーの作成

変更アクティビティーの作成手順を記述します[\(](#page-8-1)[3.1](#page-8-1) の想定シナリオでの「変更アクティビティ 作成」にあたるステップです)。

1. 対象リリースの画面右上より、[新規作成]>[変更アクティビティー]を選択します。

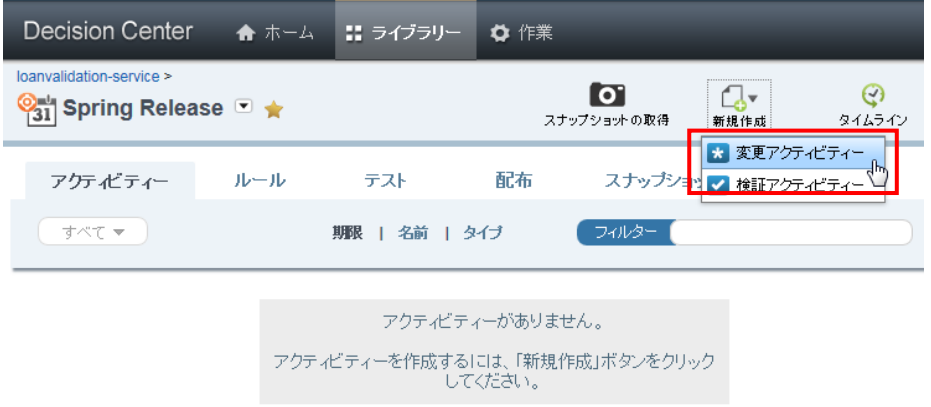

- 2. 「変更アクティビティーの作成」画面が表示されるので、以下の値を入力します。
- ・ アクティビティー名:新規に作成するアクティビティーの名称を指定します。既存のアク ティビティー名は使用できません。
- ・ 期限の指定:アクティビティーを完了させるまでの期限を指定します。
- ・ 所有者:変更アクティビティーの変更内容を確認し、承認へ進めるユーザーを指定します。
- ・ 承認者:変更アクティビティーの完了を承認するユーザーを指定します。
- ・ 作成者:アクティビティーを実行するユーザーを指定します。指定されたユーザー以外は アクティビティーでのルール編集や作成者の状況変更を実施できません。(管理権限を持つ ユーザーは編集可能です)

必要な情報を入力したら「作成」ボタンを押します。

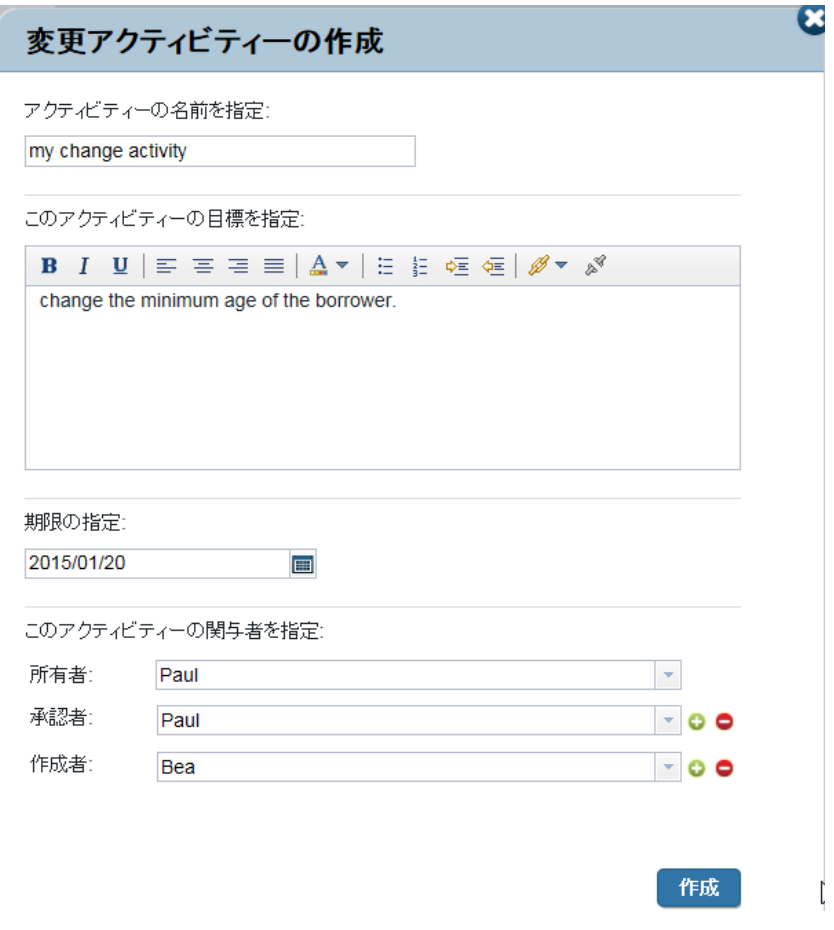

3. 新規アクティビティーが作成されました。「変更アクティビティー」タブでは、アクティビ ティーおよび各関与者の状況を確認することができます。

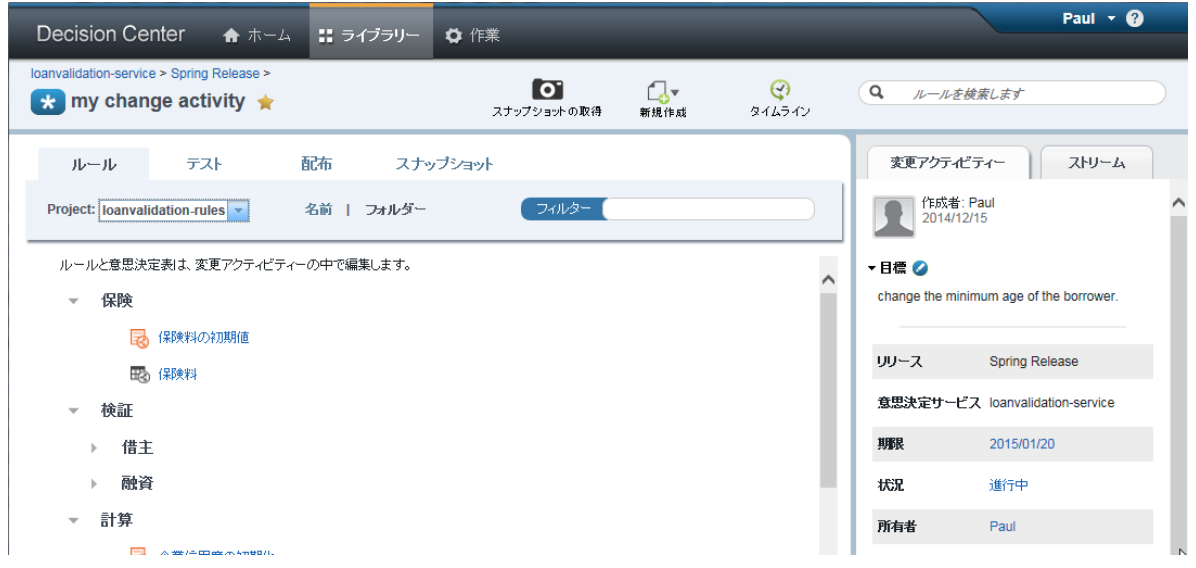

作成直後は以下の状況です。

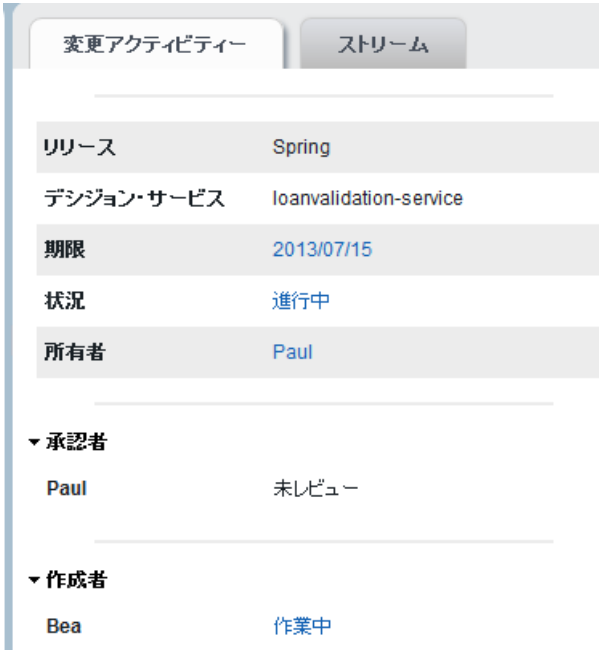

当シナリオでは、「My Change Activity」における作成者は"Bea"を指定しているため、ルール の編集および作成者の状況の変更は"Bea"が実施します。

※変更アクティビティーを作成すると自動的に初期スナップショットが生成されます。

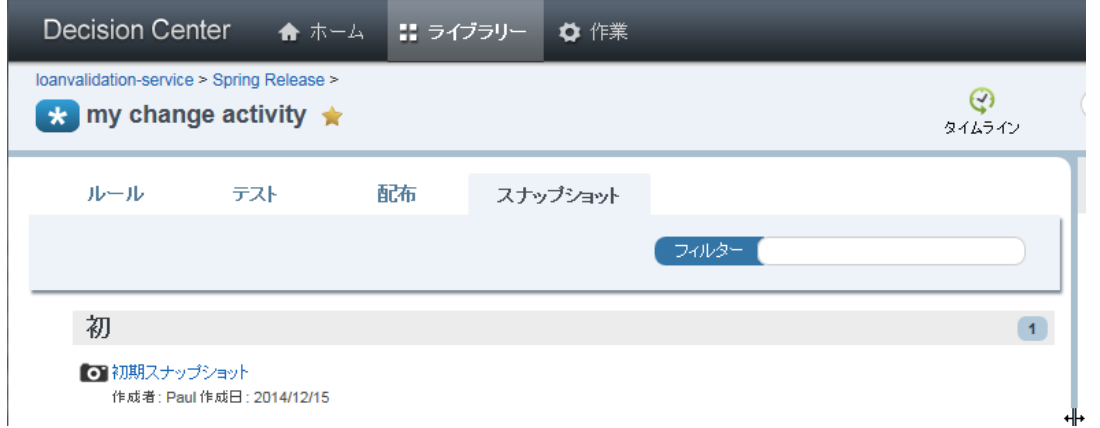

#### <span id="page-24-0"></span>3.5.2. 変更アクティビティーにおける作業

変更アクティビティーの「作成者」として指定されたユーザーは、ルール更新を実行し変更アク ティビティーを期限内に完了させる必要があります。

※当シナリオでは変更アクティビティー「My Change Activity」の作成者に"Bea"が指定されて います。

1. ユーザーは、変更アクティビティーの「作成者」として自分が指定されているアクティビ ティーを[作業]タブで確認します。

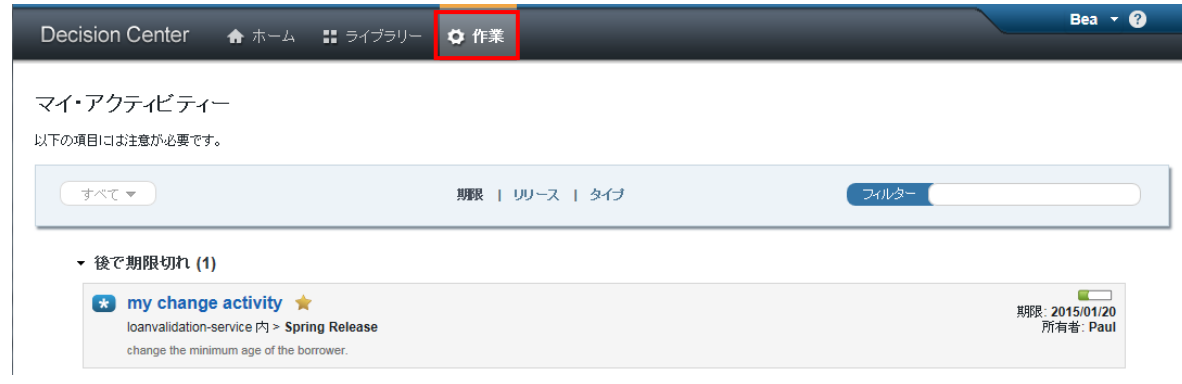

2. アクティビティーの「変更アクティビティー」タブから、指定されている「目標」や「期 限」を確認することができます。

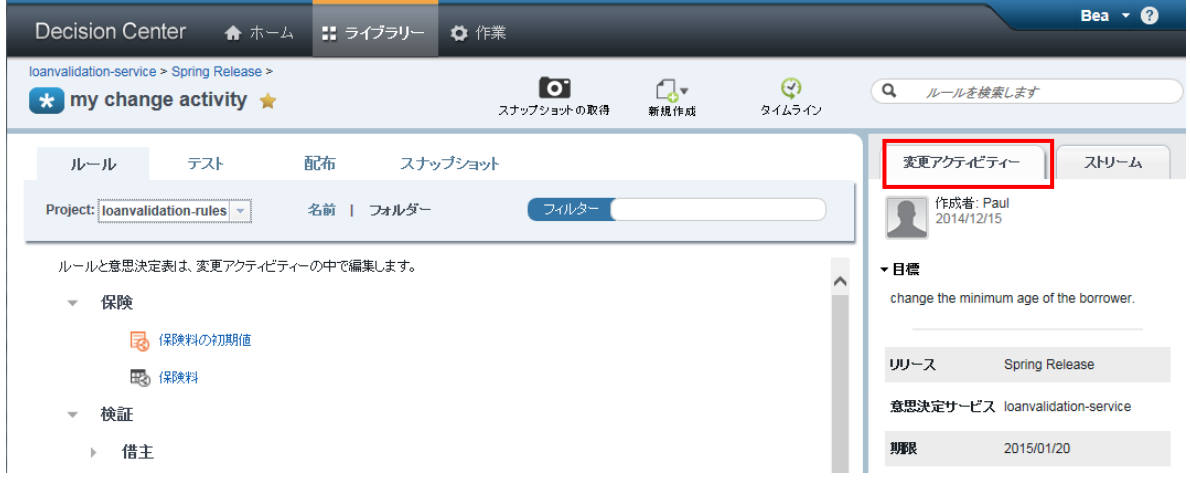

「ルール」タブから変更対象のルールを開き、変更を実施します。変更内容のテストを変更アク ティビティー内で行う場合は、「テスト」タブでテスト・スイートを実行します。 ※テスト・スイートの実行については、「6.2 Business Console でのテストの実行」を参照。

3. 変更完了後に、作成者の状況を「作業中」から「作業の終了」に変更します。

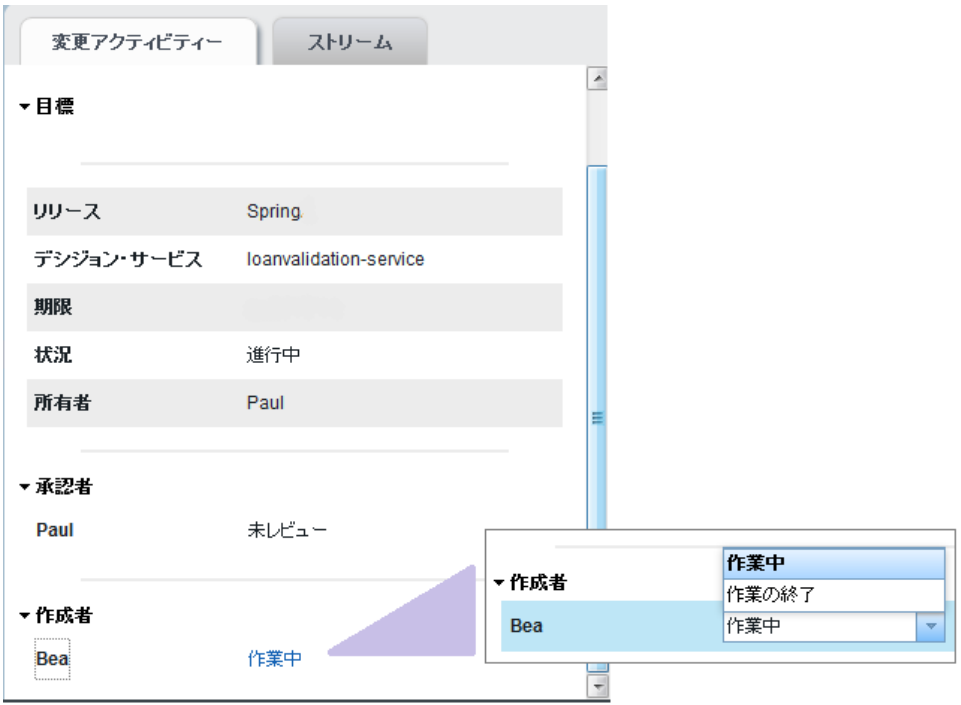

作成者の状況は自動的に「完了」となります。

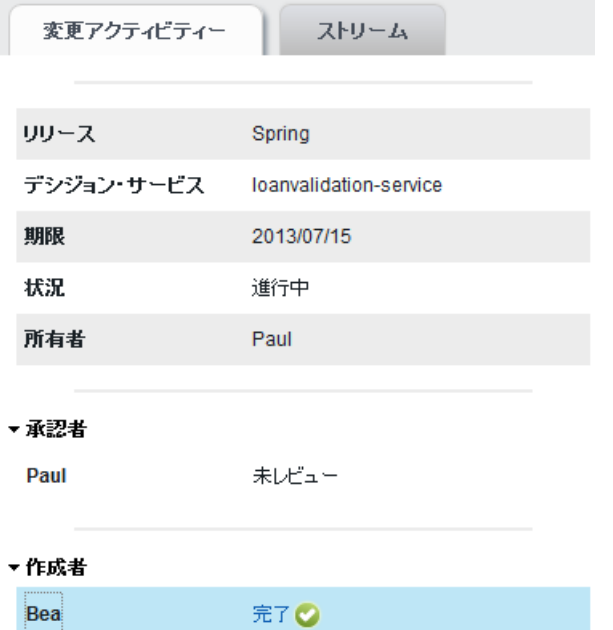

# <span id="page-26-0"></span>3.5.3. 変更アクティビティーの完了

変更アクティビティーの「所有者」として指定されたユーザーは、ルール更新作業を確認し、変 更アクティビティーの状況を承認に進めます。

※当シナリオでは変更アクティビティー「My Change Activity」の所有者に"Paul"が指定され ています。

「変更アクティビティー」の状況を「進行中」から「承認に進む」へ変更します。状況は自動的 に「承認準備完了」に推移します。

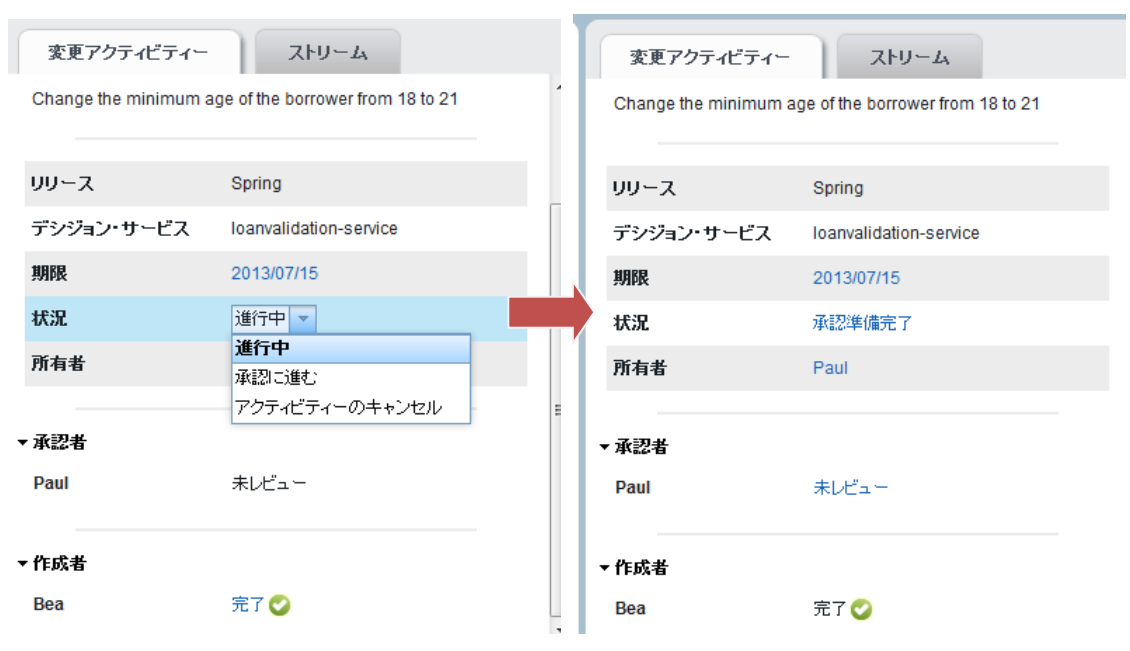

## <span id="page-27-0"></span>3.5.4. 変更アクティビティーの承認

変更アクティビティーの「承認者」として指定されたユーザーは、ルール更新作業を確認し、変 更アクティビティーを承認します。

※当シナリオでは変更アクティビティー「My Change Activity」の承認者に"Paul"が指定され ています。

承認者の状況を「未レビュー」から「変更の承認」へ変更します。承認者の状況は自動的に「変 更承認済」に推移します。変更アクティビティーの状況は自動的に「完了」に推移します。

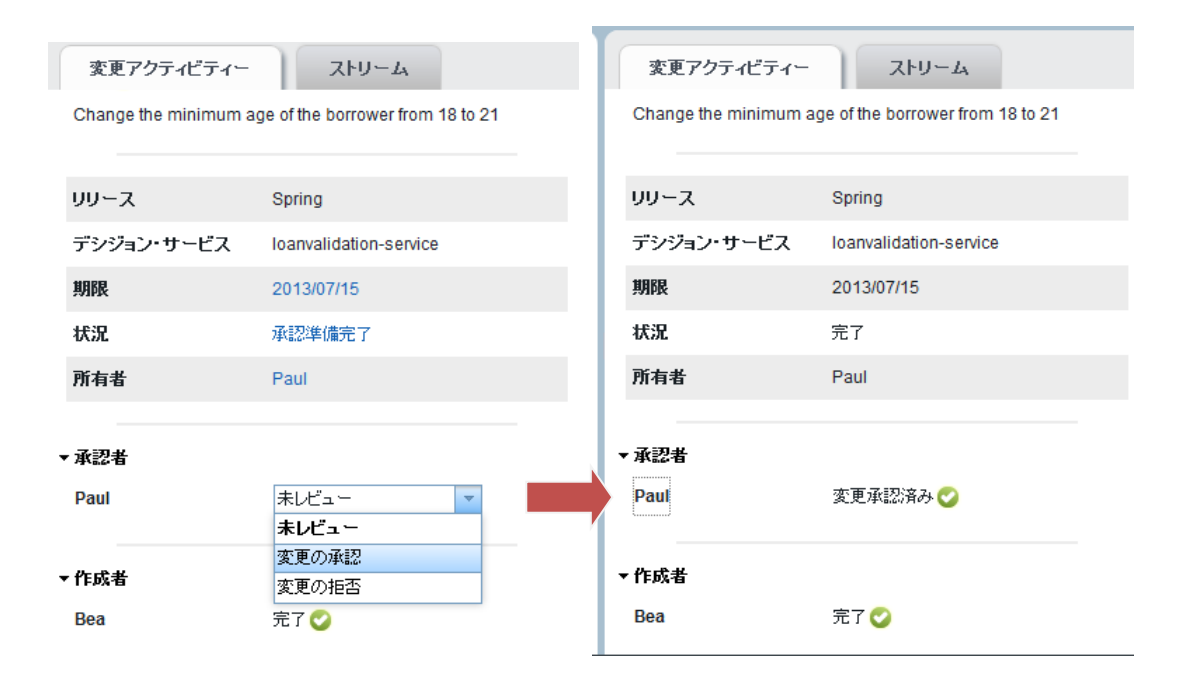

変更アクティビティーが完了すると、自動的にリリースへのマージが行われ、その時点でのスナ ップショットが取得されます。

複数の変更アクティビティーが並行実行される場合、変更対象のルールの競合を避けるためにそ のルールに対してロックがかけられます。変更アクティビティーが完了し、マージされるまでロ ックは解除されません。

### <span id="page-28-0"></span>3.5.5. 変更アクティビティーのまとめ

以下の図で変更アクティビティーのライフサイクルを示しています。変更アクティビティーは各 ユーザーの操作によってその状況を遷移します。

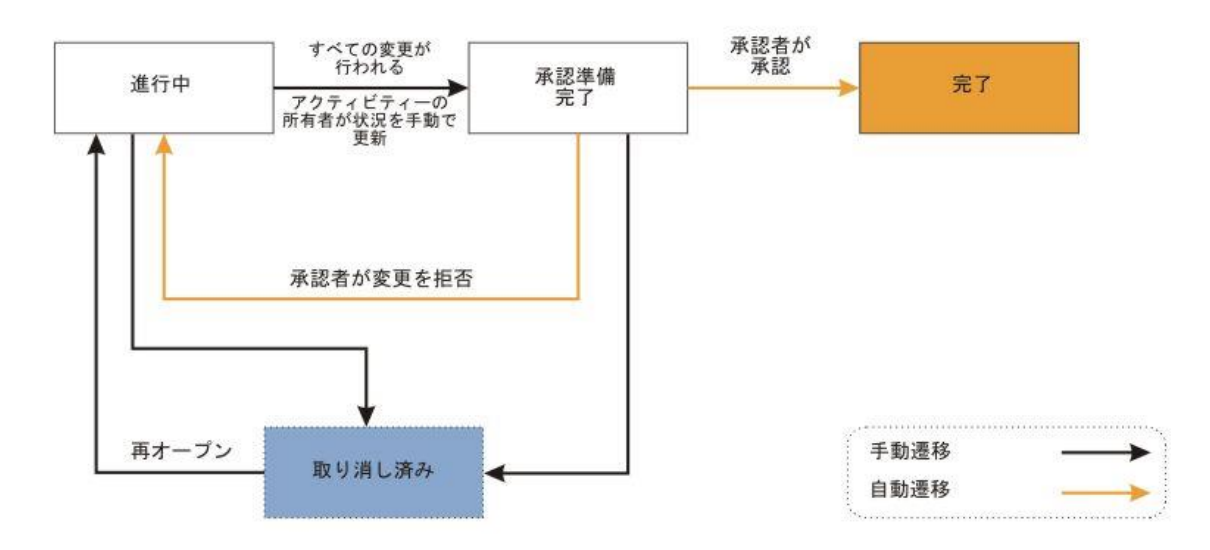

#### ■ 変更アクティビティーのライフサイクル

以下の表では、変更アクティビティーで最も頻度の高いユーザー操作、その操作を行うために必 要なロール、この操作に対する前提条件、および操作後の変更アクティビティーの状態を示しま す。

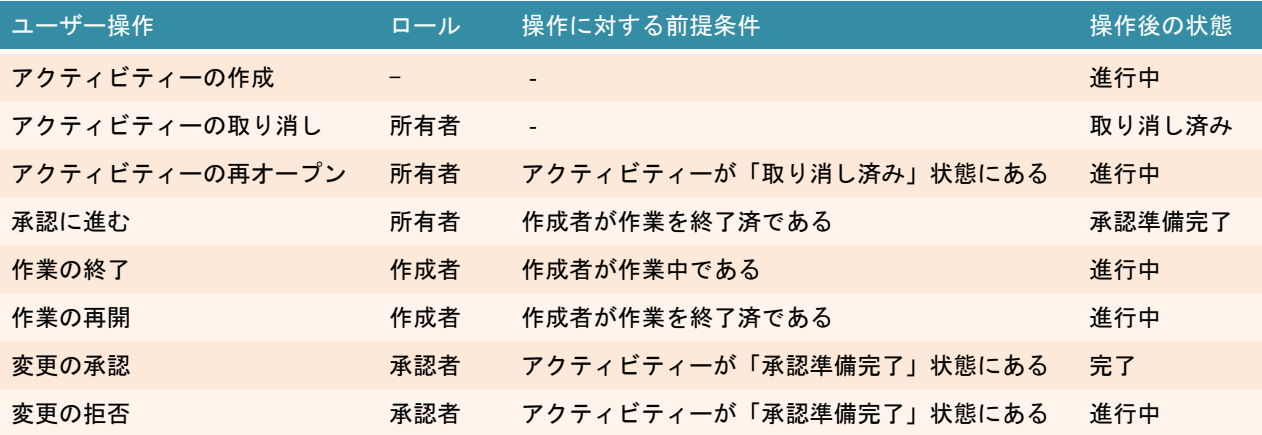

## <span id="page-30-0"></span>3.6. 検証アクティビティー

検証アクティビティーはリリースのテスト計画やテスト結果を管理します。 どのようなテストが正しい検証を保証するかを定義します。Enterprise Console を使用して、 リリースに対してテスト・スイートを実行し、レポートのリンクを検証アクティビティーの結果 に取り込むことが可能です。

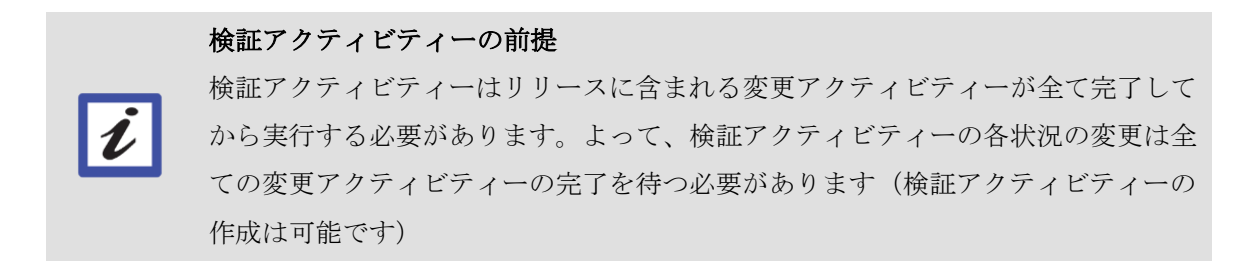

#### <span id="page-30-1"></span>3.6.1. 検証アクティビティーの作成

検証アクティビティーの作成手順を記述します。

1. 対象リリースの画面右上より、[新規作成]>[検証アクティビティー]を選択します。

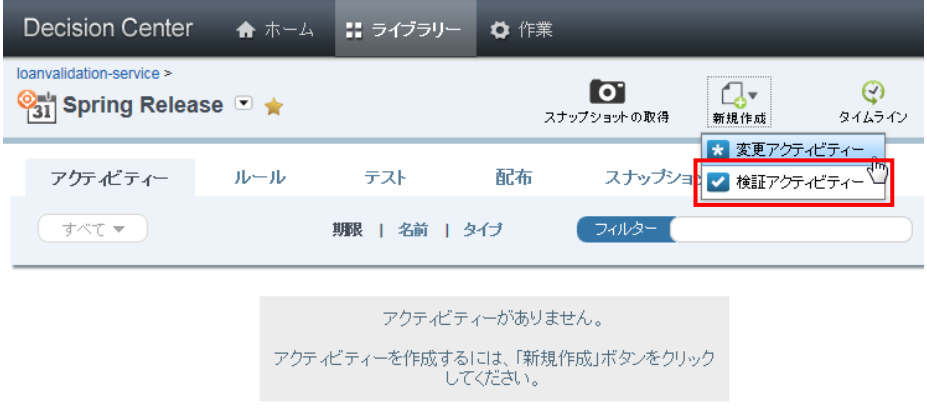

- 2. 「検証アクティビティーの作成」画面が表示されるので、以下の値を入力します。
- ・ アクティビティー名:新規に作成するアクティビティーの名称を指定します。既存のアク ティビティー名は使用できません。
- ・ 期限の指定:アクティビティーを完了させるまでの期限を指定します。
- ・ 所有者
- ・ 承認者
- ・ テスター:テストを実行するユーザーを指定します。指定されたユーザー以外はテスター の状況を変更できません。(管理権限を持つユーザーは変更可能です)

必要な情報を入力したら「作成」ボタンを押します。

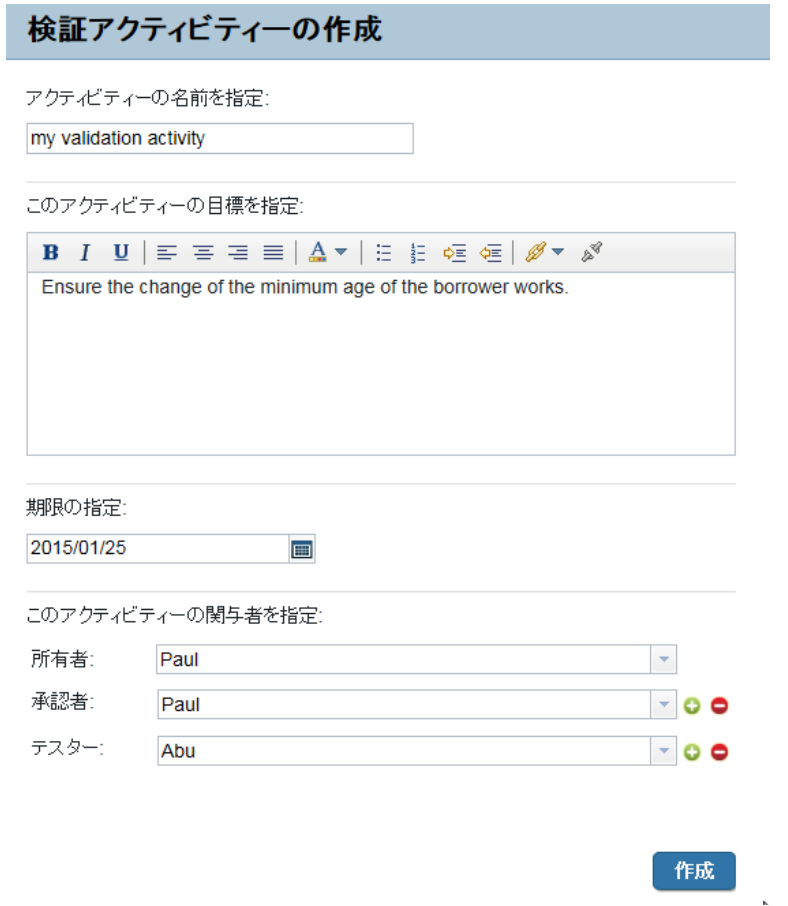

3. 新規アクティビティーが作成されました。「検証アクティビティー」タブでは、アクティビ ティーおよび各関与者の状況を確認することができます。

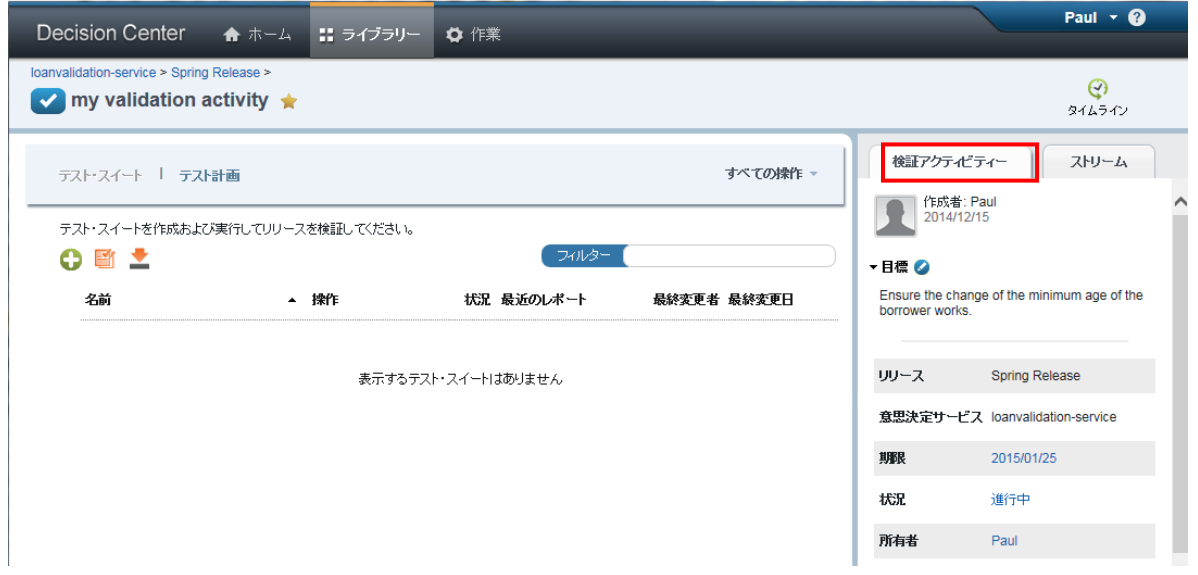

作成直後は以下の状況です。

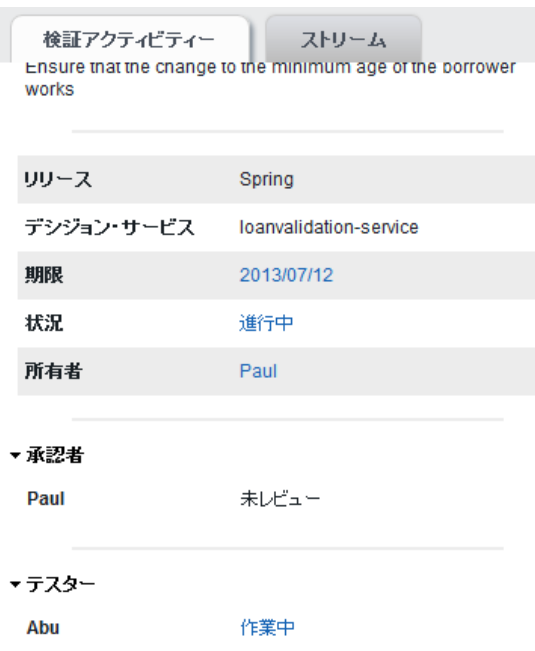

当シナリオでは、「My Validation Activity」におけるテスターに"Abu"を指定しているため、テ スターの状況変更は"Abu"が実施します。

## <span id="page-32-0"></span>3.6.2. 検証アクティビティーにおける作業(テスト計画作成)

検証アクティビティーの「テスター」として指定されたユーザーは、テスト計画を作成・実行し 検証アクティビティーを期限内に完了させる必要があります。 ※当シナリオでは検証アクティビティー「My Validation Activity」のテスターに"Abu"が指定 されています。

1. ユーザーは、「作業」タブにて検証アクティビティーの「テスター」として自身が指定され ているアクティビティーを確認します。

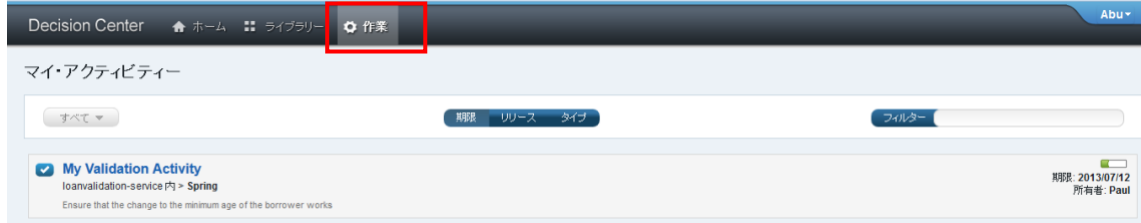

2. アクティビティーの「検証アクティビティー」タブから、指定されている「目標」や「期 限」を確認することができます。

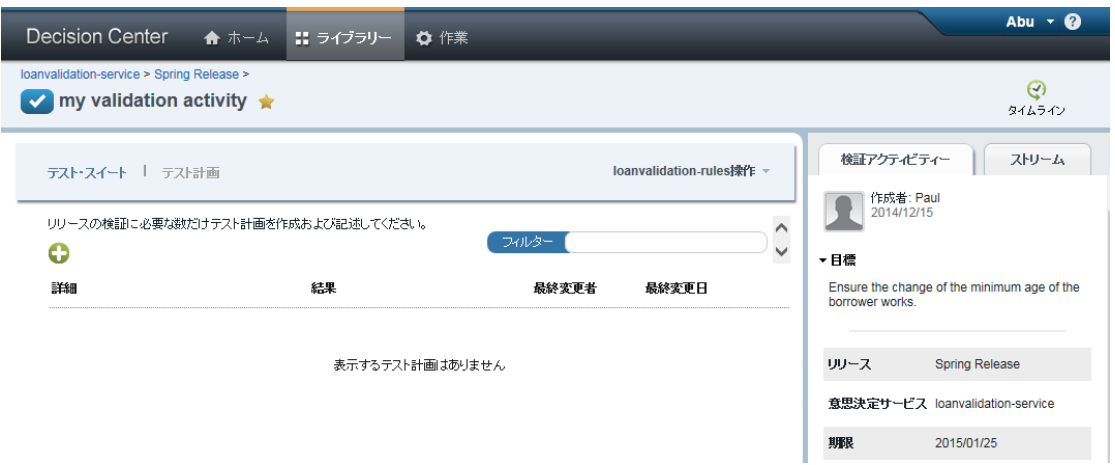

3. 「テスト計画」タブで「+(テスト計画の追加)」アイコンを選択し、検証アクティビティ ーにテスト計画を追加します。テスト計画は複数作成することができます。

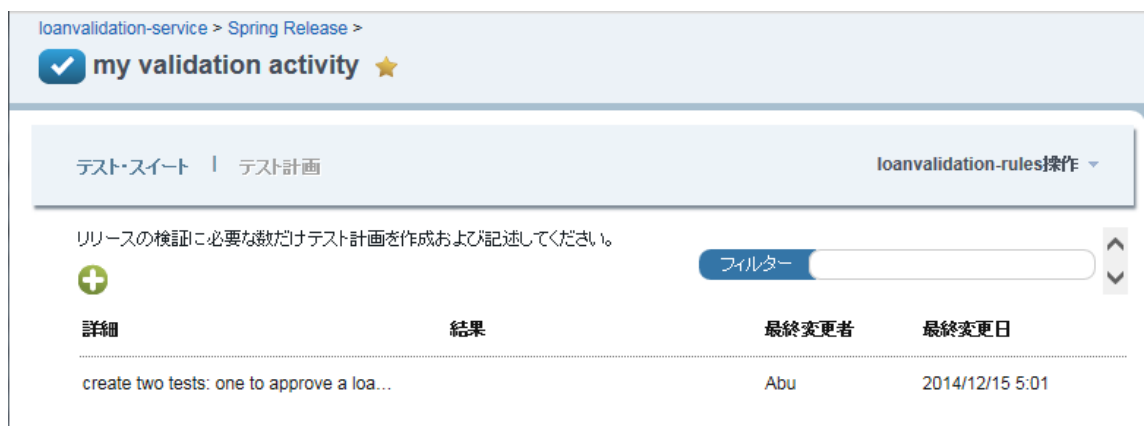

### <span id="page-33-0"></span>3.6.3. 検証アクティビティーにおける作業(テストの実施)

検証アクティビティーにテスト・スイートを追加し、実行します。

テスト実施後に、テスト計画に結果を記入します。

1. 「テスト・スイート」タブを開き、「新規テスト・スイート」(「+」のアイコン)を選択し ます。

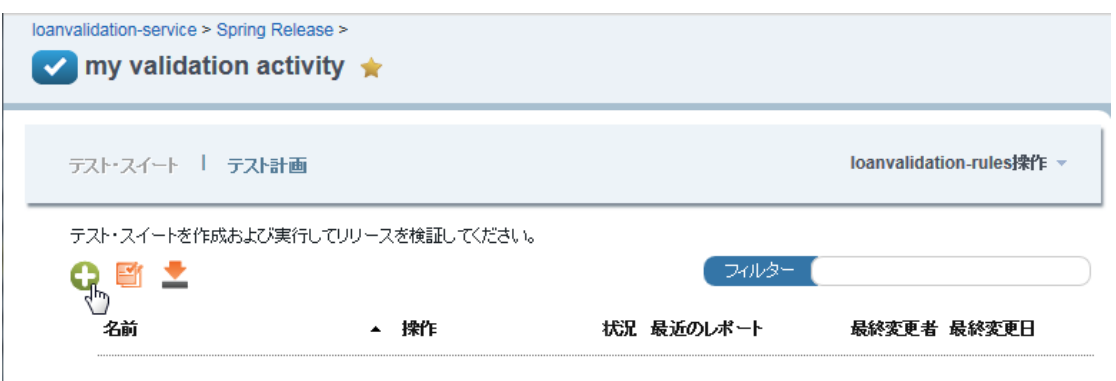

2. 作成する新規テスト・スイートの内容(名前、エクセルのシナリオ・ファイル、レポート 名、レポート内容)を入力します。

※シナリオ・ファイルは事前に準備しておく必要があります (6.1 [Business Console](#page-67-1) [でのシナ](#page-67-1) [リオ・ファイルの準備](#page-67-1) 参照)

※サーバー定義は事前に Enterprise Console 等にて作成しておく必要があります。

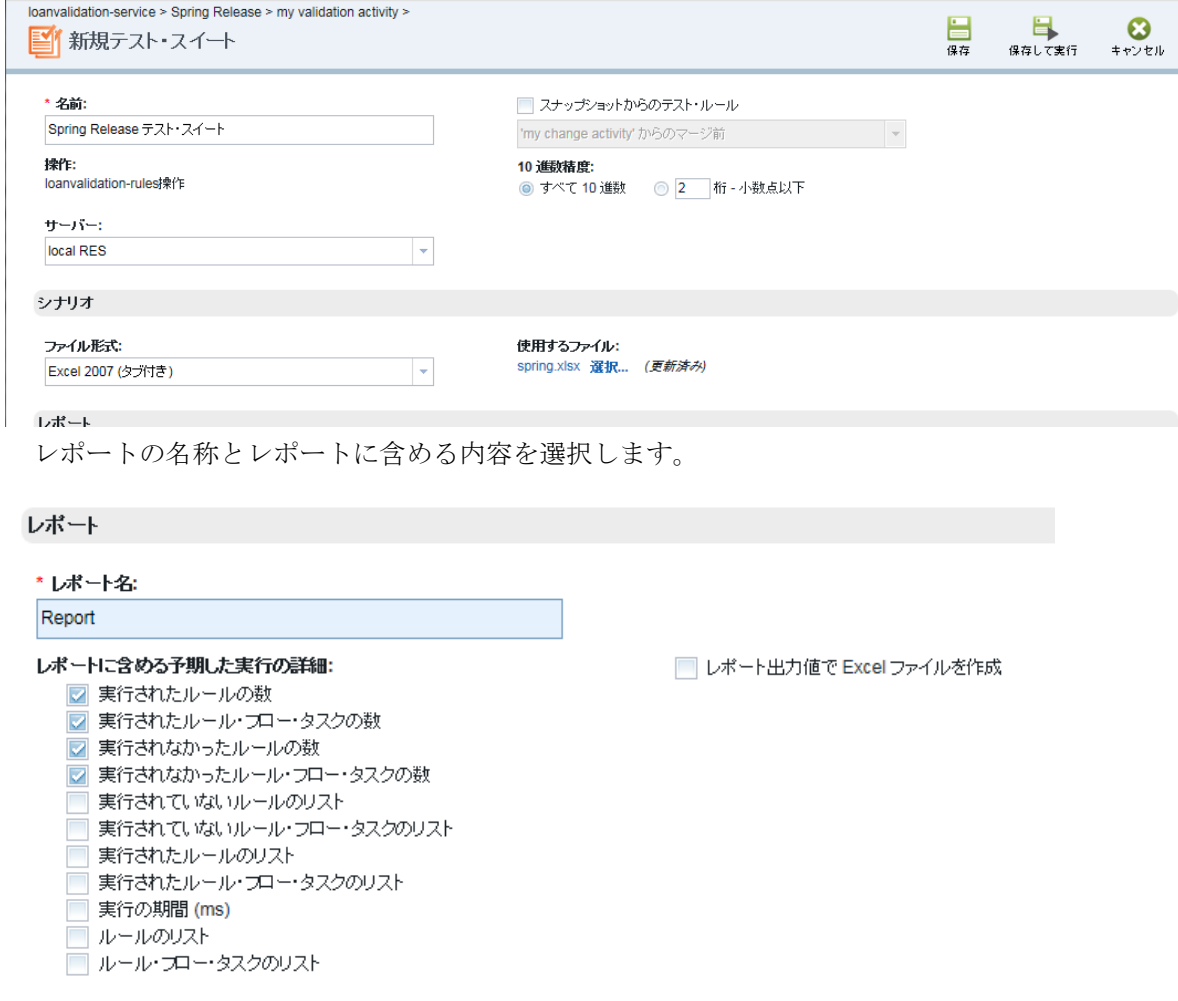

3. 入力後、画面右上の「保存して実行」を選択します。

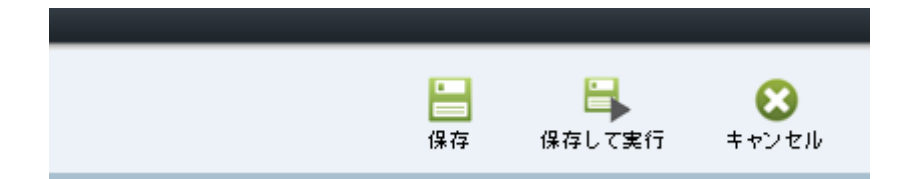

4. テスト完了後、テスト・スイートの一覧の「最近のレポート」からレポートへのリンクを 選択し、結果を確認します。

シナリオ成功率が 100%となっていることや、「実行の詳細」欄で実行内容の詳細を確認します。

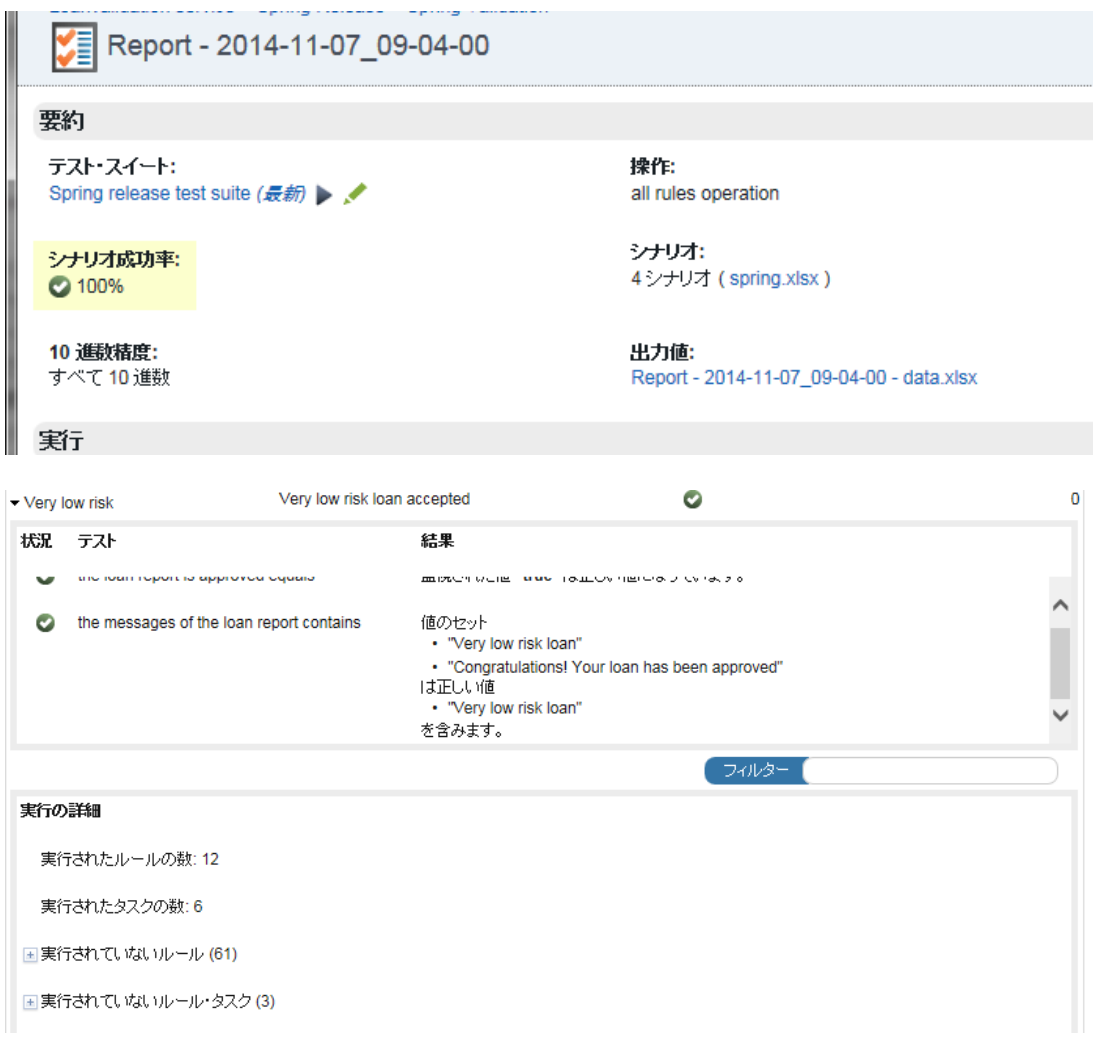

5. 「テスト計画」タブに戻り、テスト結果を入力します。
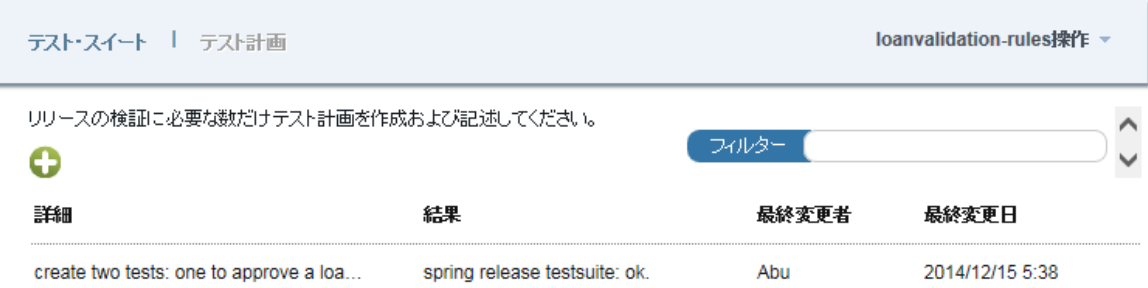

6. 全てのテスト計画が完了した上で、テスターの状況を「作業中」から「作業の終了」に変 更します。

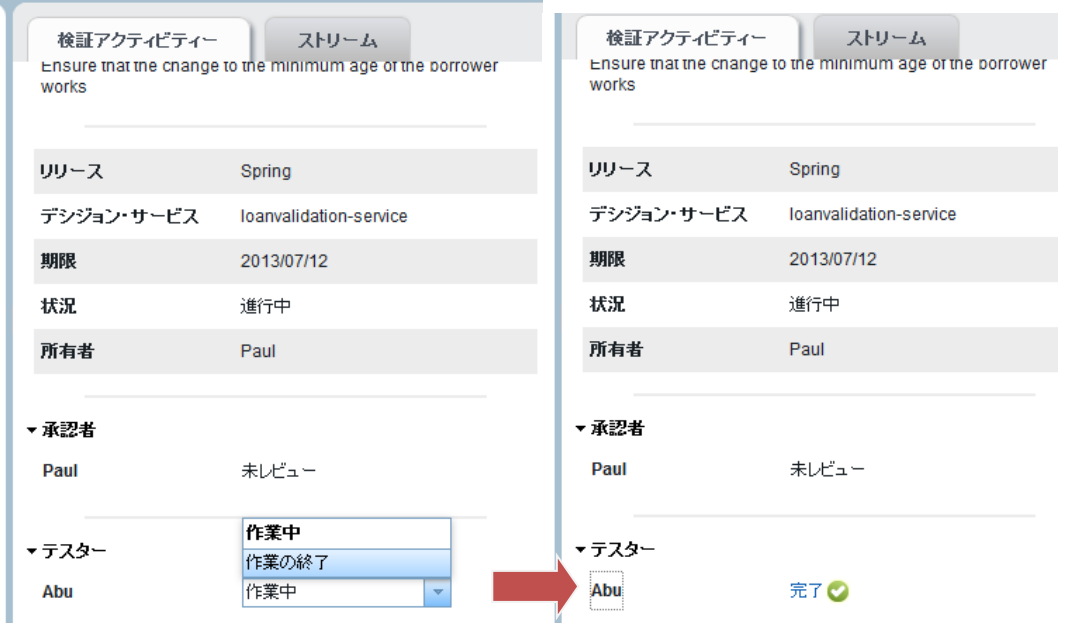

## 3.6.4. 検証アクティビティーの完了

検証アクティビティーの「所有者」として指定されたユーザーは、全てのテスト結果を確認し、 検証アクティビティーの状況を承認へ進めます。

※当シナリオでは検証アクティビティー「My Validation Activity」の所有者に"Paul"が指定さ れています。

「検証アクティビティー」の状況を「進行中」から「承認に進む」へ変更します。状況は自動的 に「承認準備完了」に推移します。

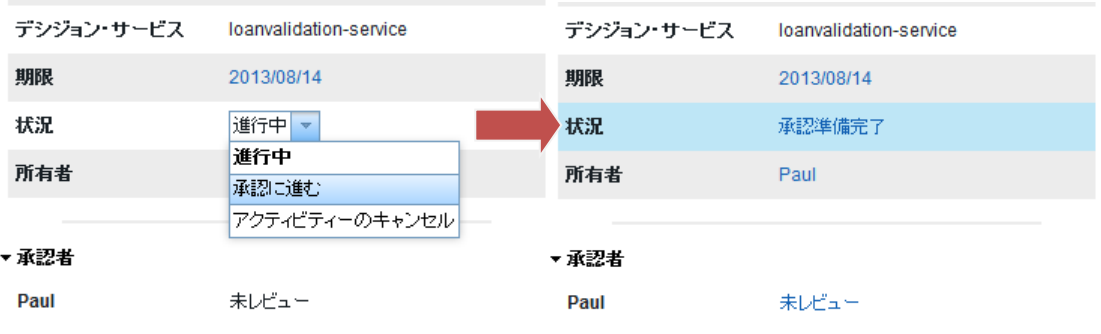

### 3.6.5. 検証アクティビティーの承認

検証アクティビティーの「承認者」として指定されたユーザーは検証結果を確認し、検証アクテ ィビティーを承認します。

※当シナリオでは検証アクティビティー「My Validation Activity」の承認者に"Paul"が指定さ れています。

承認者の状況を「未レビュー」から「変更の承認」へ変更します。承認者の状況は自動的に「変 更承認済み」に推移します。変更アクティビティーの状況は自動的に「完了」に推移します。

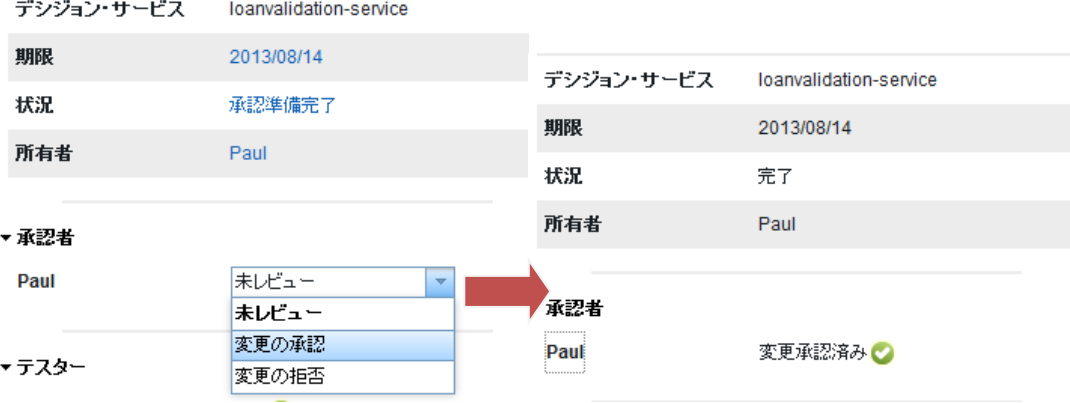

検証アクティビティーが完了すると、自動的にリリースへのマージが行われ、その時点でのスナ ップショットが取得されます。

#### 3.6.6. 検証アクティビティーのまとめ

以下の図で検証アクティビティーのライフサイクルを示しています。検証アクティビティーは各 ユーザーの操作によってその状況を遷移します。

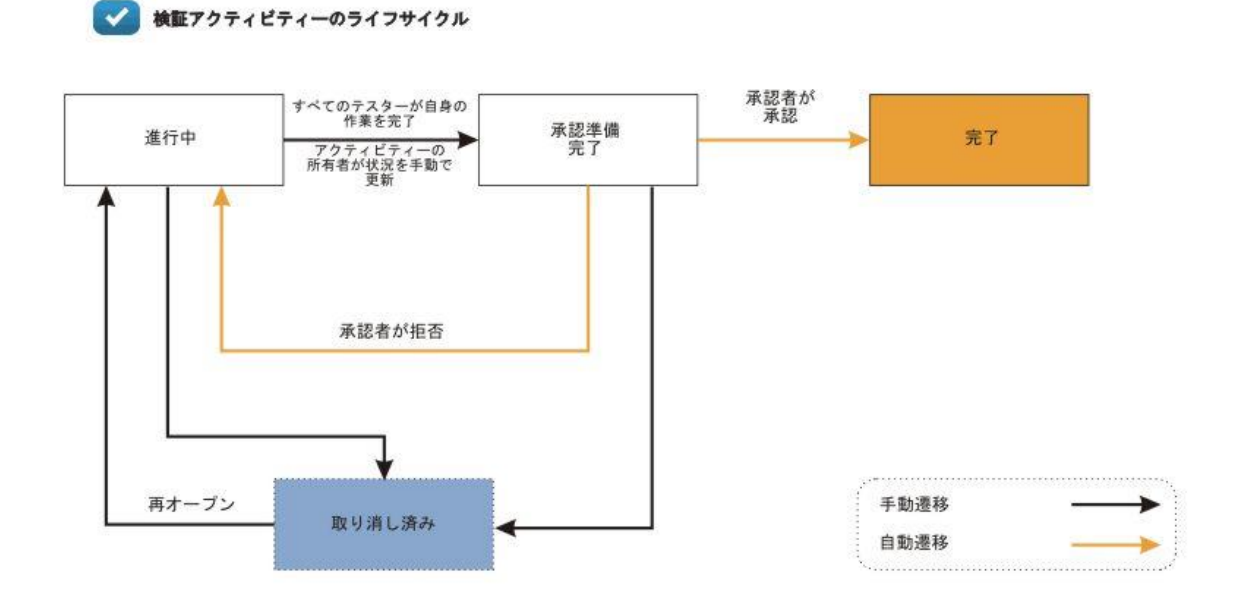

以下の表では、検証アクティビティーで最も頻度の高いユーザー操作、その操作を行うために必 要なロール、この操作に対する前提条件、および操作後の検証アクティビティーの状態を示しま す。

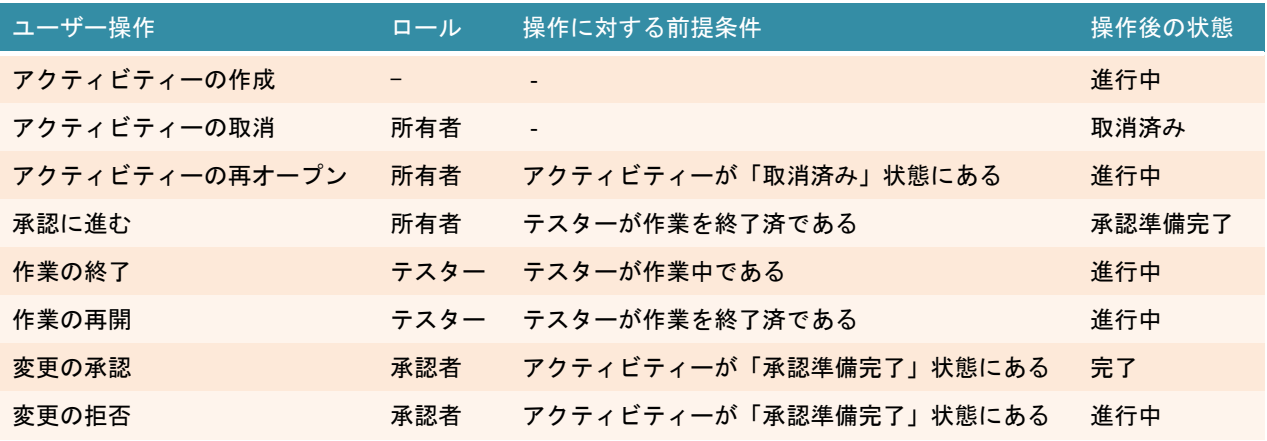

# 3.7. リリースの完了

予定された全アクティビティーの完了後、承認者はリリースを承認し、完了します。リリースの 完了後、本番用の実行環境にリリースの配布を行います(※事前に配布構成が構成済みである必 要があります)。

3.7.1. リリースの承認と完了

リリースの「所有者」として指定されたユーザーは、全アクティビティーの完了が確認できたら リリースを承認へと進めます。

※当シナリオではリリース「Spring」の承認者に"Paul"が指定されています。

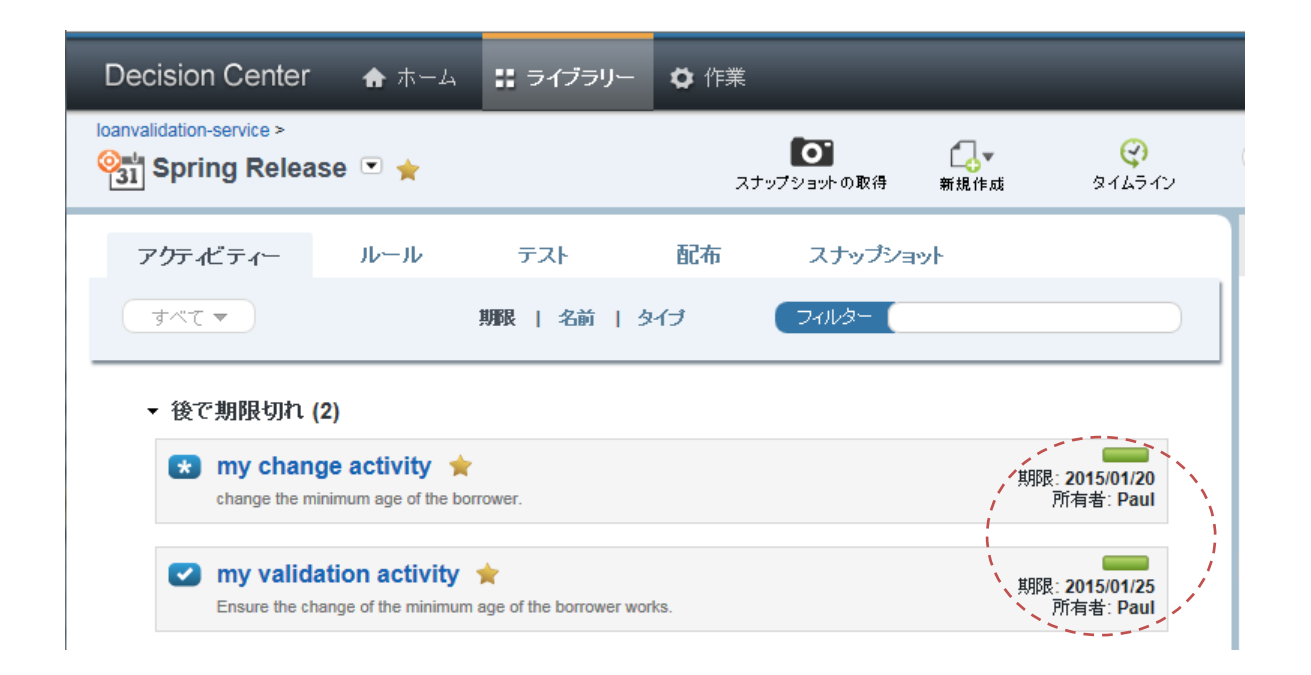

リリースの状況を「進行中」から「承認に進む」へ変更します。

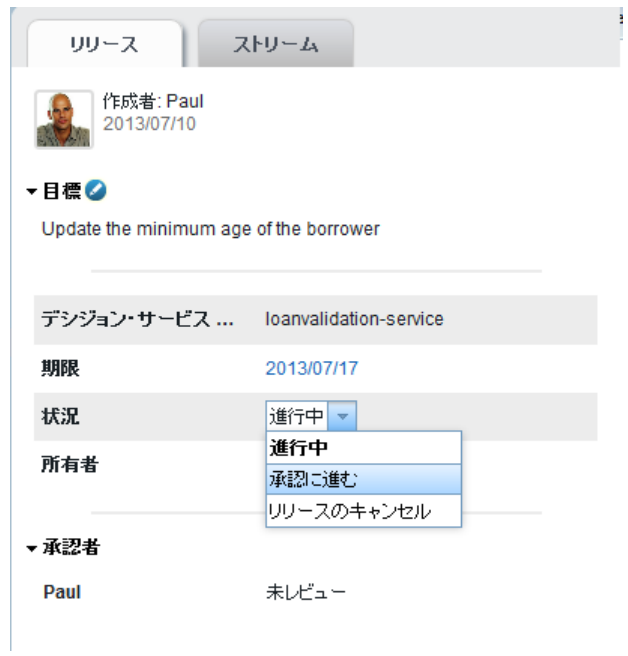

リリースの「承認者」として指定されたユーザーは、リリースの変更内容や検証結果を確認し、 リリースを承認します。

承認者の状況を「未レビュー」から「変更の承認」へ変更します。承認者の状況は自動的に「変 更承認済み」に推移します。リリースの状況は自動的に「完了」に推移します。これ以降はリリ ースに対する変更は実施できません。

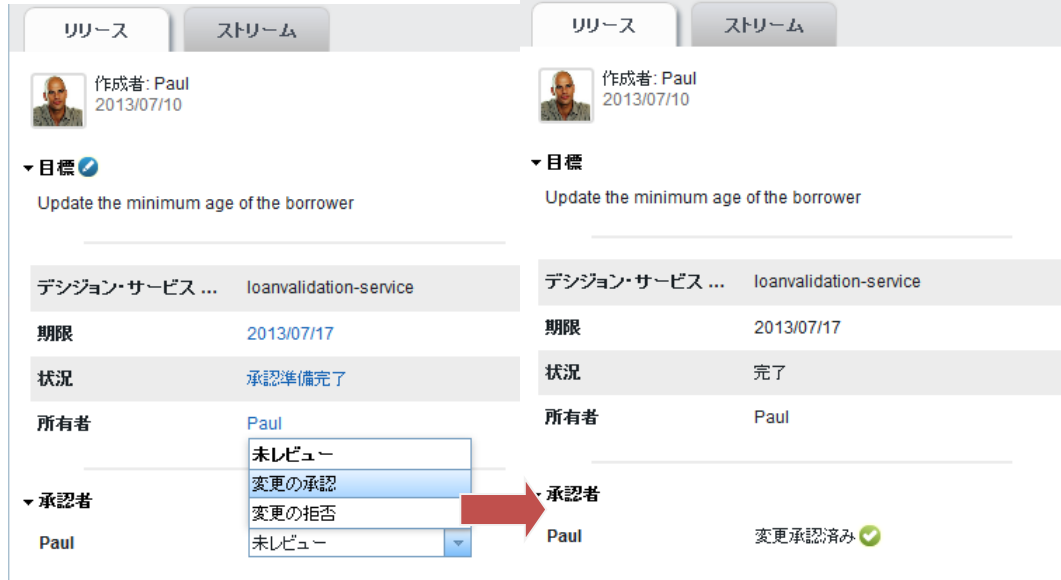

完了後、リリースを実行環境へ配布する方法については、「7. サーバーへの配布」で解説します。

## 3.7.2. リリースのまとめ

以下の図でリリースのライフサイクルを示しています。リリースは各ユーザーの操作によってそ の状況を遷移します。

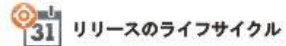

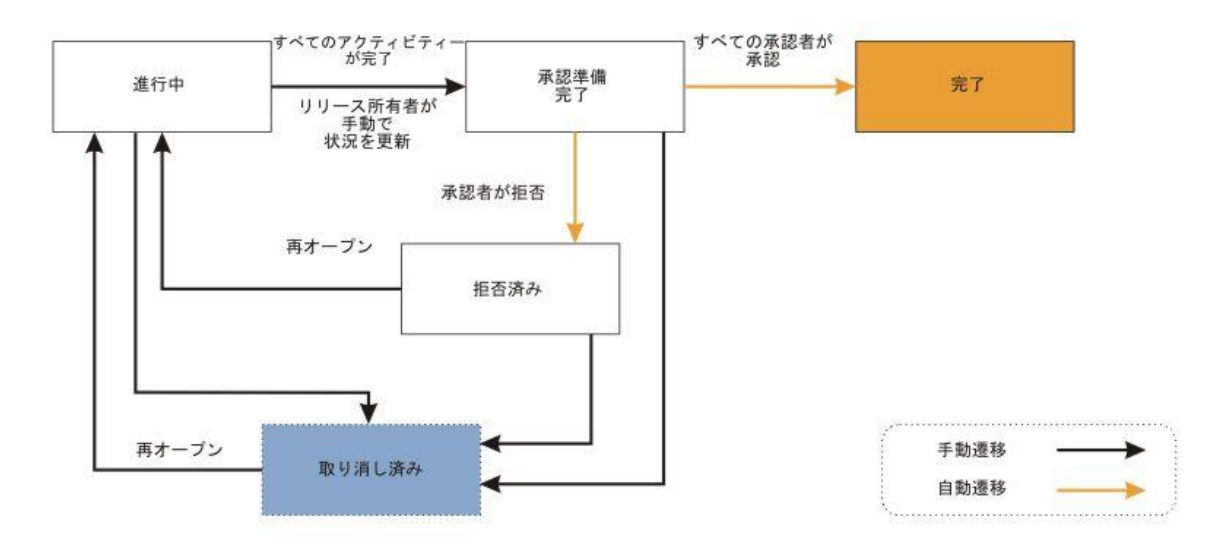

以下の表では、リリースで最も頻度の高いユーザー操作、その操作を行うために必要なロール、 この操作に対する前提条件、および操作後のリリースの状態を示します。

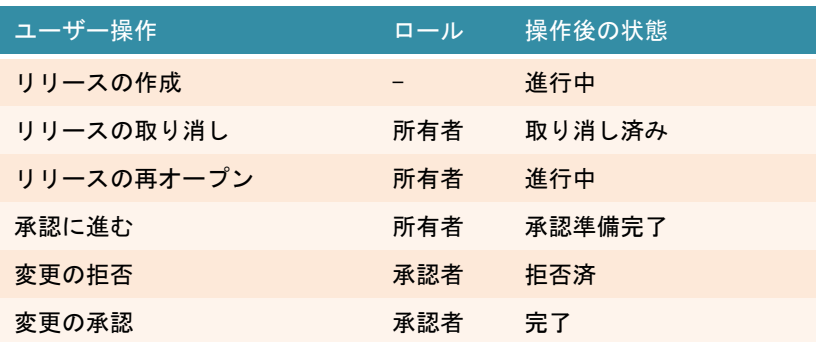

# 3.8. タイムライン

タイムラインでは、リリース/アクティビティーのヒストリーを表示して、そのリリース/アクテ ィビティーが作成された時点から発生していたイベントを確認することができます。リリースや 変更アクティビティーの存続期間中に発生する以下のようなイベントが含まれます。

- ・リリースの作成、アクティビティーの作成/削除、アクティビティーの名前や説明の変更
- ・ルールの作成/変更/削除、ルールのバージョンの復元
- ・スナップショットの取得/復元/削除、スナップショットの名前や説明の変更
- ・リリースまたはアクティビティーの状況または承認状況の変更

想定シナリオで実施した作業のタイムラインは以下のようになります。

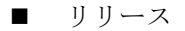

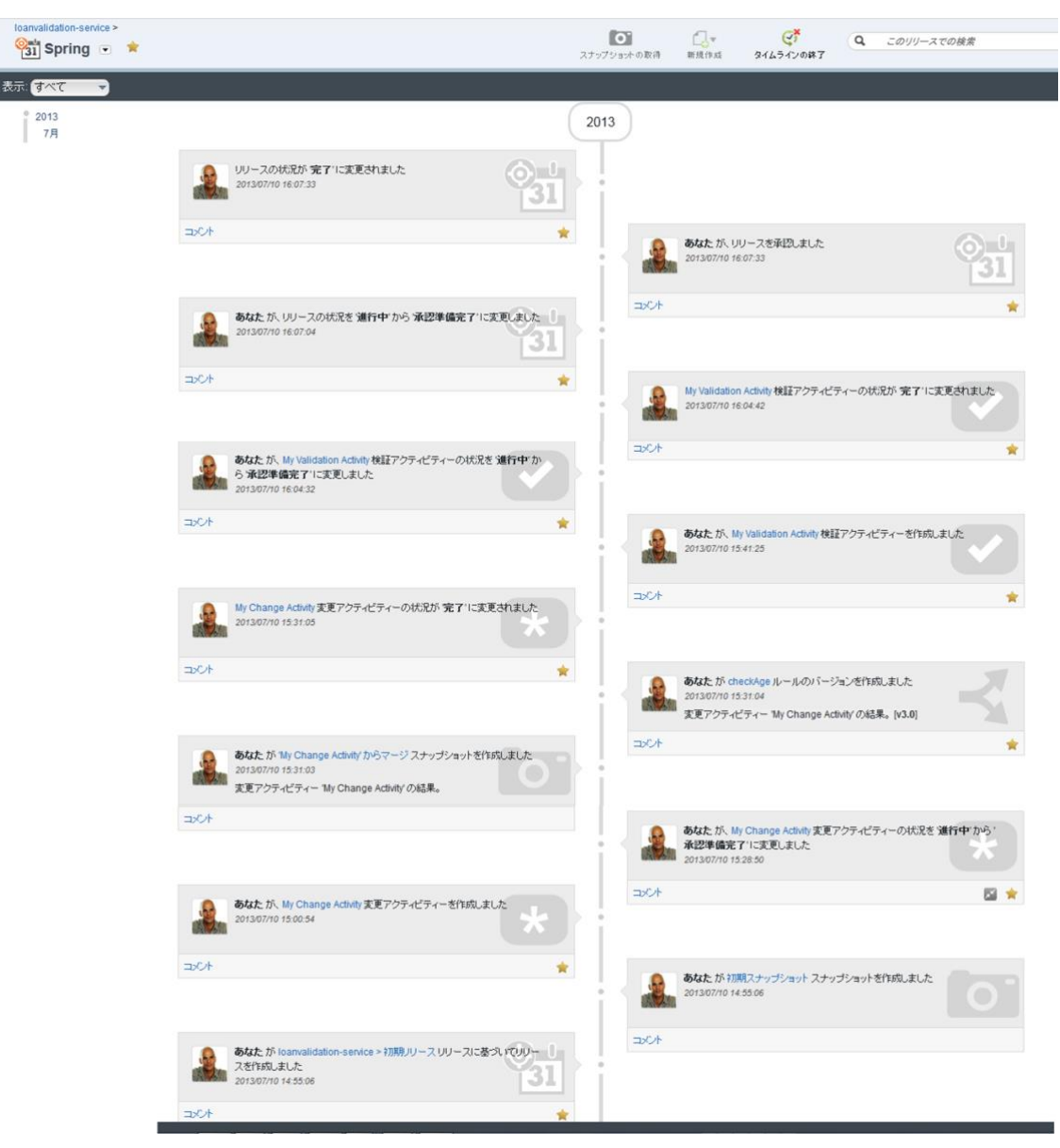

#### ■ 変更アクティビティー

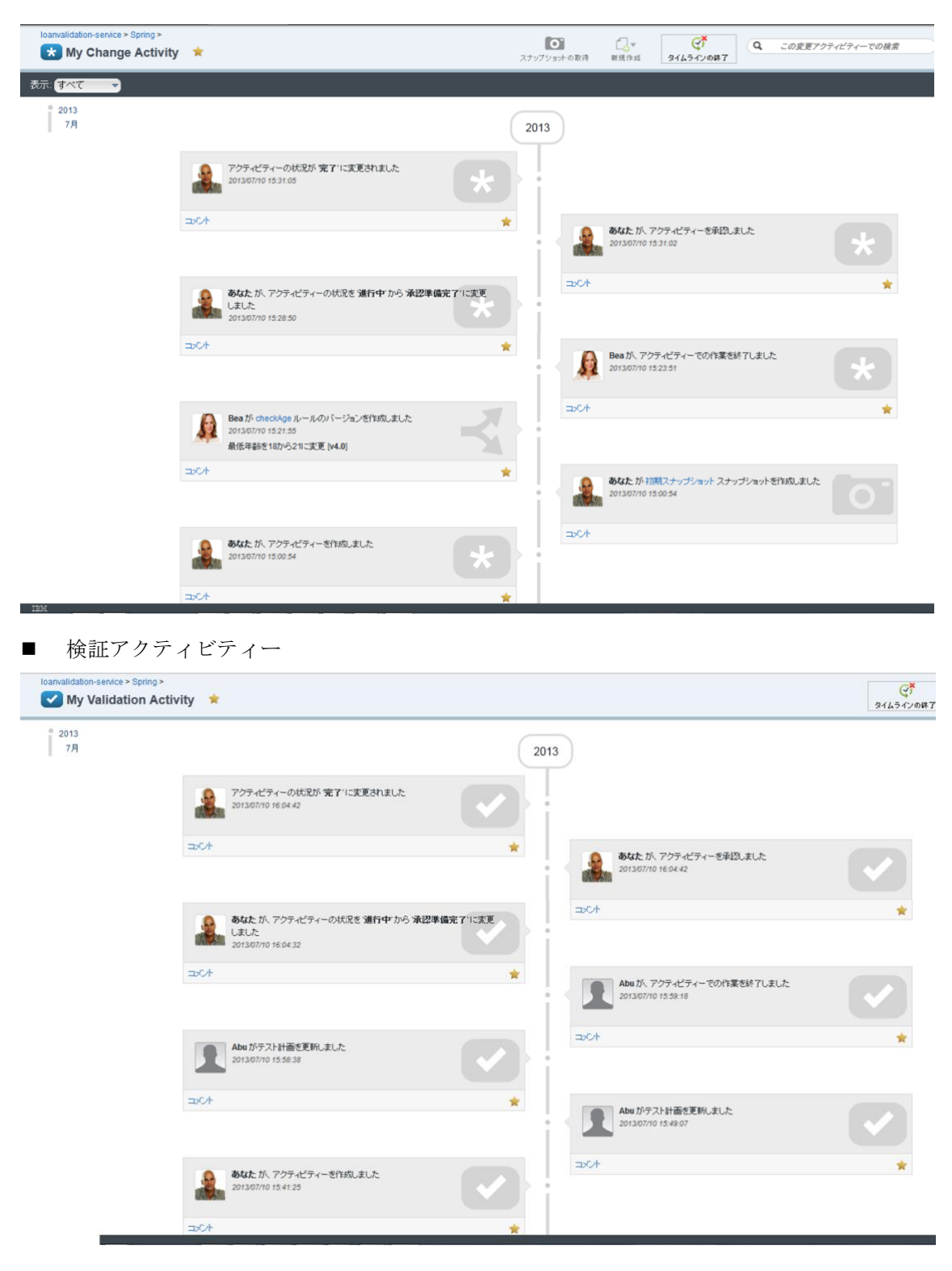

# 3.9. Rule Designer での同期と変更

語彙(BOM、XOM)やルール・フローの変更はブラウザーのコンソールからは実施できません。 これらについての変更はアクティビティーとしては作成するものの、実際の変更は IT ユーザー が Rule Designer を使って実施し、その内容を Decision Center へ同期させることになります。 ここでは、Rule Designer 上で変更を行った後に、該当の変更アクティビティーを指定して同 期する方法を解説します。

- 1. 意思決定サービスのコンテクスト・メニューから「Decision Center」>「接続」を選択し ます (Rule Designer の意思決定サービスが、Decision Center 上の初期リリースや以前の リリースと紐づいてしまっている場合、「接続」が表示されません。先に「切断」を実施し てから、「接続」を選択します)。
- 2. Decision Center の接続情報を入力し、「接続」をクリックして確認してから、「次へ」を選 択します。
- 3. チェックボックス「意思決定ガバナンス・フレームワークの使用」を入力状態にし、対象 のリリースと変更アクティビティーの名前をドロップダウンから指定します。

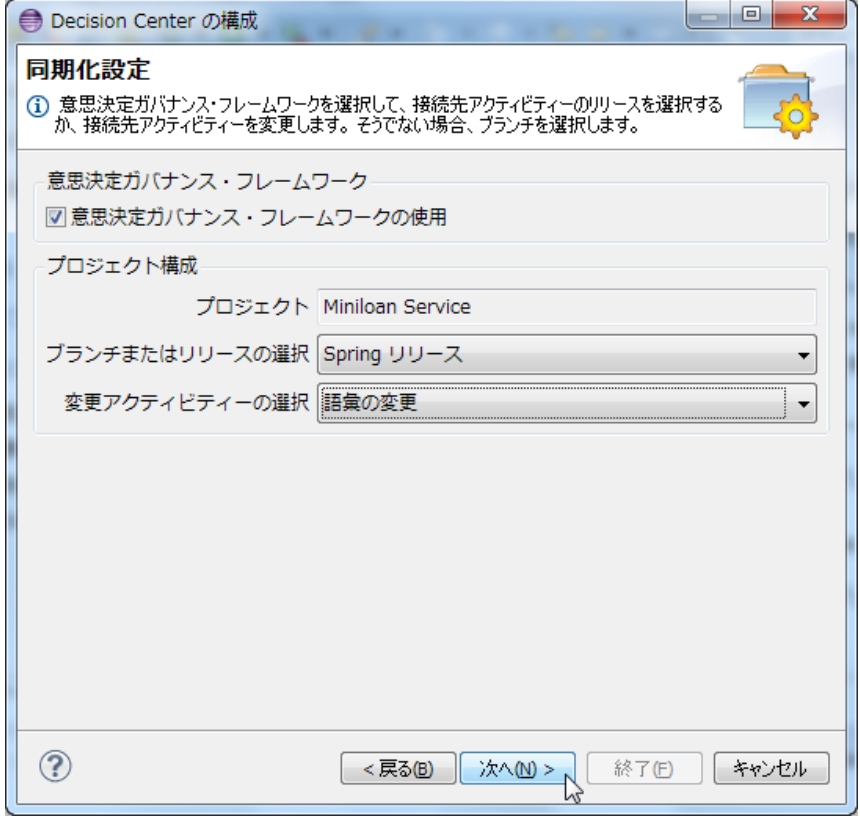

- 4. 同時に同期化される依存プロジェクトのリストを確認して「終了」を選択します。
- 5. 「同期化」ビューに、Decision Center と相違のある作成物のリストが表示されます。初期 リリース後に Business Console 上で変更されたルールや意思決定表が一覧にある場合は、

それぞれのコンテクスト・メニューから「更新」を選択します。

- 6. Business Console 上で変更済みの内容が Rule Designer へ同期されます。
- 7. Rule Designer で、必要な変更を実施します。
- 8. 意思決定サービスのコンテクスト・メニューから「Decision Center」>「Decision Center との同期化」を選択します。
- 9. ウィンドウ「同期化設定」で先ほどと同じアクティビティーが指定されていることを確認 し、「終了」を選択します。「同期化」ビューに、Decision Center と相違のある作成物のリ ストが表示されます。
- 10. 変更対象の作成物またはフォルダーのコンテクスト・メニューから「パブリッシュ」を選 択します。

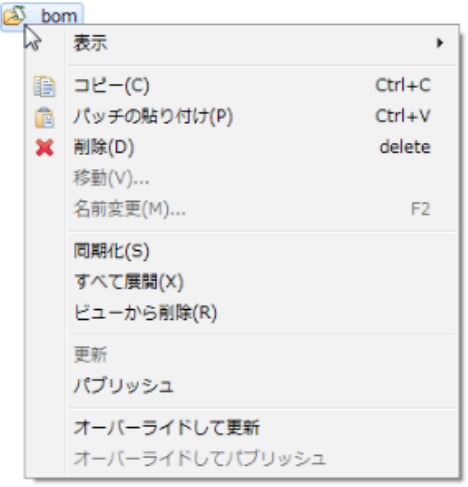

11. Rule Designer での変更が変更アクティビティーへ同期されます。

# 4. ガバナンス・フレームワークにおけるユーザー登録とア

# クセス制御

ガバナンス・フレームワークを使用する上で必要となるユーザー登録とアクセス制御の設定につ いて記述します。ユーザーやグループの設定をしていない環境を使用する上では、3 章の想定シ ナリオを実施する前に必要な作業です。

## 4.1. アクセス権の設定概要

Decision Center Business Console および Enterprise Console を使用する上で、コンソールへ のログイン認証、デシジョン・サービスやルール・プロジェクトへの認可の設定が可能です。コ ンソールへのログイン認証については、WAS 管理コンソールを使用してユーザーとグループの 設定を行い、ロールを付与します。また、ガバナンス・フレームワークへのユーザー登録を別途 行います。

### 4.1.1. アクセス権の設定概要

アクセス権の設定内容に対する設定箇所と対応トピックを以下に示します。

「新規ロールの追加」と「アクティビティーやルール・プロジェクトへの認可」については、デ フォルトのアクセス権では要件を満たさずアクセス制御が必要な場合のみに行うオプション作 業です。

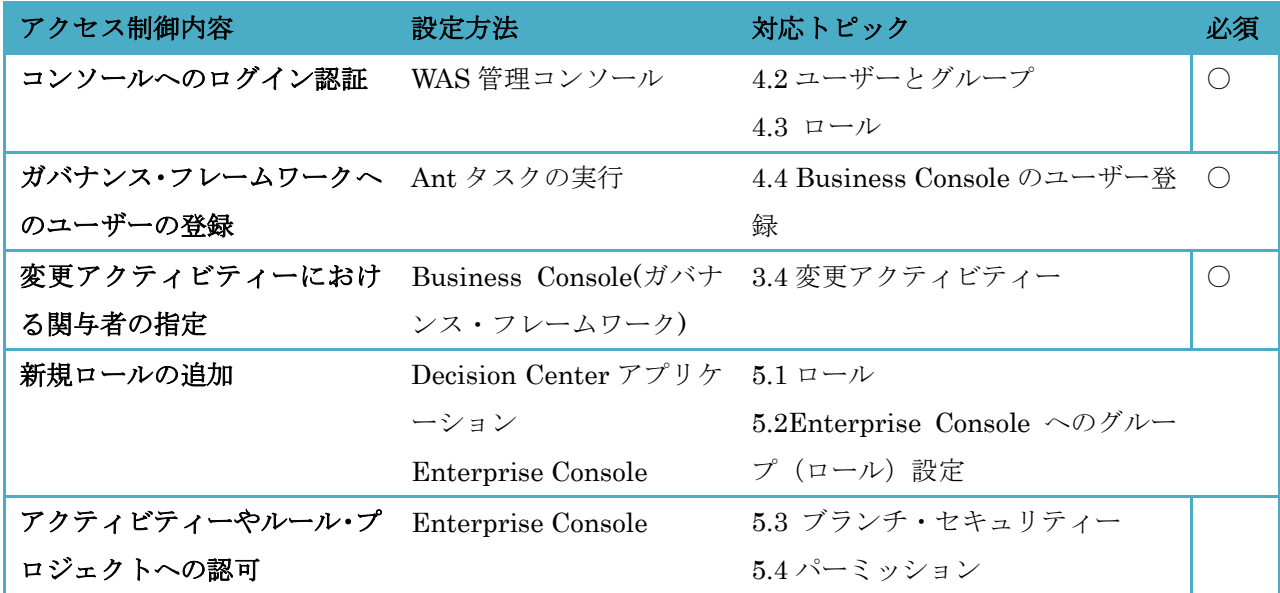

下図に示すように、各設定は Enterprise Console、WAS 管理コンソール、Ant タスク、Decision Center の本体となる EAR に対して行います。

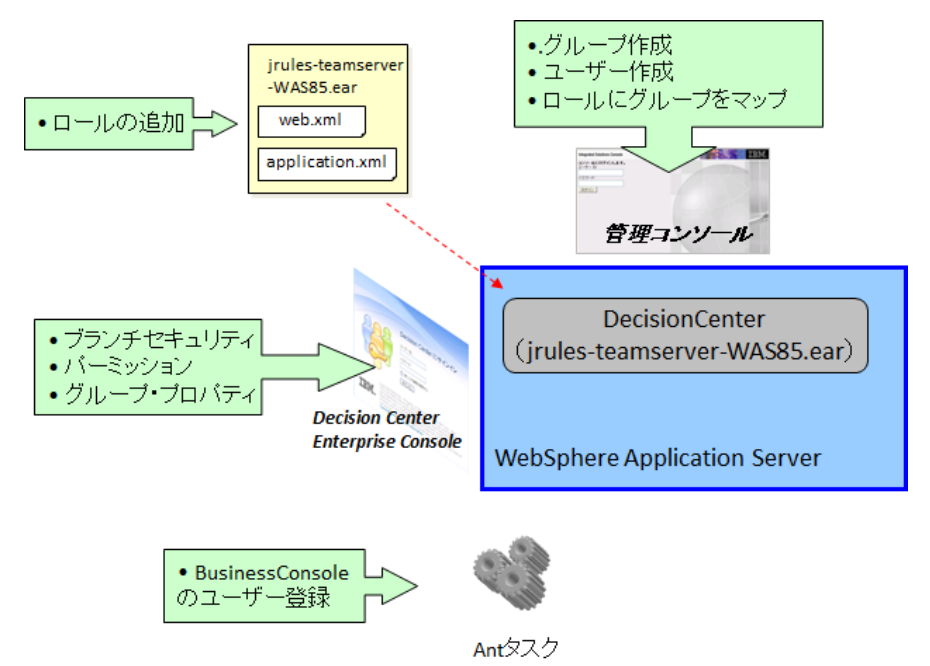

### 4.1.2. Business Console のデフォルトのアクセス権

デフォルトでは、全てのログイン・ユーザーがデシジョン・サービスにおけるリリースやアクテ ィビティーの表示・作成が可能な状態です。

更新についてはガバナンス・フレームワークの制御に則り、リリースやアクティビティーで各関 与者として指定されたユーザーが権限を持ちます。例えば、変更アクティビティーについては、 「作成者」として指定されたユーザーが、ルール・アーティファクトの作成・変更・削除が可能 です。

リリースおよびアクティビティーへアクセス制御を行いたい場合、新規ロールを作成し、 Enterprise Console を使用してブランチ・セキュリティーとパーミッションの設定を行います。 例えば、特定のグループに対してのみだけ、デシジョン・サービスを参照させたい場合などです。

### 4.1.3. Enterprise Console のデフォルトのアクセス権

デフォルトでは、全てのログイン・ユーザーがルール・プロジェクトの表示・作成・編集・削除 が可能な状態です。

ルール・プロジェクトへ追加でアクセス権の設定を行いたい場合、新規ロールを作成し、 Enterprise Console を使用してブランチ・セキュリティーとパーミッションの設定を行います。 例えば、特定のグループに対してのみ、ルール・プロジェクトを参照させたい場合などです。

# 4.2. ユーザーとグループ

Decision Center Business Console / Enterprise Console へのログイン認証で使用されるユーザ ーとグループについて説明します。

## 新規グループ/新規ユーザーの作成

ユーザー/グループが定義されていない環境では、WAS の管理コンソールから新規にユーザー/ グループを作成します。 当資料では WAS の統合リポジトリーのデフォルトであるファイル・ベースでユーザー/グループ 情報が登録される方法を説明します。LDAP と連携してユーザーおよびグループを定義するこ とも可能です。

以下の担当者について、ユーザーとグループを作成する手順を記述します。

- ・ ユーザー:Bea
- ・ グループ:rtsUserGrp
- 1. 管理コンソールのナビゲーション・ツリーより[ユーザーおよびグループ] > [グループの 管理]をクリックして[グループの管理]画面を表示します。[作成]ボタンを押下し、グループ を作成していきます。

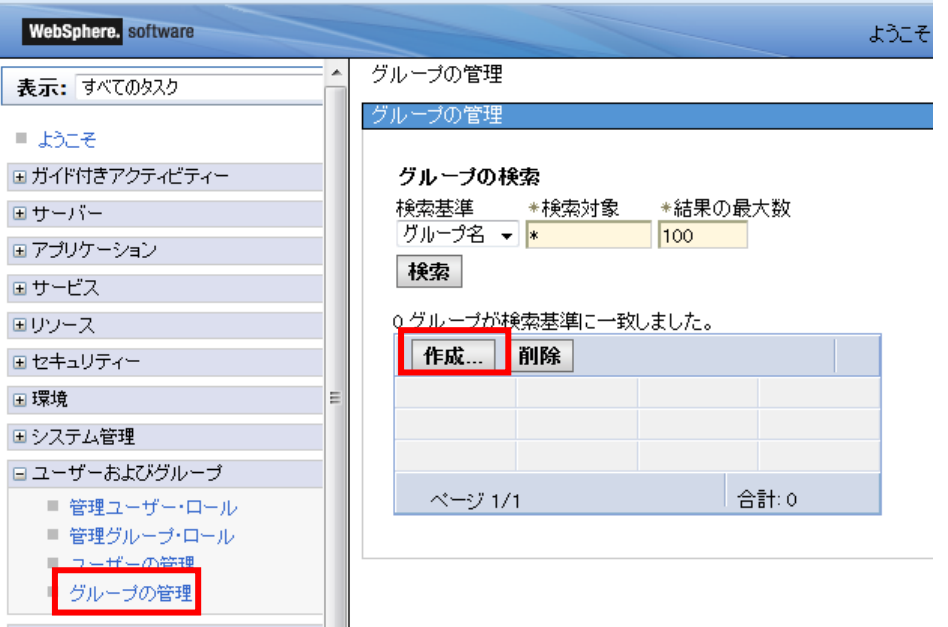

2. [グループの作成]画面において、[グループ名]を入力し[作成]ボタンを押下すると、新規グ ループが作成されます。

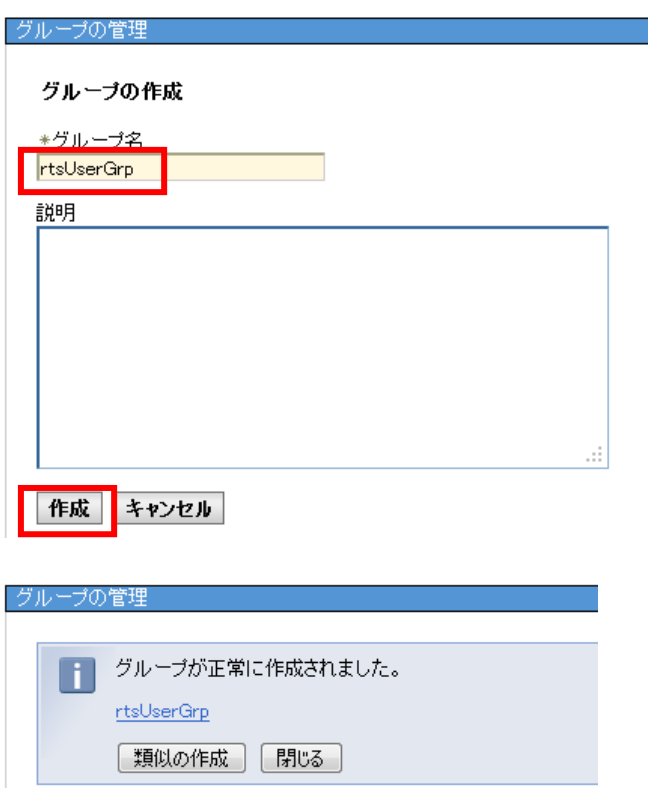

続いて、各グループに属するユーザーを作成します。

- 3. WAS 管理コンソールのナビゲーション・ツリーより[ユーザーおよびグループ] > [ユーザ ーの管理]をクリックし、[ユーザーの管理]画面を表示します。[作成]ボタンを押下します。
- 4. [ユーザーの作成]画面では、Decision Center へのログインで必要となる[ユーザーID]と[パ スワード]および、[ラストネーム]、[ファーストネーム]を入力します。[作成]ボタンを押下 すると新規ユーザーが生成されます。

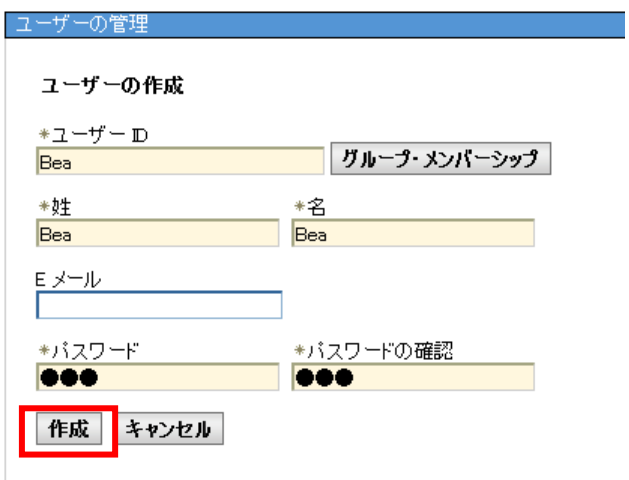

同様にしてユーザー「Paul」と「Abu」を作成します。

5. 作成したユーザーをグループにマッピングします。[ユーザーID]のリンクをクリックします。

ユーザーの管理 ユーザーの管理 ユーザーの検索 \*検索対象 \*結果の最大数  $\sqrt{100}$ 検索 5ユーザーが検索基準に一致しました。 作成... | 削除 選択 アクションの選択..  $\overline{\phantom{a}}$ 選択 ユーザー m 姓 名 Eメール 固有名  $\Box$  Abu Abu Abu uid=Abu,o=defaultWIMFileBasedRealm Bea Bea Bea uid=Bea,o=defaultWIMFileBasedRealm  $\Box$  Paul Paul Paul uid=Paul,o=defaultWIMFileBasedRealm

6. [ユーザー・プロパティー]画面の[グループ]タブにて[追加]ボタンを押下し、グループを追 加します。

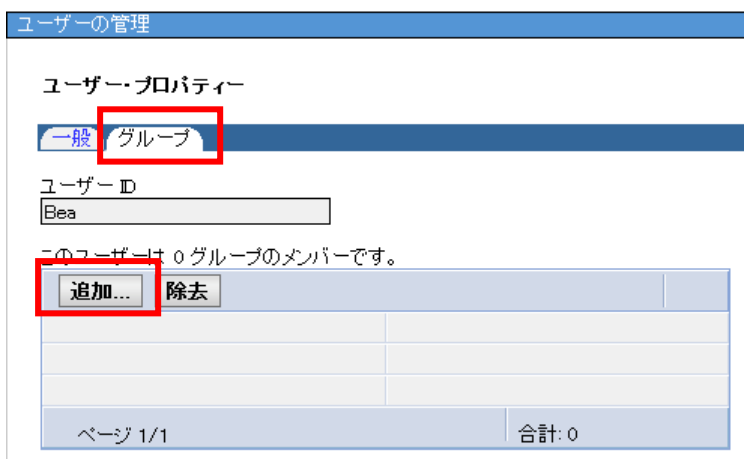

7. [検索]を押して定義済みのグループをリストし、メンバーの属するグループとして 「rtsUserGroup」を選択し、追加します。

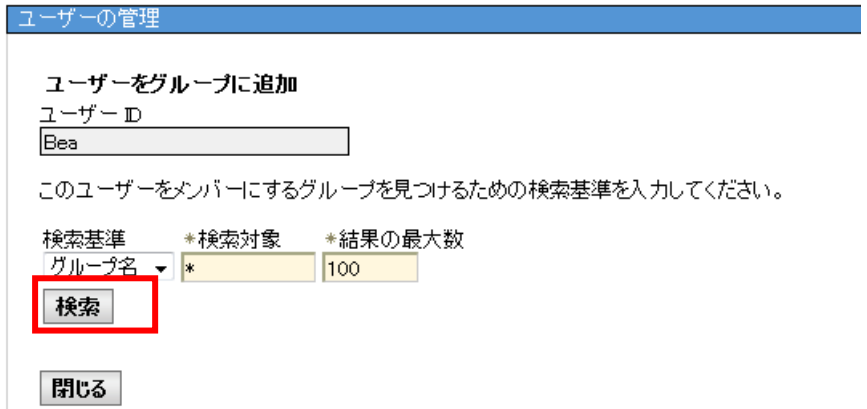

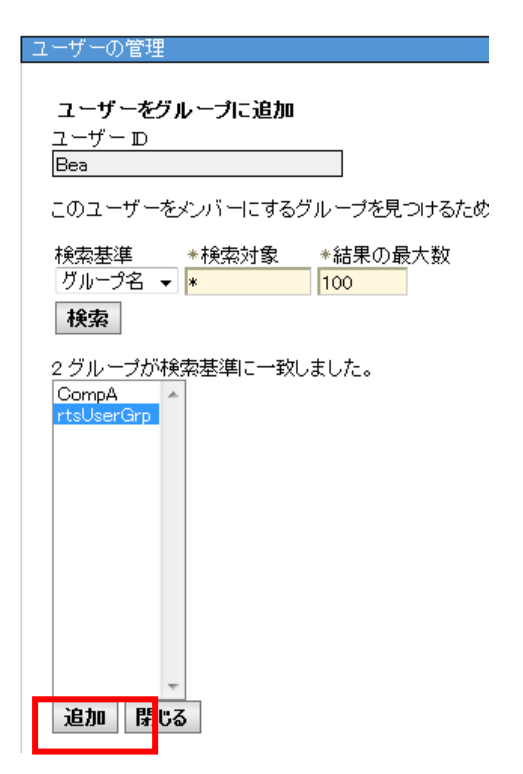

同様にして「Abu」も rtsUserGroup に追加します。

新規グループ/新規ユーザーの作成手順は以上です。

## 4.3. ロール

Decision Center ではデフォルトでは rtsUser/rtsConfigManager/rtsAdministrator の3つのロ ールが定義されています。

## 4.3.1. 定義済みグループ(ロール)

Decision Center Business Console / Enterprise Console にログインするユーザーはすべて、以 下のいずれかのグループ(ロール)にマップされるグループ/ユーザーである必要があります。 いずれかのロールにマッピングされないユーザーはコンソールにログインできません。

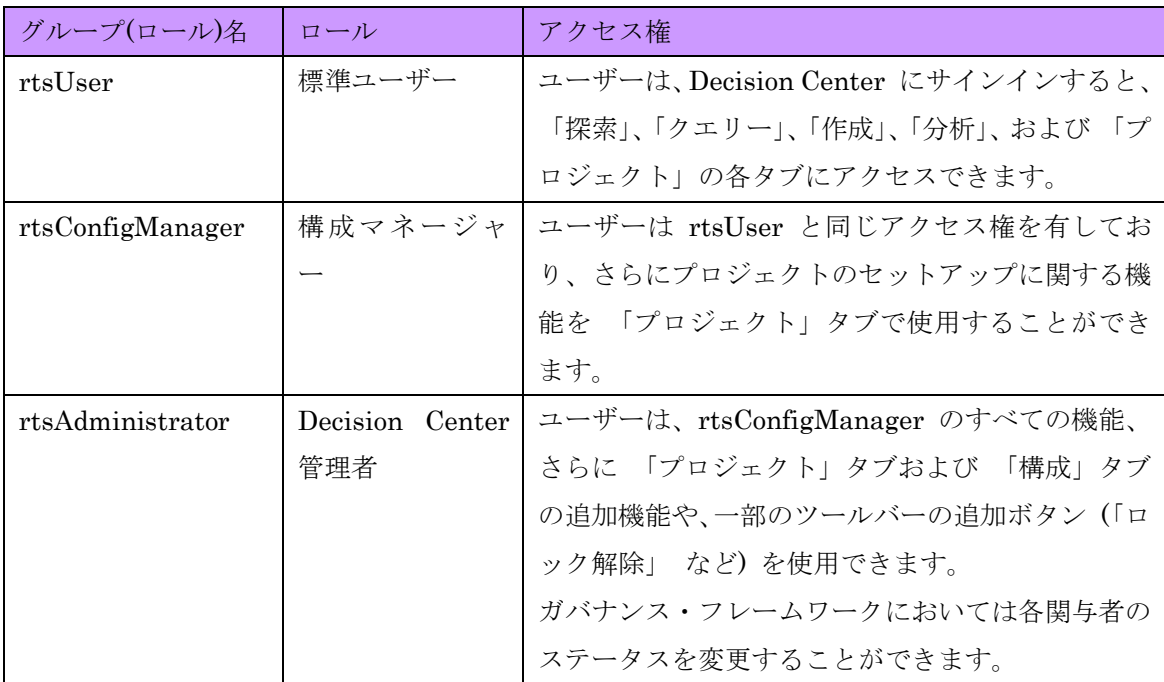

デシジョン・サービスやルール・プロジェクトに対するアクセス制御など、更に細やかに制御し たい場合は、ブランチ・セキュリティーとパーミッションの設定を行います。ただし、定義済み ロールに対し、パーミッションを設定してはいけません。

### 4.3.2. ロールとユーザーおよびグループのマッピング

WAS 管理コンソールからロールとユーザーおよびグループをマッピングします。ユーザーは Decision Center Business Console / Enterprise Console にログインするためには定義済みグ ループ(ロール)である「rtsUser/rtsConfigManager/rtsAdministrator」のいずれかにマッピ ングされる必要があります。

ここではロール「rtsUser」にグループ「rtsUserGrp」をマッピングする手順を記述します。

1. 管理コンソールのナビゲーション・ツリーより[アプリケーション]>[アプリケーション・タ イプ]>[WebSphere エンタープライズ・アプリケーション]を選択します。Decision Center のアプリケーションである「ILOG Rule Team Server」のリンクを選択します。

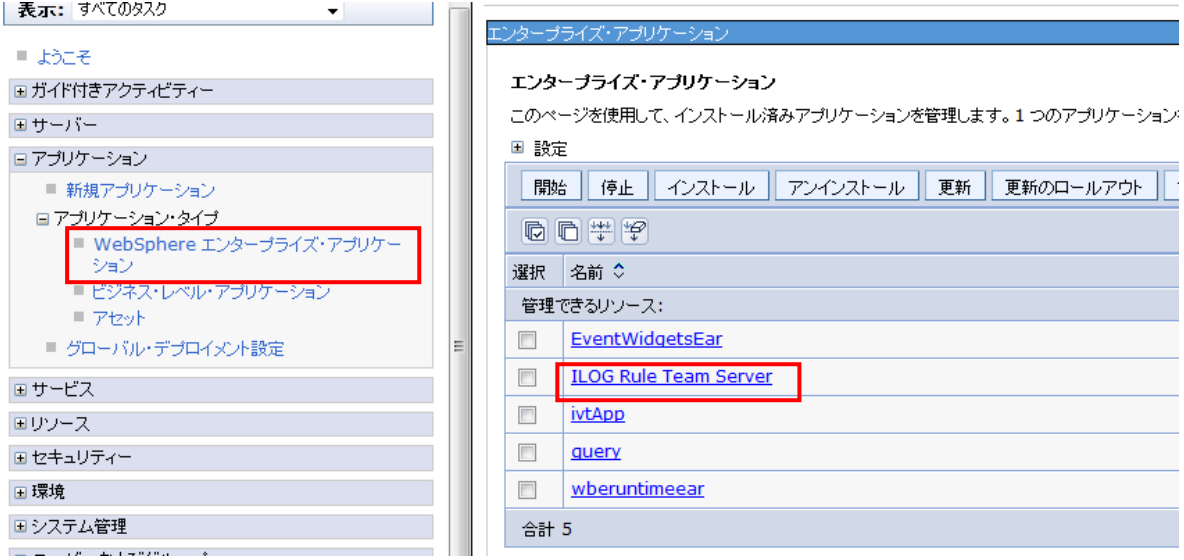

2. [詳細プロパティー]の[ユーザー/グループへのセキュリティー・ロールのマッピング]を選択 します。

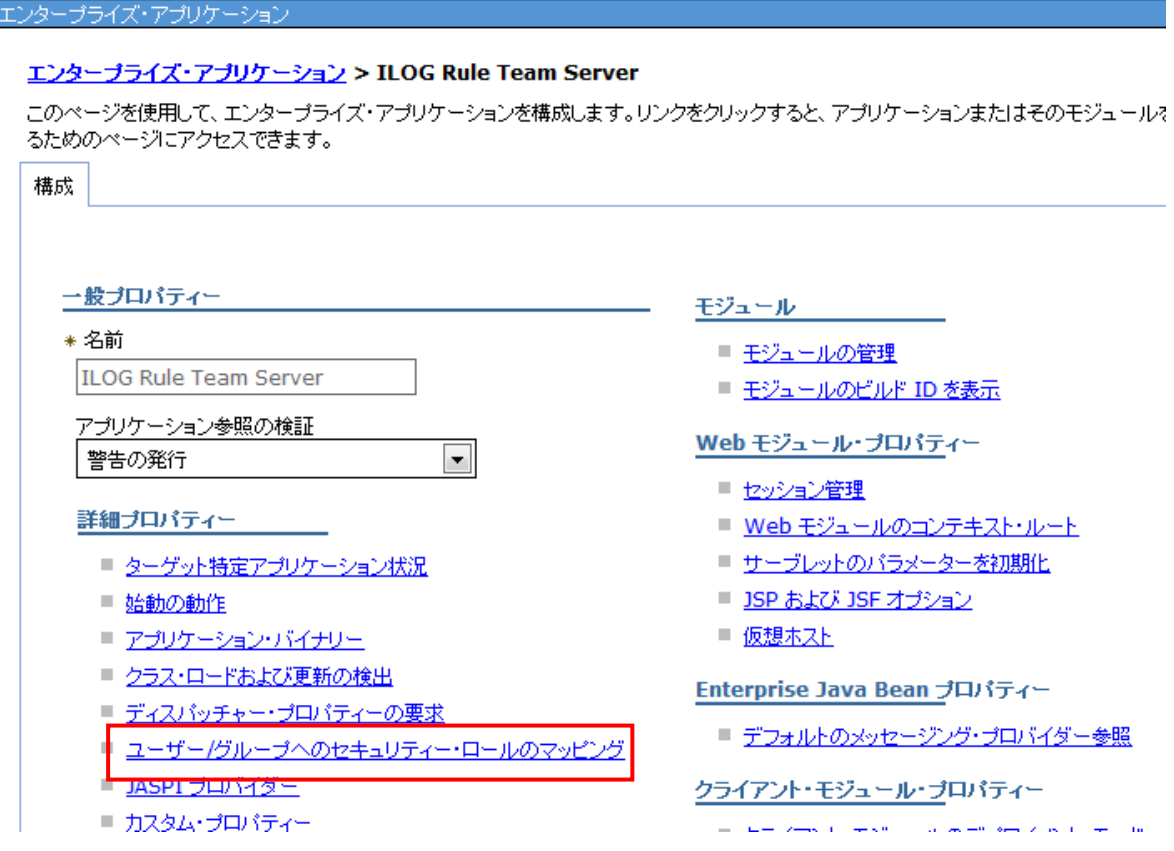

3. ロール[rtsUser]のチェック・ボックスにチェックを付け、[グループのマップ]ボタンを押下 します。

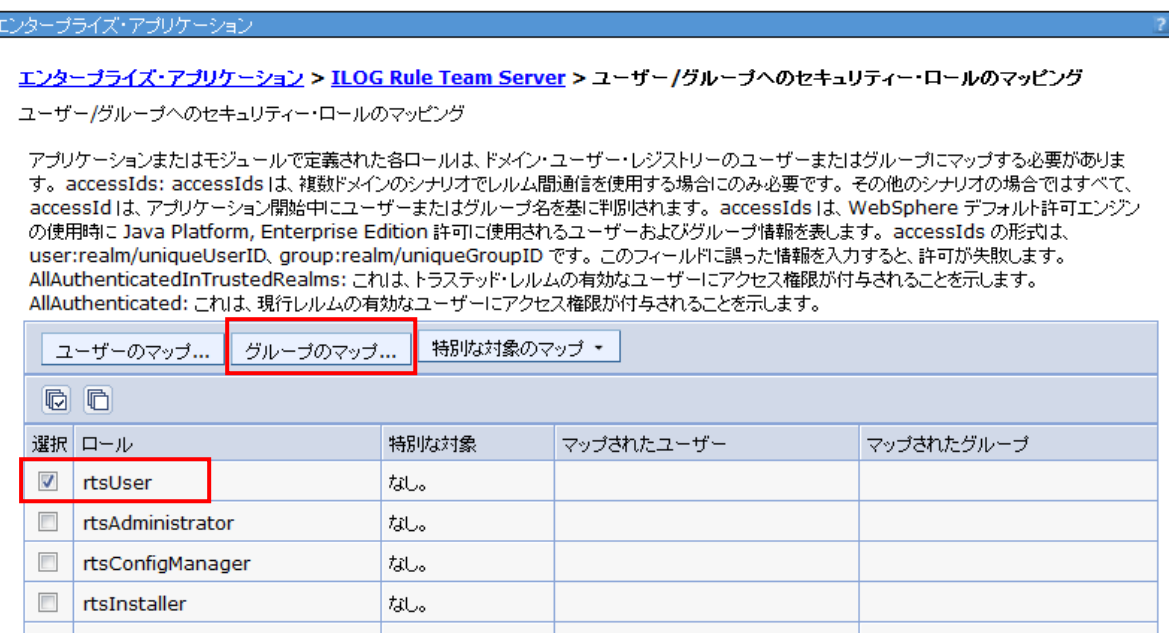

4. 検索ボタンから定義済みのグループをリストし、「rtsUserGrp」を選択します。

#### エンタープライズ・アプリケーション > ILOG Rule Team Server > ユーザー/グループへのセキュリティー・ロールのマッピング ザー/グループのマップ

このページを使用して、ユーザーまたはグループを検索し、それらを選択したロールに追加します。

 $r$  rtsUser

ſ

#### グループの検索および選択

表示する結果の数を決定し、検索ストリングを入力 (ワイルドカードには \* を使用)して、「検索」をクリックします。「使用可能」リストでグループを し、それらのグループを「ロールにマップ済み」リストに追加します。

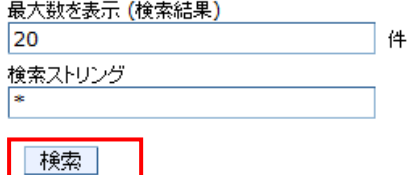

現段階では、選択したレルムにアクセスできません。サーバーの始動が必要な場合があります。そうでない場合は、以下のフィールドを使用<mark>し</mark> 

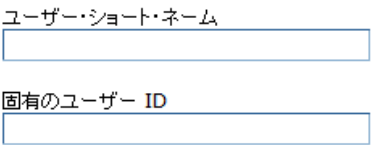

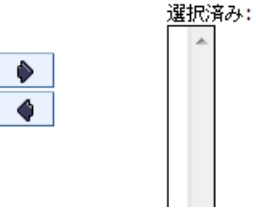

5. [OK]ボタンを押し、構成を保管します。

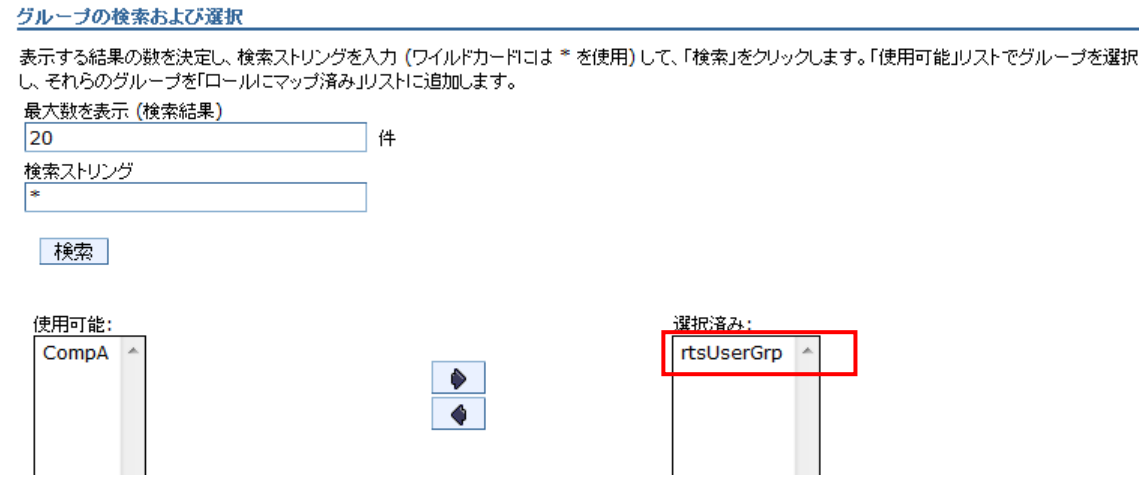

ロールのマッピングの設定は以上です。同様にして「Paul」を「rtsAdministrator」にマッピ ングします。

詳細手順については下記リンクの Information Center の解説を参照してください。

・ロールへのユーザーおよびグループの割り当て

http://pic.dhe.ibm.com/infocenter/wasinfo/v8r5/topic/com.ibm.websphere.nd.multiplatform.d oc/ae/tsec\_tasroles.html

# 4.4 Business Console へのユーザー登録

4.2 と 4.3 の設定によって Business Console へのログインが可能になりますが、リリースやア クティビティーの関与者(所有者や承認者など)としての権限は保持していません。つまり、リ リースやアクティビティー作成時に関与者として指定することができません。関与者として指定 可能となるのは Business Console へのユーザー登録が必要です。 以降、ユーザー登録方法について記述します。

## 4.4.1. ユーザー・ファイルの作成

関与者の権限を与えるユーザーを以下の形式のユーザー・ファイルにリスト化します。

<Users>

<User><LoginId>Paul</LoginId></User> <User><LoginId>Bea</LoginId></User> <User><LoginId>Abu</LoginId></User>

</Users>

ユーザー・ファイルのサンプルについては<Install\_root>/teamserver/tutorials/fileusers.xml を参照してください。

## 4.4.2. Ant タスクによるユーザー登録

Ant タスクの「upload-users」コマンドを実行してユーザー・ファイルにリストしたユーザーを Business Console に登録します。

コマンド実行時には以下の引数を指定します。指定しない場合はデフォルト値が使用されます。

-DuserFilePath=UserFile\_path -Dserver.url=server\_url -Dusername=username

-Dpassword=password

-DdatasourceName=datasource

#### 実行例:

<Install\_root>/ODM/shared/tools/ant/bin>ant upload-users -DuserFilePath=<my\_path>/fileusers.xml -Dserver.url=http://localhost:9080/teamserver -buildfile <Install\_root>/ODM/teamserver/bin/build.xml Buildfile: <Install\_root>/ODM/teamserver/bin/build.xml

upload-users:

[upload-users] [serverURL] 'http://localhost:9080/teamserver'

[upload-users] [datasourceName] 'jdbc/ilogDataSource'

[upload-users] [username] 'rtsAdmin'

[upload-users] [password] '\*\*\*\*\*\*\*\*'

[upload-users] [userFilePath] '<my\_path>/fileusers.xml'

[upload-users] [INFO] org.springframework.context.support.ClassPathXmlApplicationContext - Refreshing

org.springframework.context.support.ClassPathXmlAppli

cationContext@68b53f10: startup date [Wed Jul 31 10:41:57 JST 2013]; root of context hierarchy

[upload-users] [INFO] org.springframework.beans.factory.xml.XmlBeanDefinitionReader - Loading XML bean definitions from class path resource [ilog/rules/teamserver/client/client-applicationContext.xml]

[upload-users] [INFO] org.springframework.beans.factory.support.DefaultListableBeanFactory - Pre-instantiating

singletons in org.springframework.beans.factory.support.DefaultListableBeanFactory@1e9acd5d: defining beans

[httpInvokerProxy]; root of factory hierarchy

[upload-users] File '<my\_path>fileusers.xml' uploaded.

BUILD SUCCESSFUL

Total time: 2 seconds

3 章の想定シナリオを実施する上で必要なユーザー定義およびロールの設定は以上です。

# 5. 新規ロールによるアクセス制御(オプション設定)

4 章ではガバナンス・フレームワークを使用する上で最低限必要なユーザー登録設定について解 説しました。当章では、オプション作業としてリリースやアクティビティーの単位でアクセス制 御を行う方法について説明します。

特定のユーザー/グループにのみリリースやアクティビティーを参照させたい場合、ユーザーに 削除権限を持たせたくない場合など、新規ロールを作成してブランチ・セキュリティーやパーミ ッションの設定を行います。

# 5.1. 新規ロールの作成

新規にロールを作成するには、Decision Center の本体であるエンタープライズ・アプリケーシ ョン「jrules-teamserver-WAS85.ear」の application.xml と web.xml を編集します。

ロール名「Developer」を新規に作成します。application.xml と web.xml ファイルに以下を追 加します。

<security-role> <role-name>Developer</role-name>  $\langle$ /security-role>

# 5.2. Enterprise Console におけるグループ(ロール)の設定

ブランチ・セキュリティーを使用するには新規に作成したロールを Enterprise Console に定義 する必要があります。これによって新規ロールがデータベースにアップロードされ、ブランチ・ セキュリティーによるパーミッション・メカニズムを利用可能となります。 当シナリオでは「4.4.2 新規ロールの作成」で作成したロール「Developer」を定義します。

- 1. 管理者権限を有するユーザーで Enterprise Console にログインします。
- 2. [構成]タブから[インストール設定ウィザード]を選択します。

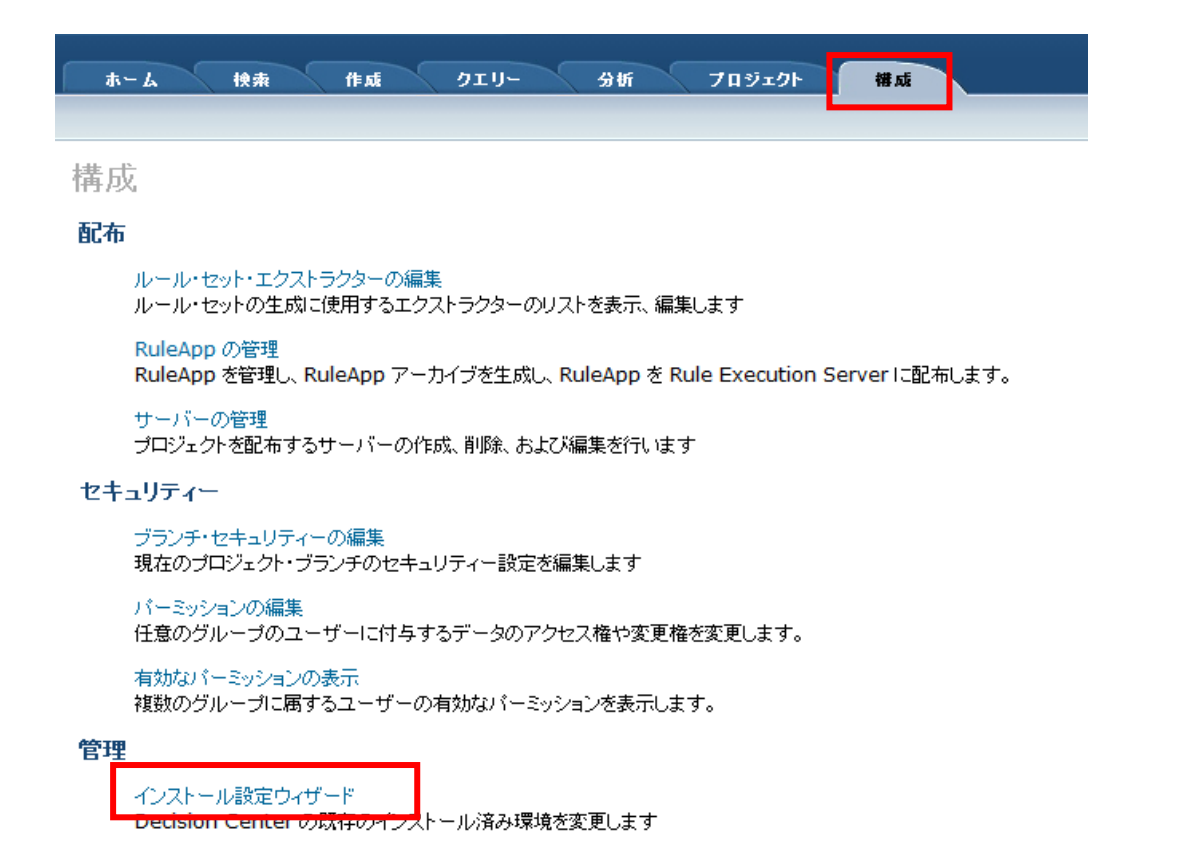

3. [ステップ 3:グループをセットアップする]を選択し、新規ロールを追加します。[新規]ボタ ンを押します。

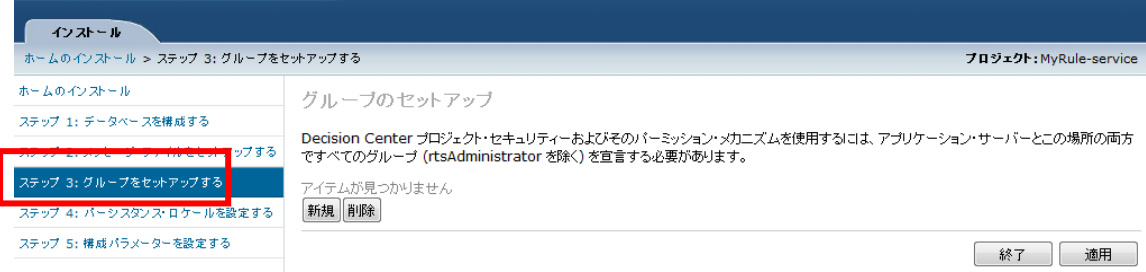

4. [グループ名]に「4.4.1.新規ロールの作成」で定義したロール名「Developer」を入力し、[適 用]ボタンを押します。

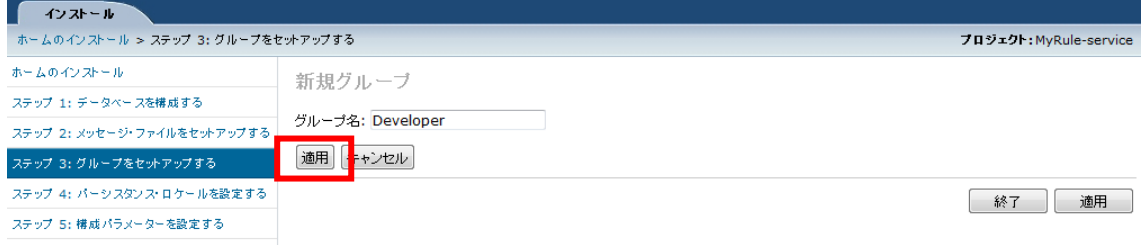

5. 新規グループがロールとして定義されたことを確認し、[適用]ボタンを押します。

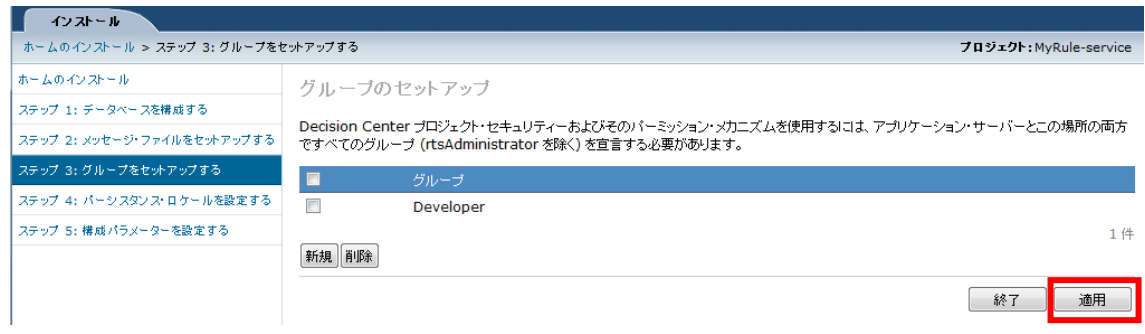

# 6. 実行した操作を確認し、[OK]ボタンを押します。

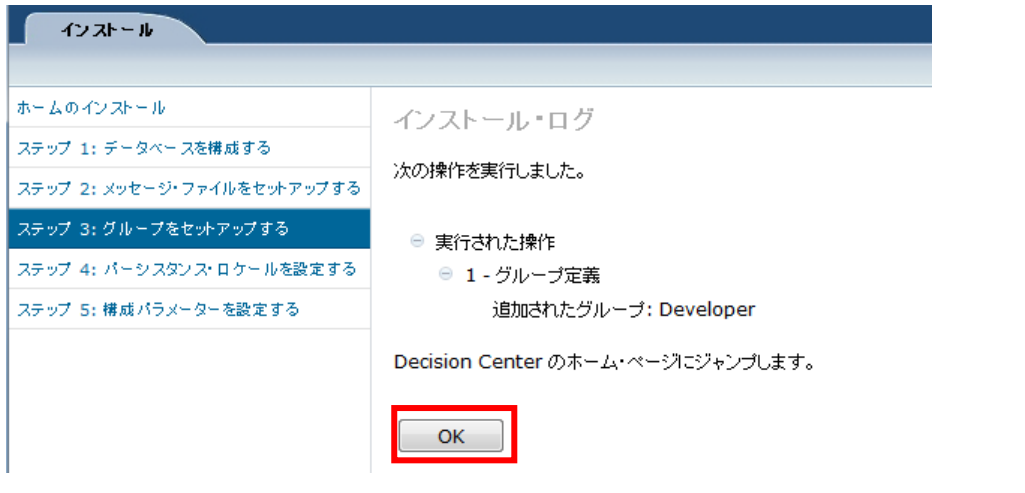

# 5.3. ブランチ・セキュリティー

デシジョン・サービスもしくはデシジョン・サービスの特定のリリースに対してアクセス制御を 設けたい場合、ブランチ・セキュリティーを設定します。ブランチ・セキュリティーを実施する 場合は、それらにアクセスできるロール(グループ)を指定します。そうすると、少なくとも指 定したロールを持たないユーザーは、デシジョン・サービスのリリースやルール・プロジェクト を表示することができません。

当シナリオではデシジョン・サービス「loanvalidation-service」のリリース「Winter1」に対し てブランチ・セキュリティーを設定します。アクセス可能なグループ(ロール)として 「Developer」を指定します。

- 1. ブランチ・セキュリティーを設定するために、Enterprise Console に管理者権限を有する ユーザーでログインします。
- 2. 設定対象のデシジョン・サービスとリリースを選択した状態で、[構成]タブを開きます。

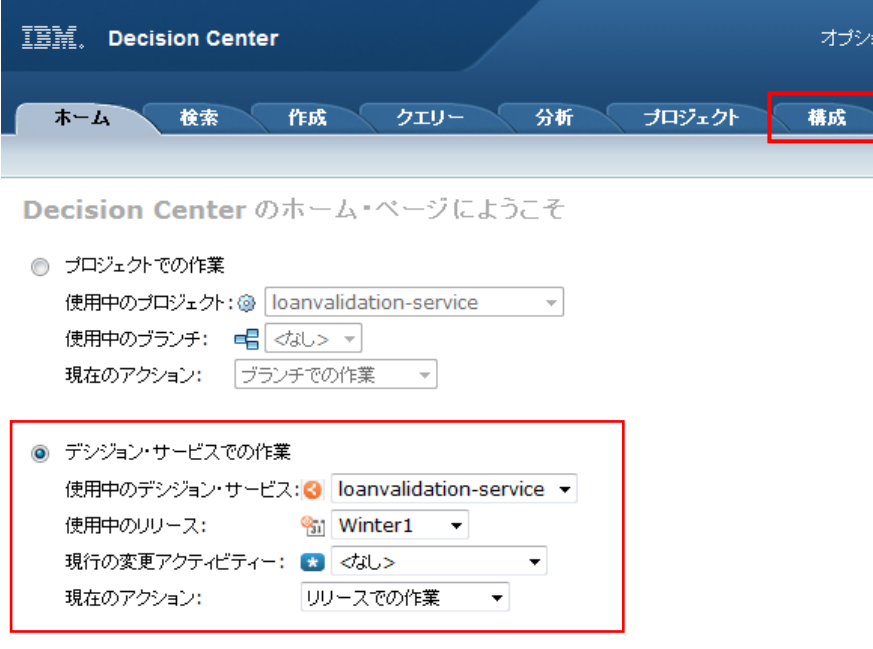

3. [ブランチ・セキュリティーの編集]を選択します。

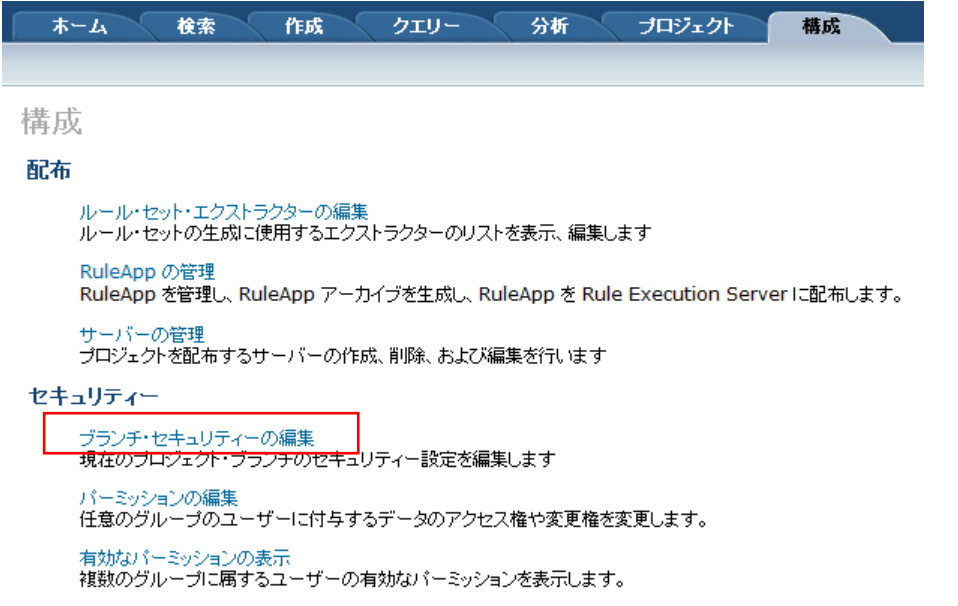

4. [このブランチに対してセキュリティーを実施および構成する]を選択し、ブランチにアクセ ス可能なロール(グループ)を選択します。

ブランチ・セキュリティー

■保存|■キャンセル| ②ヘルプ

現在、以下に対するセキュリティー設定を編集中です。デシジョン・サービス: loanvalidation-service、リリース: Winter1

- このブランチに対してセキュリティーを実施しない
- ◎ このブランチに対してセキュリティーを実施および構成する
- ◎ 親ブランチからセキュリティー構成を継承する: セキュリティーは親ブランチで実施されていない

ブランチにアクセスできるグループの選択:

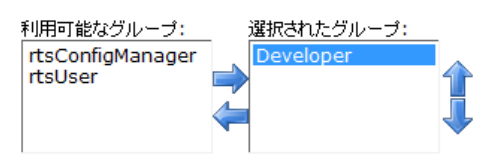

親ブランチで既にブランチ・セキュリティーが設定されている場合、親ブランチ と設定を一致 させるために「親ブランチからセキュリティー構成を継承する」を選択することができます。

5. [保存]を選択すると、設定は完了です。

# 5.4. パーミッション

ブランチ・セキュリティーで設定したロール(グループ)に対して、パーミッションを設定して いきます。パーミッションはブランチ・セキュリティーの設定が前提です。 ロールごとにプロジェクト・エレメントに対する作成・更新・表示・削除の権限を設定します。

#### パーミッションの注意点

定義済みロール (rtsUser、rtsConfigManager、rtsAdministrator) にはパーミッショ ンを設定しないでください。これを行うと、以下の理由によりエラーが発生しやす くなります。

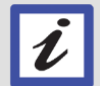

•すべてのユーザーは Decision Center にアクセスするために定義済みグループに属 します。定義済みのグループとパーミッション・メカニズムの組み合わせは、混乱 を招きやすくなります。

•一部の構成マネージャー機能は、そのパーミッションに関連しています。例えば、 生成されたレポートは構成マネージャーが表示できるものに依存します。

当シナリオでは、ブランチ・セキュリティーで設定したロール「Developer」に対してパーミッ ションの設定を行います。

1. [構成]タブから[パーミッションの編集]を選択します。

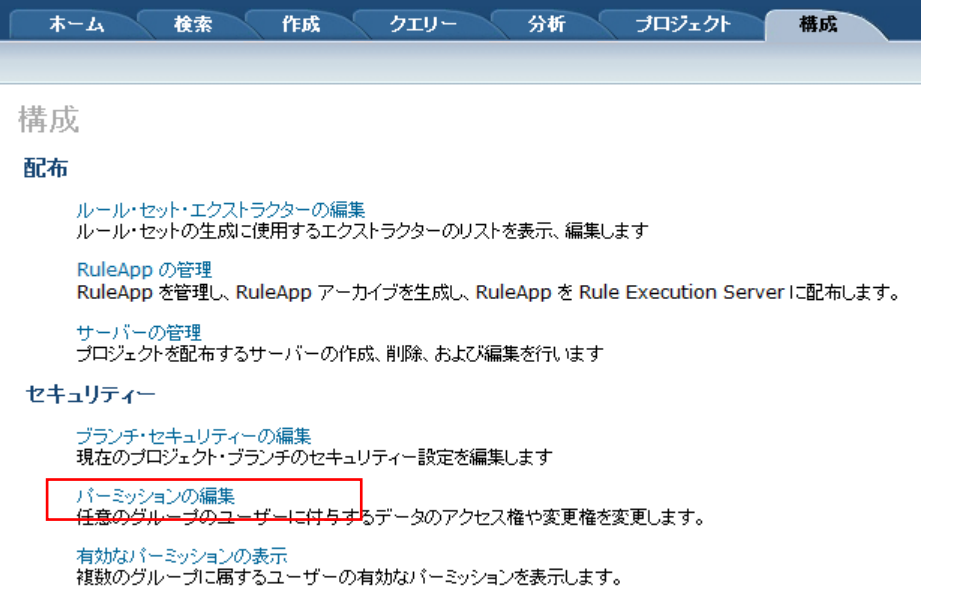

2. パーミッションと追加する対象となるロール(グループ)を選択し、[新規]ボタンを押しま

す。

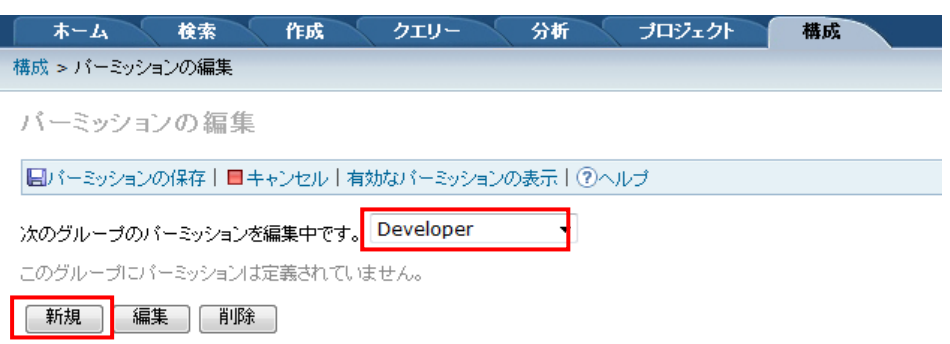

3. 以下の値を選択し、[適用]ボタンを押し、パーミッションを追加します。

・パーミッション:作成/表示/更新/削除から選択します。

・値:はい/いいえから選択します。

・型:対象とするプロジェクト・エレメントを選択します。全てを対象とする場合は「\*」を選 択します。ガバナンス・フレームワークで使用する変更アクティビティーと検証アクティビティ ーを指定することも可能です。

■パーミッションの保存|■キャンセル|有効なパーミッションの表示|⑦ヘルプ

次のグループのパーミッションを編集中です。Developer  $\mathbf{v}$ このグループにバーミッションは定義されていません。 パーミッション 値 型 作成 ▼ はい ▼ 3 | 適用 | キャンセル |

4. パーミッションの追加を終えたら[パーミッションの保存]を選択します。[有効なパーミッ ションの表示]を選択すると、保存の前にパーミッションの内容を確認することができます。

当シナリオでは「Developer」ロールに対して、作成/表示/更新のパーミッションを与えていま す。

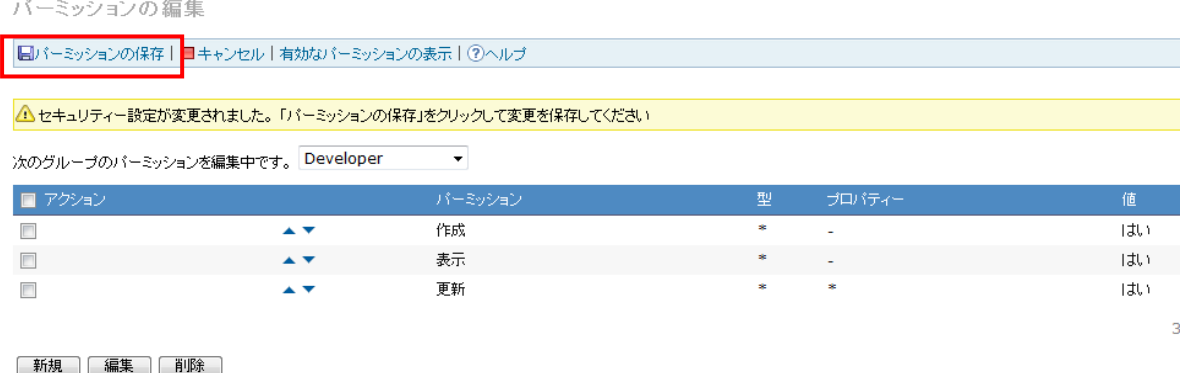

※複数のパーミッションを設定し、互いに競合する内容であった場合、表の下の行にあるパーミ

ッションが優先されます。

5. [有効なパーミッションの表示]を選択し、対象のロール(グループ)を選択して[OK]ボタン を押します。

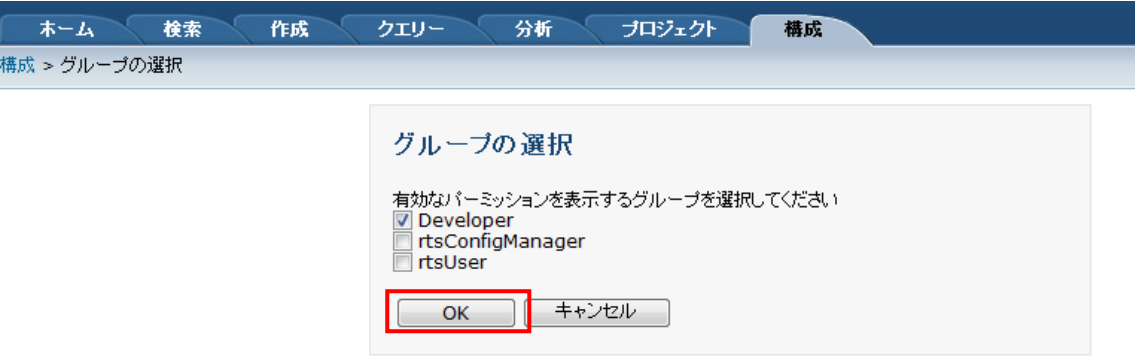

6. 各プロジェクト・エレメントに対するパーミッションが一覧表示されます。

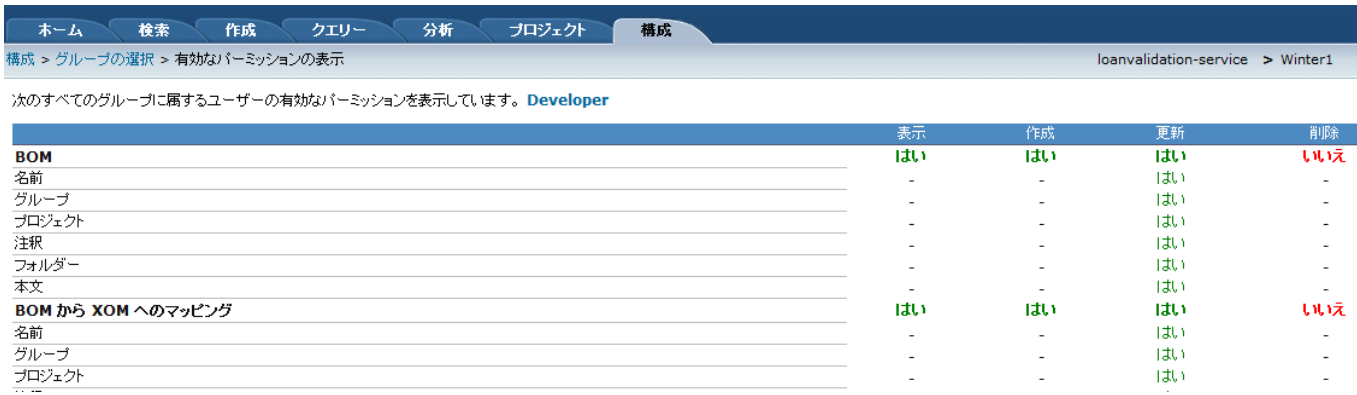

## ※ガバナンス・フレームワークで使用する変更アクティビティーや検証アクティビティーに対し

ても各プロパティー単位でパーミッションを設定することができます。

| 変更アクティビティー | はい                       | はい                       | はい | いいえ                      |
|------------|--------------------------|--------------------------|----|--------------------------|
| 名前         | ٠                        | $\overline{\phantom{a}}$ | はい | $\overline{\phantom{a}}$ |
| 注釈         | $\overline{\phantom{a}}$ | $\overline{a}$           | はい | $\sim$                   |
| 状況         | ٠                        | $\overline{\phantom{0}}$ | はい | $\sim$                   |
| approvers  | -                        | $\overline{a}$           | はい | $\sim$                   |
| owner      | $\overline{\phantom{a}}$ | $\overline{\phantom{a}}$ | はい | $\overline{\phantom{a}}$ |
| targetDate | ٠                        | ٠                        | はい | $\overline{\phantom{a}}$ |
| authors    | ٠                        | $\sim$                   | はい | $\overline{\phantom{a}}$ |
|            |                          |                          |    |                          |
| 検証アクティビティー | はい                       | はい                       | はい | いいえ                      |
| 名前         | ٠                        | ٠                        | はい | $\overline{\phantom{a}}$ |
| 注釈         |                          | $\sim$                   | はい |                          |
| 状況         | $\overline{\phantom{a}}$ | $\overline{\phantom{a}}$ | はい | $\overline{\phantom{a}}$ |
| approvers  | $\sim$                   | $\overline{\phantom{a}}$ | はい | $\sim$                   |
| owner      | ٠                        | ٠                        | はい |                          |
| targetDate | $\sim$                   | $\overline{\phantom{a}}$ | はい | $\overline{\phantom{a}}$ |
| authors    | ٠                        | ٠                        | はい | $\sim$                   |
|            |                          |                          |    |                          |

以上の設定によってリリース「Winter1」に対してブランチ・セキュリティーが有効となります。

「Developer」ロールが付与されたユーザー以外はガバナンス・フレームワークで「Winter1」 を表示することができません。「Developer」ロールを有するユーザーはリリース「Winter1」に 対して表示/作成/更新の権限を持ちます。削除権限はありません。更新権限を持つため、ルール への編集作業が可能ですが、ガバナンス・フレームワークの制限に則る形となります。編集作業 は変更アクティビティーで作成者として指定されたユーザーのみ可能です。

# 6. テスト・スイートの実行

Decision Center では、Enterprise Console と Business Console それぞれでテストの機能が提 供されています。

V8.6 より Business Console でのテスト機能が提供され、ガバナンス・フレームワークで Business Console を離れずにテストを実行できるようになりました。

## 6.1 Business Console でのシナリオ・ファイルの準備

テストに使用するシナリオ・ファイルが用意済みでない場合は、テスト・スイートの作成前に、 シナリオ・ファイルを準備します。

シナリオ・ファイルは Rule Designer、Enterprise Console、Business Console のそれぞれで 作成することができます。ここでは、Business Console での作成手順を記述します。

1. テスト対象の意思決定サービスのリリースまたはブランチの、「テスト」タブを開きます。

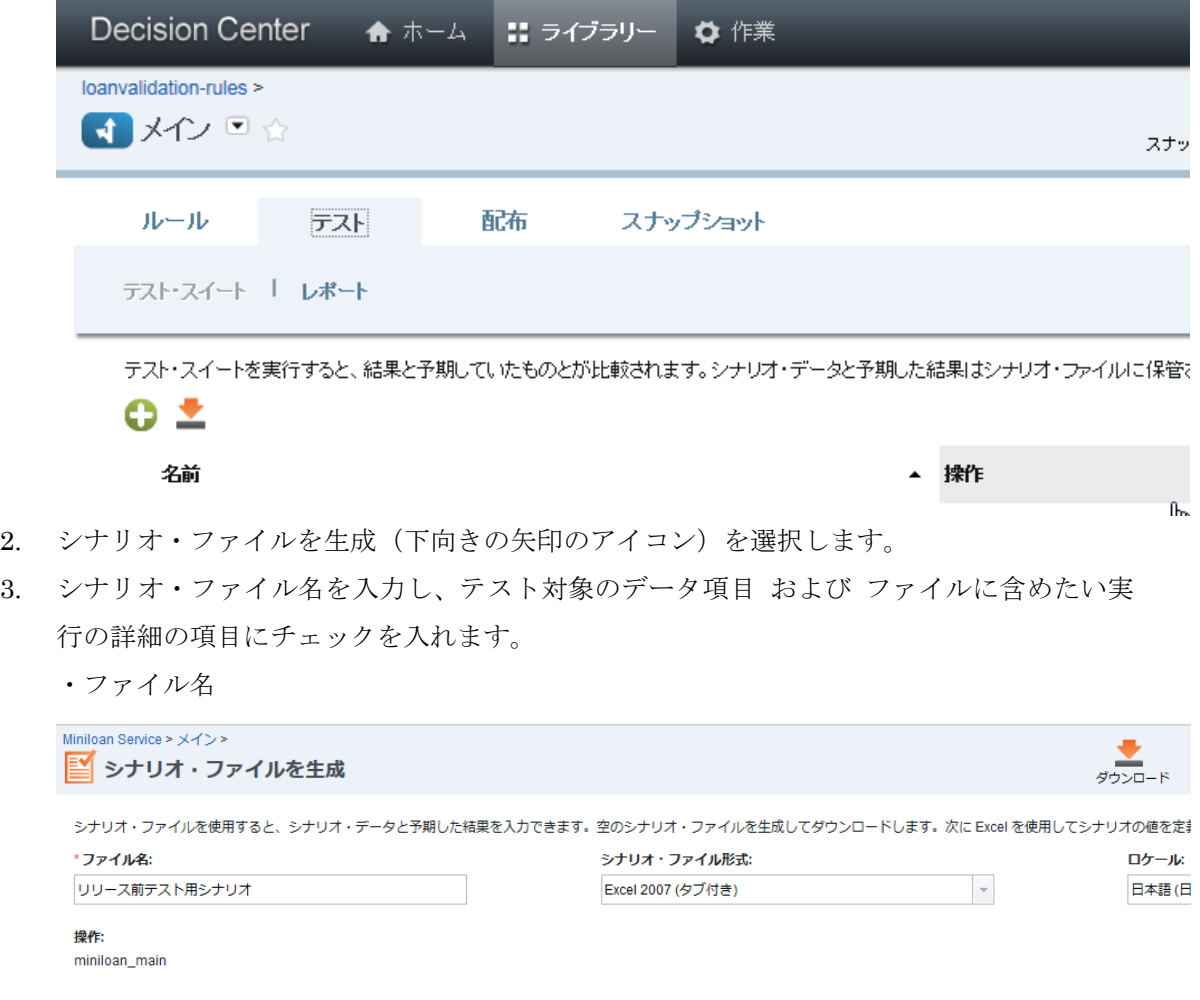

・テスト項目の選択

シナリオ・ファイルに含めるテストを選択します。

\*テスト:

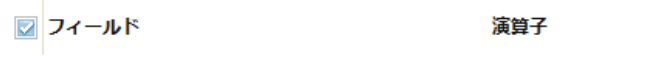

■□□→ン申請

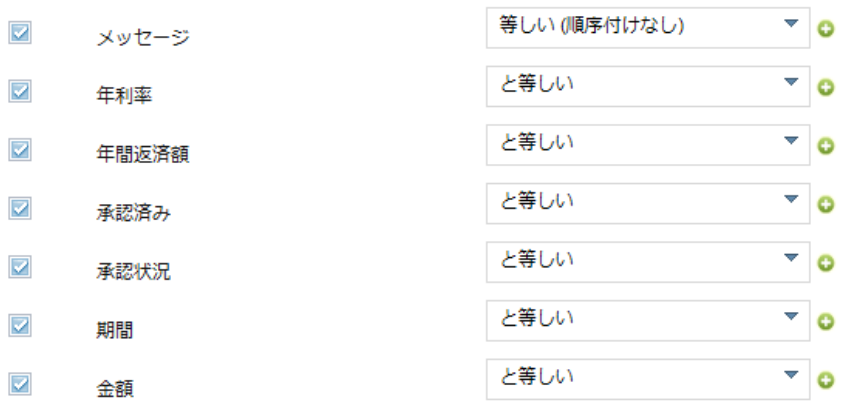

・予期した実行の詳細の選択

シナリオ・ファイルに含める予期した実行の詳細:

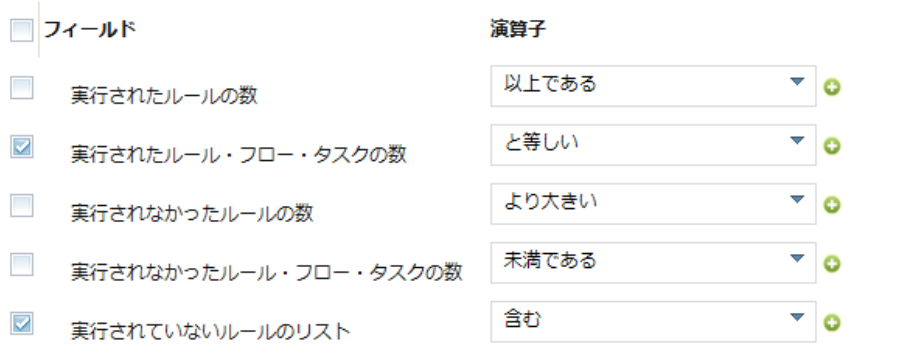

4. 画面内の右上の「ダウンロード」を選択すると、シナリオ・ファイルが生成され、ダウン ロードが開始されます。

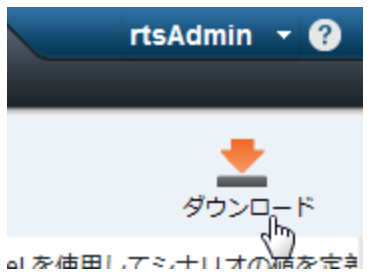

5. ダウンロードされたシナリオ・ファイルを編集して、テスト内容を準備します。

## 6.2 Business Console でのテストの実行

Decision Center Business Console を使用したテスト・スイートの作成・実行手順を記述します。

#### 変更アクティビティーでのテスト、検証アクティビティーでのテスト

変更アクティビティーの中と検証アクティビティーの中と両方でテスト・スイートを実 行することができますが、この2つは運用シナリオにあわせて使い分けることをお勧め します。

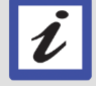

検証アクティビティーは、リリース内のすべての変更アクティビティーが完了していな いと完了できません。1つのリリースに複数の変更アクティビティーが含まれる場合に、 検証アクティビティーでのテストは全変更をあわせたリリース単位での検証を目的とし て実施します。一方で、変更アクティビティー内でのテストは、そのアクティビティー での変更の単体の検証を目的とします。

#### 6.2.1 テスト・スイートの作成

名前

1. テスト対象の意思決定サービスのリリースまたはブランチの、「テスト」タブを開きます。

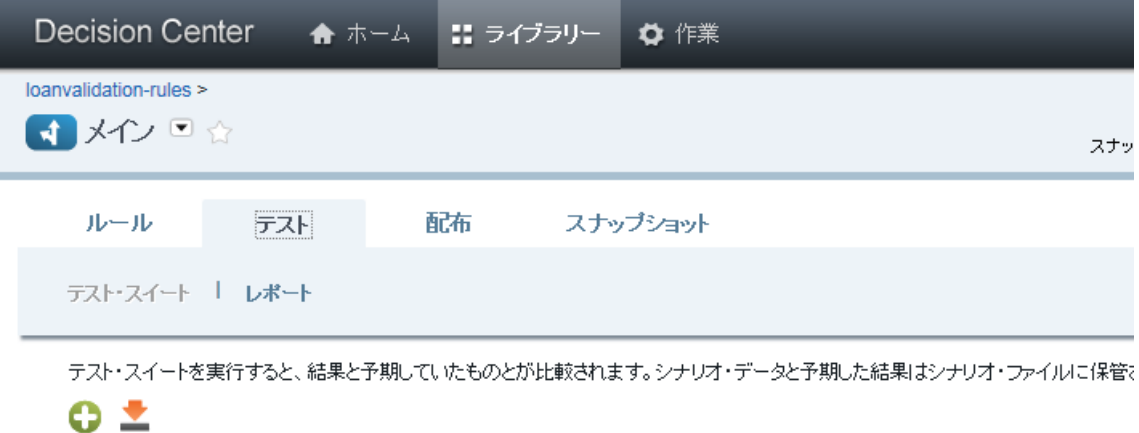

2. 新規テスト・スイートの作成(「+」のアイコン)を選択します。

作成する新規テスト・スイートの内容(名前、エクセルのシナリオ・ファイル、レポート名、レ ポート内容)を入力します。

 $\mathbb{R}$ 

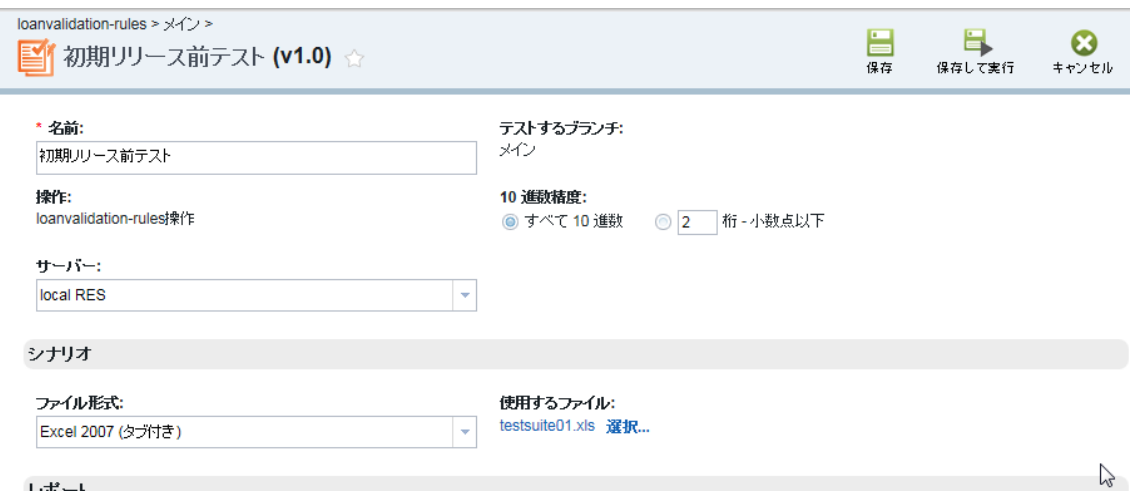

3. レポート名(レポート・ファイルの接頭辞)とレポートに含める内容を選択します。

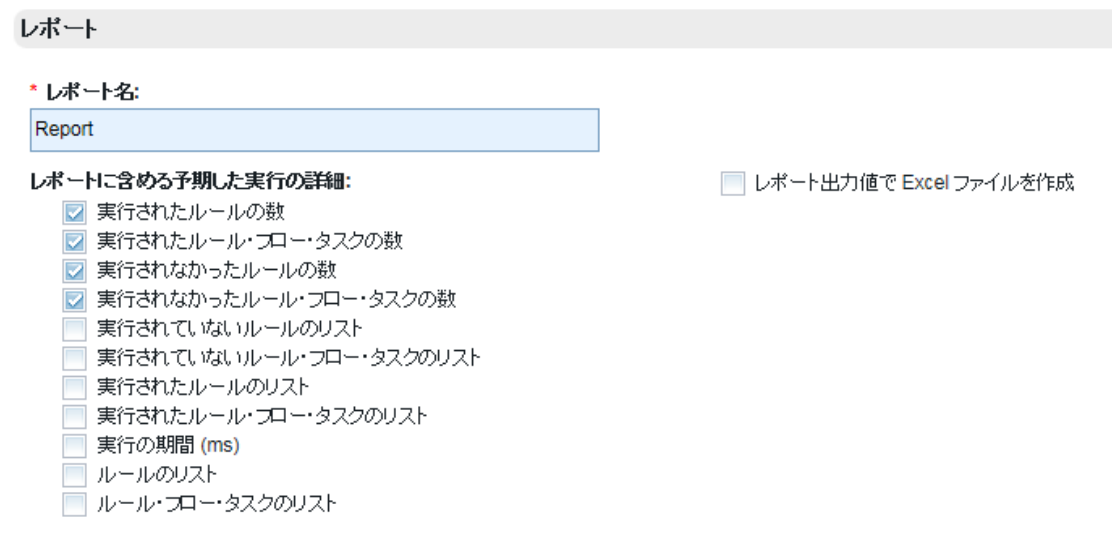

入力後、画面内右上の「保存」を選択します。

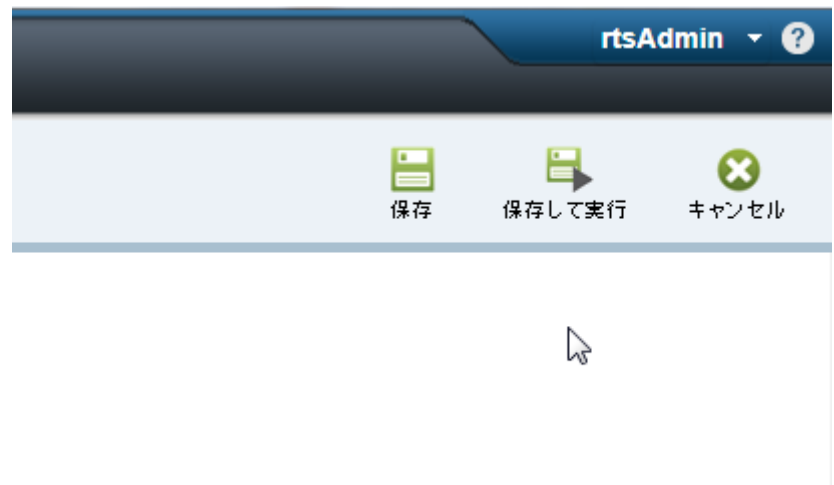

保存したテスト・スイートが一覧に追加されます。

## 6.2.2 テスト・スイートの実行

1. テスト・スイート名の左のチェックボックスを入力し、一覧の上部の「選択したテスト・ スイートの実行」(右向きの三角形のアイコン)をクリックします。

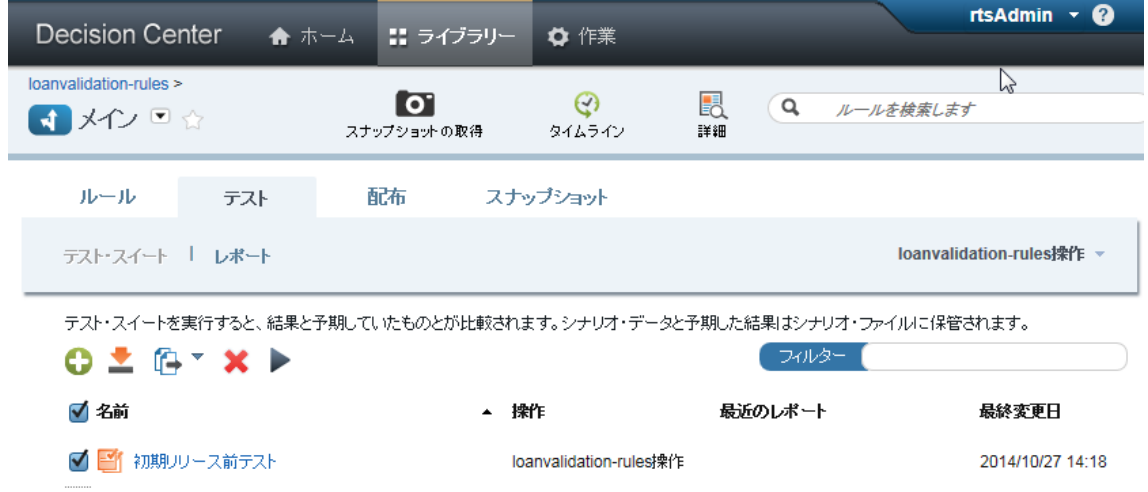

実行のメッセージ・プロンプトが表示されます。

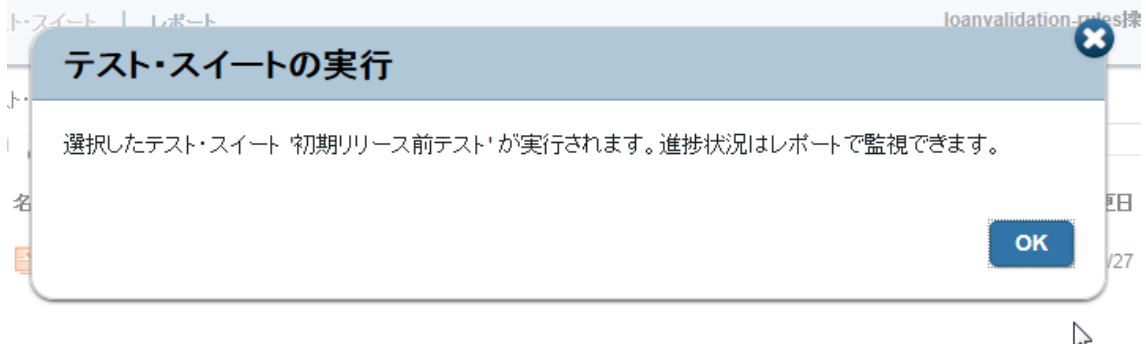

2. テスト完了後、テスト・スイートの一覧の「最近のレポート」からレポートへのリンクを 選択し、結果を確認します。

シナリオ成功率が 100%となっていることを確認します。実行の詳細」欄で実行内容の詳細を確 認します。
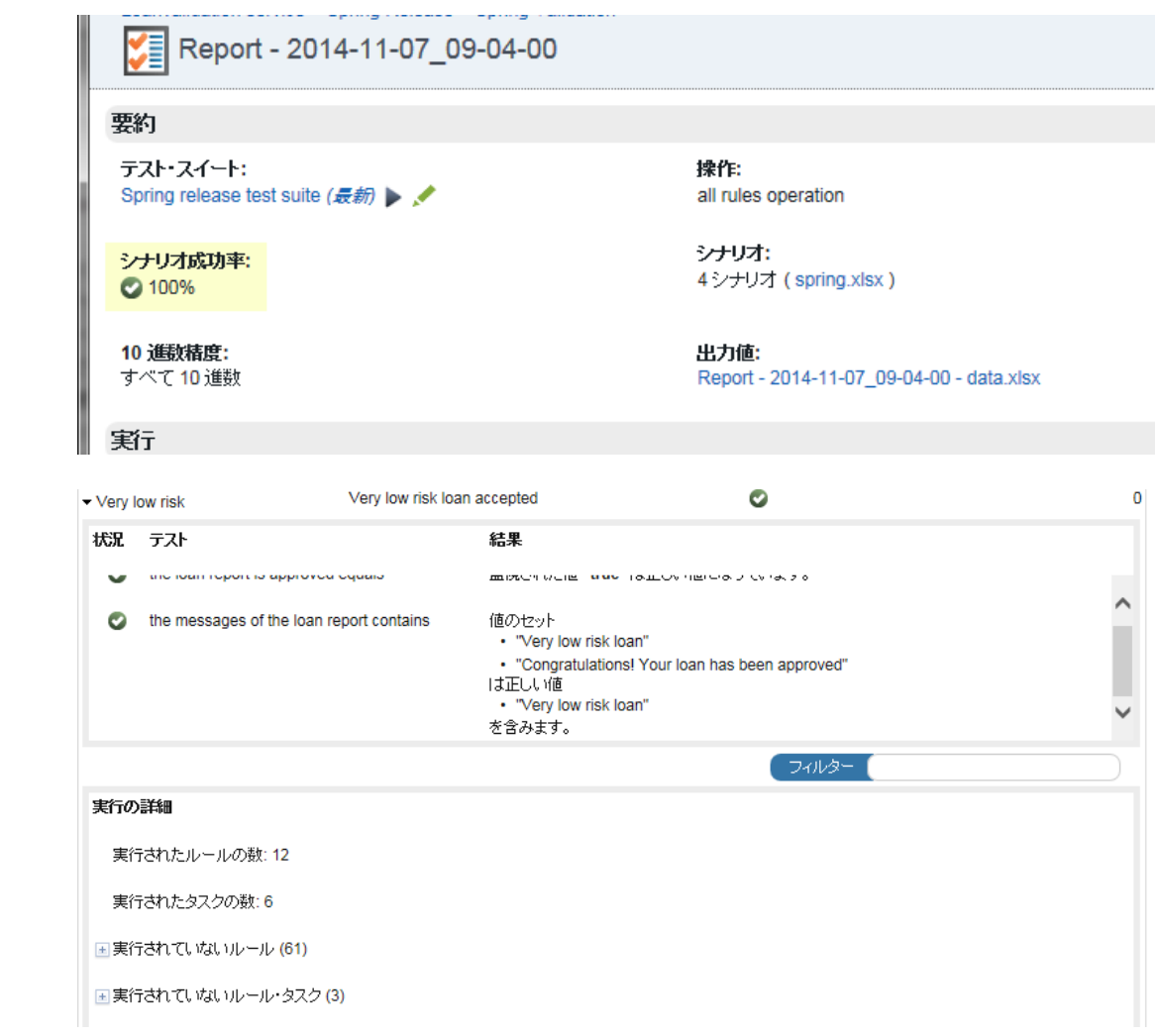

## 7. サーバーへの配布

開発したデシジョン・サービスをルール実行環境サーバー(Rule Execution Server)に配布しま す。Decision Center からのサーバー配布では Java XOM は配布できません。別方法でサーバ ーへ配布する必要があります。

### RuleApp アーカイブのサーバー配布方法

 $|\tilde{t}|$ 

ODM では RuleApp アーカイブのサーバー配布方法として複数の手法が提供されています。 各手法については下記リンクの Information Center「配布オプション」をご参照ください。 http://pic.dhe.ibm.com/infocenter/dmanager/v8r5/topic/com.ibm.wodm.dserver.rules.depl oying/topics/tpc\_res\_deploy\_options.html

### <span id="page-73-0"></span>7.1. サーバーの管理

開発したデシジョン・サービスの配布先となるルール実行環境サーバー(Rule Execution Server) を設定します。テスト・スイート実行の際にも同様にルール実行環境サーバーの設定が必要です。

1. 管理者権限を有するユーザーで Enterprise Console へログインします。[構成]タブから[サ ーバーの管理]を選択します。

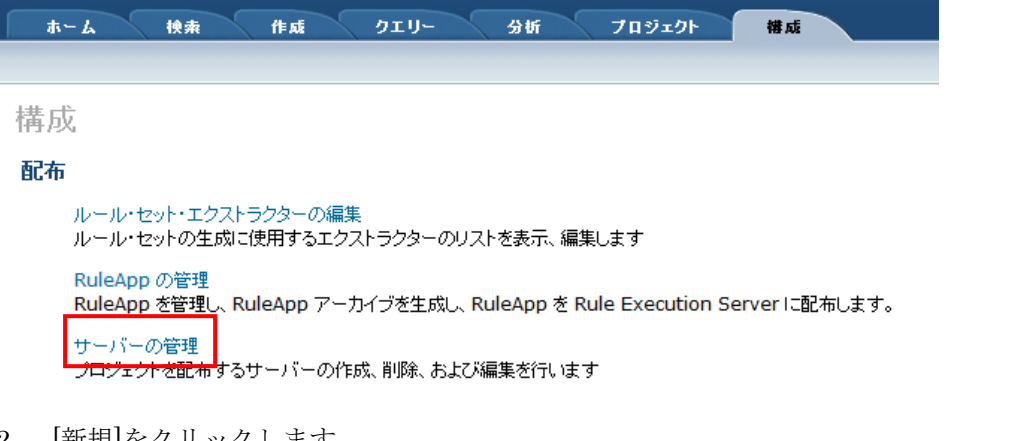

2. [新規]をクリックします。

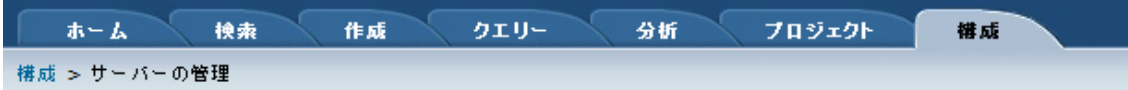

サーバーの管理

$$
\boxed{\textcolor{blue}{\bigcirc} \textcolor{blue}{\textcolor{blue}{\textbf{m}}\textcolor{blue}{\textbf{m}}\textcolor{blue}{\textbf{m}}}}\textcolor{blue}{\bigvee \textcolor{blue}{\textbf{m}}\textcolor{blue}{\textbf{m}}\textcolor{blue}{\textbf{m}}\textcolor{blue}{\textbf{m}}\textcolor{blue}{\textbf{m}}\textcolor{blue}{\bigvee \textcolor{blue}{\textbf{m}}\textcolor{blue}{\textbf{m}}\textcolor{blue}{\textbf{m}}\textcolor{blue}{\textbf{m}}\textcolor{blue}{\bigvee \textcolor{blue}{\textbf{m}}\textcolor{blue}{\textbf{m}}\textcolor{blue}{\textbf{m}}\textcolor{blue}{\textbf{m}}\textcolor{blue}{\bigvee \textcolor{blue}{\textbf{m}}\textcolor{blue}{\textbf{m}}\textcolor{blue}{\textbf{m}}\textcolor{blue}{\textbf{m}}\textcolor{blue}{\bigvee \textcolor{blue}{\textbf{m}}\textcolor{blue}{\textbf{m}}\textcolor{blue}{\textbf{m}}\textcolor{blue}{\textbf{m}}\textcolor{blue}{\bigvee \textcolor{blue}{\textbf{m}}\textcolor{blue}{\textbf{m}}\textcolor{blue}{\textbf{m}}\textcolor{blue}{\textbf{m}}\textcolor{blue}{\bigvee \textcolor{blue}{\textbf{m}}\textcolor{blue}{\textbf{m}}\textcolor{blue}{\textbf{m}}\textcolor{blue}{\textbf{m}}\textcolor{blue}{\bigvee \textcolor{blue}{\textbf{m}}\textcolor{blue}{\textbf{m}}\textcolor{blue}{\textbf{m}}\textcolor{blue}{\bigvee \textcolor{blue}{\textbf{m}}\textcolor{blue}{\textbf{m}}\textcolor{blue}{\textbf{m}}\textcolor{blue}{\bigvee \textcolor{blue}{\textbf{m}}\textcolor{blue}{\textbf{m}}\textcolor{blue}{\bigvee \textcolor{blue}{\textbf{m}}\textcolor{blue}{\textbf{m}}\textcolor{blue}{\bigvee \textcolor{blue}{\textbf{m}}\textcolor{blue}{\textbf{m}}\textcolor{blue}{\bigvee \textcolor{blue}{\textbf{m}}\textcolor{blue}{\textbf{m}}\textcolor{blue}{\bigvee \textcolor{blue}{\textbf{m}}\textcolor{blue}{\textbf{m}}\textcolor{blue}{\bigvee \textcolor{blue}{\textbf{m}}\textcolor
$$

サーバーが見つかりません

3. 「サーバーの作成」画面では下記の RES(Rule Execution Server)情報を入力して[OK]ボタ

ンを押します。

・名前:サーバーの名称を指定します。実際のサーバー名である必要はありません。

・URL:RES に接続するための URL

・ユーザー名/パスワード:RES の管理ユーザーのユーザー名/パスワード

・使用法:[Rule Execution Server]を選択します。目的を特定することも可能です。

・許可されているグループ:作成するサーバーを利用可能なグループ(ロール)を指定すること ができます。

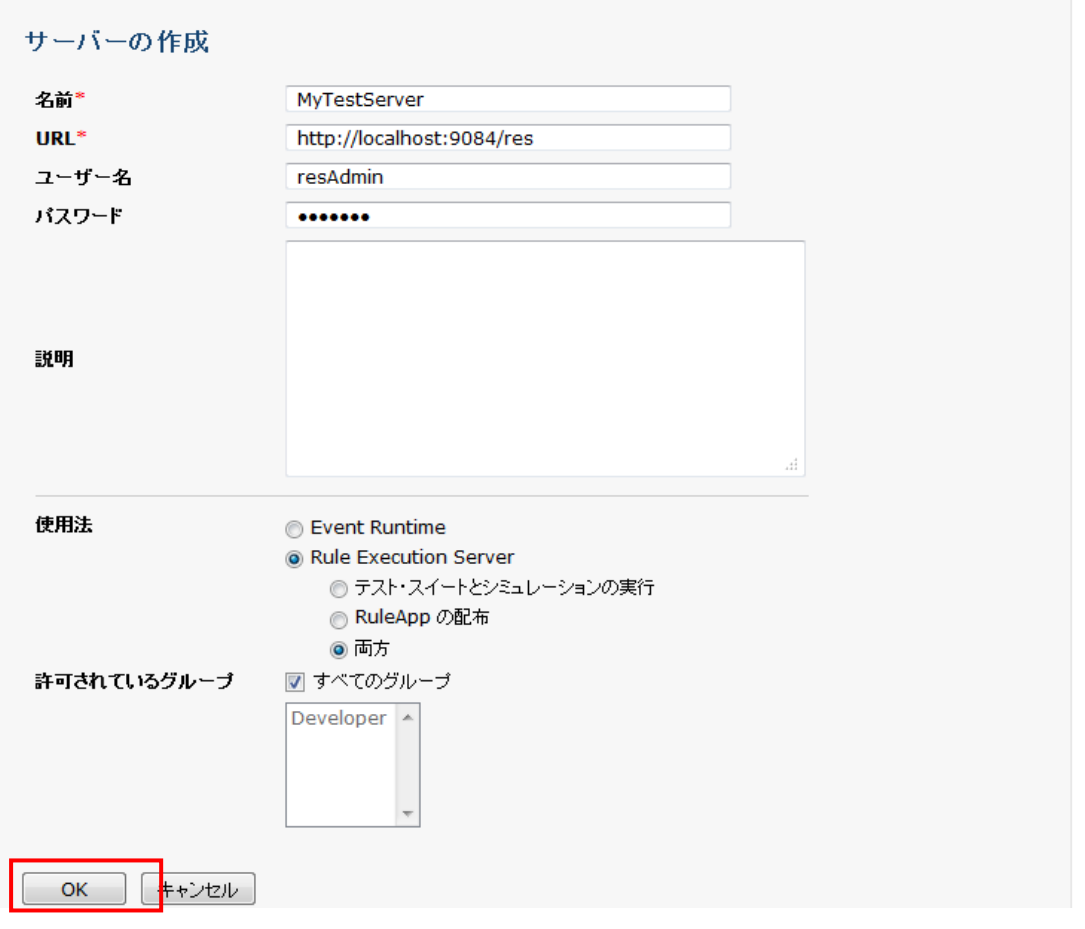

4. 対象サーバーをチェックし、[テスト]をクリックすることで接続テストを行います。接続に 成功したらサーバー設定は完了です。

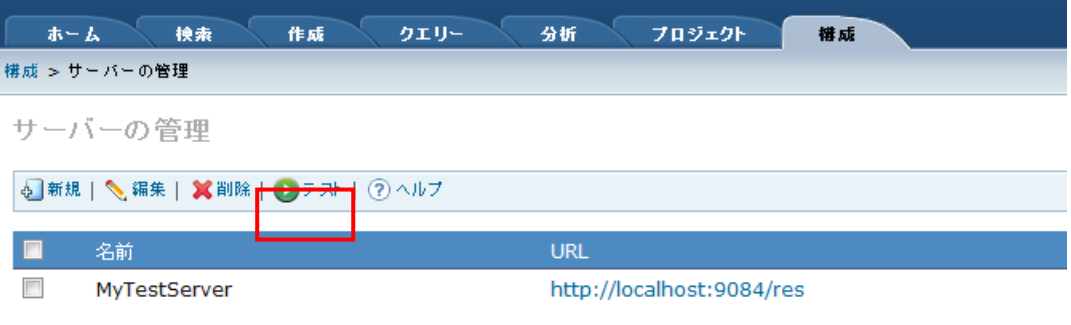

### 7.2. Business Console での配布構成の作成

配布構成を設定することで、Business Console からテスト時や完了後のリリースを配布するこ とができます。配布構成の作成、編集、削除の操作は、管理者(rtsAdministrator の権限をも つユーザー)のみが実行できます。また、ガバナンス・フレームワーク実施中は、配布構成の作 成と編集は変更アクティビティーの中で実施できます。

配布構成の設定では、RuleApp 名、配布対象の操作、実行環境サーバー、ルール・セット・プ ロパティー、バージョン・ポリシー、実行可能なユーザー・グループ、スナップ・ショット作成 の有無等を定義します。

※予め Enterprise Console にて実行環境サーバーの設定を行っておく必要があります([7.1](#page-73-0) 参 照)。

### 配布構成の作成を実施するタイミング

配布構成の作成は管理者(rtsAdministrator の権限をもつユーザー)のみが実行できます が、通常はビジネス・ユーザーには強い管理者権限を付与せずに運用するべきです。そのた め、必要な配布構成は、管理者権限をもつ IT ユーザーが初期リリース後にまとめて作成し ておくことをお勧めします。その場合、ビジネス・ユーザーが配布を実行できるように、配 布構成の「グループ」タブでビジネス・ユーザーを含むグループを設定します (rtsAdministrator 以外の rtsUser などのグループを選択する場合はあらかじめ Enterprise Console の「インストール設定ウィザード」で設定する必要があります)。

1. 新規配布構成の「全般」タブで、構成の名称、非実稼動/実稼動のタイプ、RuleApp の名 称、プロパティーなどを設定します。

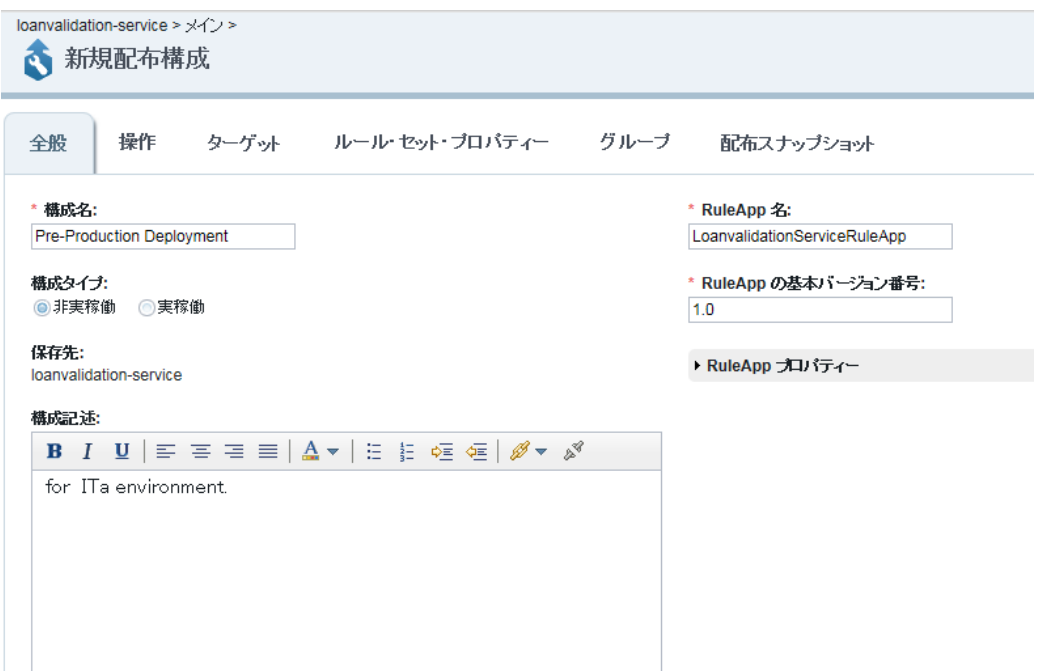

その他、各タブを開いて必要な設定を行います。

・「操作」タブで配布対象の操作を選択します。

・「ターゲット」タブで配布対象の実行環境サーバーを選択します。

・「ルール・セット・プロパティー」タブで、基本バージョン番号とバージョン・ポリシーを選 択します。

・「グループ」タブで配布操作を実行 するユーザーのグループを選択します (ここで rtsAdministrator 以外のグループを指定するには、あらかじめ Enterprise Console の「インス トール設定ウィザード」で設定しておく必要があります)。

・「配布スナップショット」タブで配布時のスナップショット作成の有無を選択します。

2. 設定の入力後、右上部の「保存」を選択します。

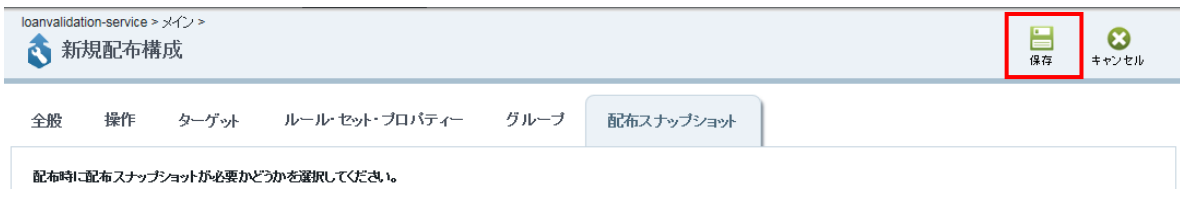

3. 配布構成が作成されます。

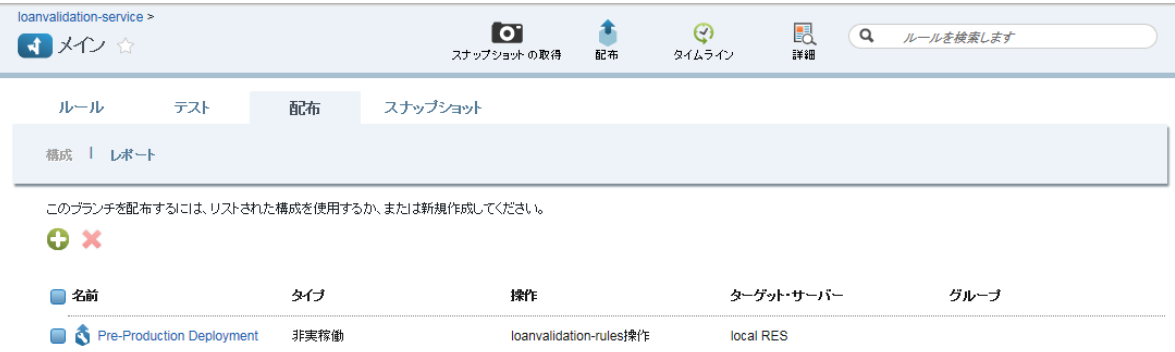

# 7.3. Business Console からサーバーへの配布

構成済みの配布構成を利用してサーバーに RuleApp アーカイブを配布します。

1. 意思決定サービスのリリースまたはブランチの画面で「配布」タブを表示します。

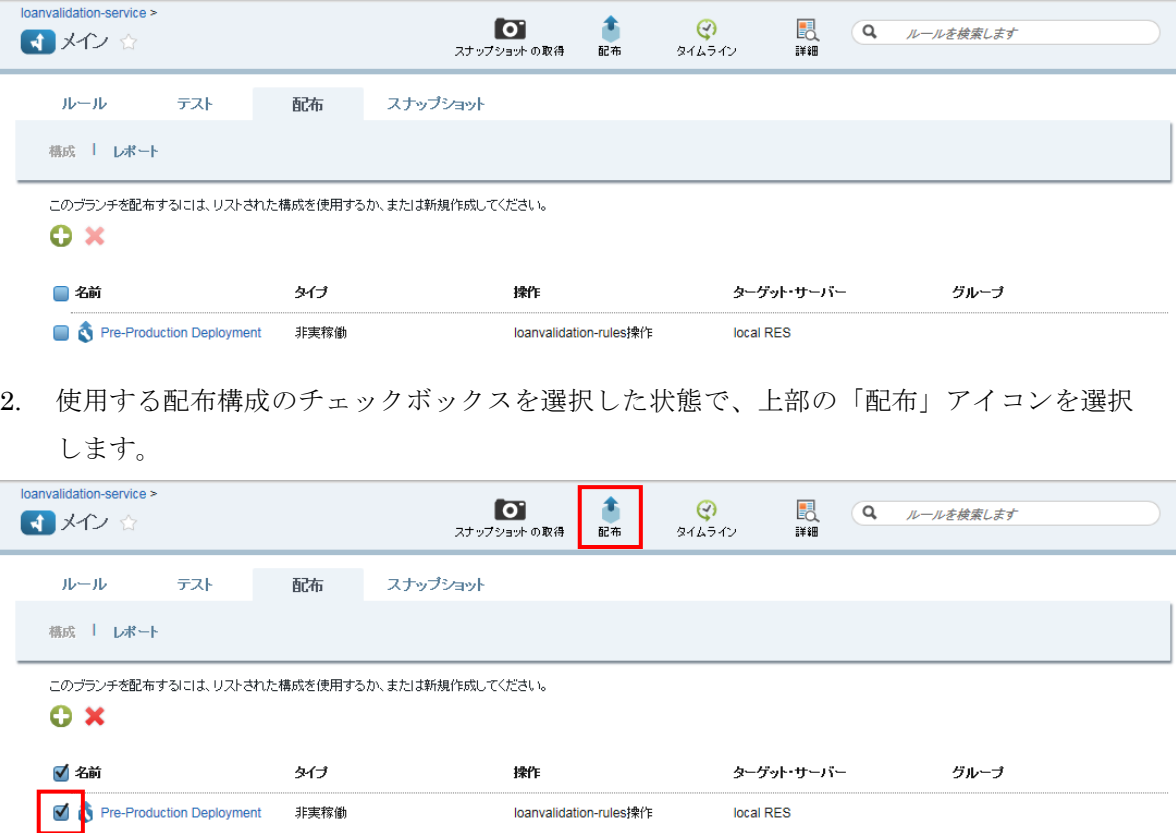

3. リリース/ブランチの配布のプロンプトで、配布先やバージョン番号を確認し、「配布」を 選択して配布を実行します。

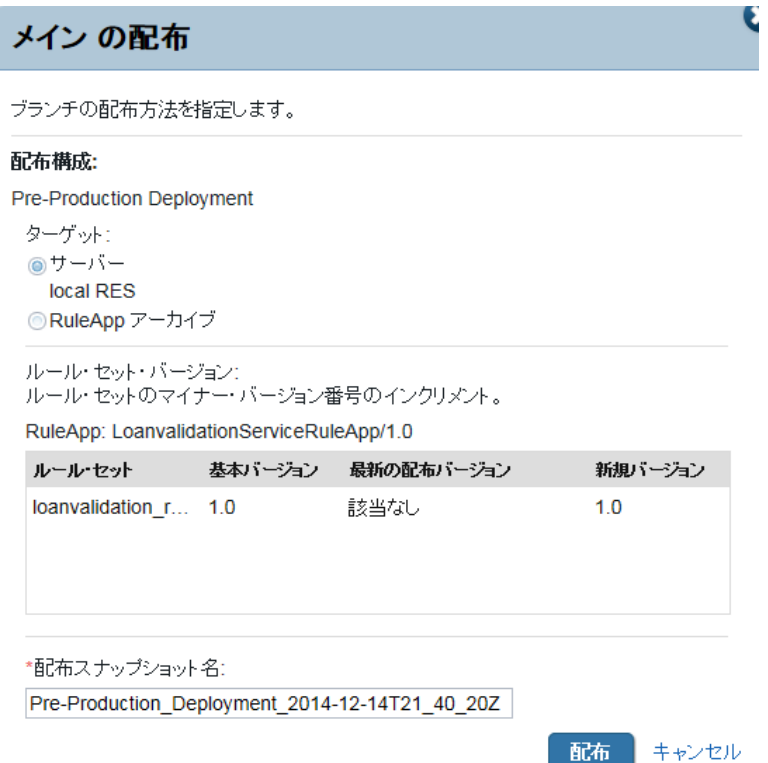

※配布のターゲットに「RuleApp アーカイブ」を選択して、RuleApp アーカイブ・ファイルの ダウンロードのみを実行することもできます。

3. 配布レポートで、状況が「成功」となっていることを確認します。

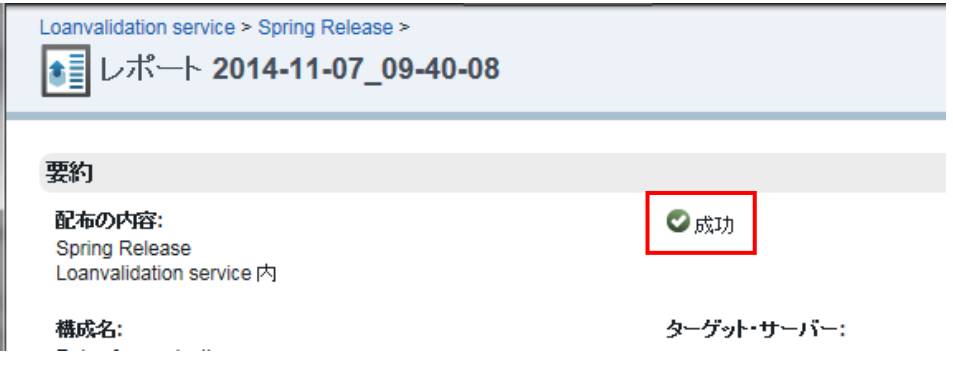

# 8. 参考資料

・IBM Knowledge Center | IBM Operational Decision Manager 8.6.0 [http://www.ibm.com/support/knowledgecenter/SSQP76\\_8.6.0/](http://www.ibm.com/support/knowledgecenter/SSQP76_8.6.0/com.ibm.odm.distrib/kc_welcome.html)

・IBM developerWorks Japan : Decision Management <http://www.ibm.com/developerworks/jp/websphere/category/bpm/index.html>